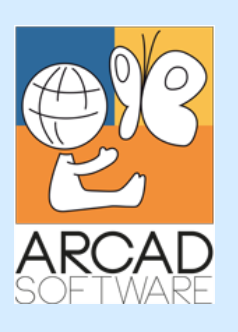

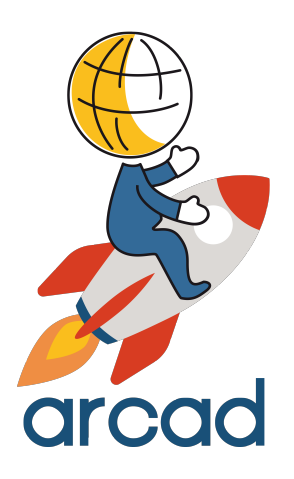

# **User Guide ARCAD-Transformer RPG**

**Version 11.0.x**

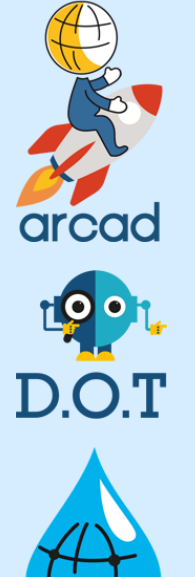

**2005** 

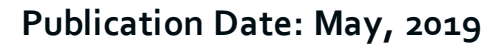

*Prepared by the ARCAD Documentation Team*

**North America & LATAM EMEA (HQ) Asia Pacific** 70 Main Street, Suite 203 Peterborough NH 03458 USA

1-603-371-9074 1-800-676-4709 (toll free) sales-us@arcadsoftware.com

55 Rue Adrastée – Parc Altaïs 74650 Chavanod/Annecy France

+33 450 578 396 sales-eu@arcadsoftware.com

c/o Pramex Intl Ltd 1 Austin Rd West Intl Commerce Centre 7107B 71/F Tsim Sha Tsui HONG KONG Yau Ma Tei Hong Kong

sales-asia@arcadsoftware.com

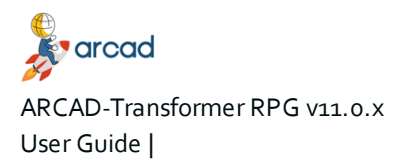

#### **Copyright © 1992-2019 by ARCAD. All rights reserved.**

The following terms are names owned by International Business Machines Corporation in the United States, other countries, or both: AS/400®, ClearCase, ClearQuest®, DB2, DB2 Connect™, DB2 Universal Database™, ibm.com, IBM i, iSeries, System i, OS/400, Rational®, SP2, Service Pack, WebSphere. Java and all names based on Java are owned by Oracle Corp. in the United States, other countries, or both. Eclipse is a registered trademark of Eclipse Foundation, Inc. Other names of companies, products or services are the property of their respective owners.

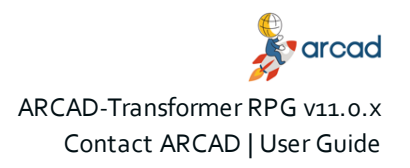

# **Contact ARCAD**

<span id="page-2-0"></span>Headquartered in France at the foot of the Alps, ARCAD offers global services and has offices and partners all over the world. ARCAD partners with leading-edge companies throughout the world to offer full services, close to home.

Visit our website to [Contact](https://arcadsoftware.com/about/contact/) Us and find out more about our company and partners, or to request a demo.

The [Customer](https://arcadsoftware.com/customer/) Portal is intended for current and potential customers that have full or trial versions of ARCAD software. If you already use or are interested in using an ARCAD product, the portal lets you view all of your current licenses and generate your own temporary license keys for most ARCAD products. It grants you access to the ARCAD product knowledge base (FAQ, new releases, fixes, etc.) as well as the Release Notes and current documentation.

Do you have a request for change or have you encountered a bug? Log into the **[Helpdesk](https://helpdesk.arcadsoftware.com/customer/customer?startup=generic)** and create a ticket.

ARCAD guarantees consultant support 24 hours a day, 5 days a week (24/5) to registered members. Calls received are redirected, according to the hour, to put you in contact with a support team in or near your timezone.

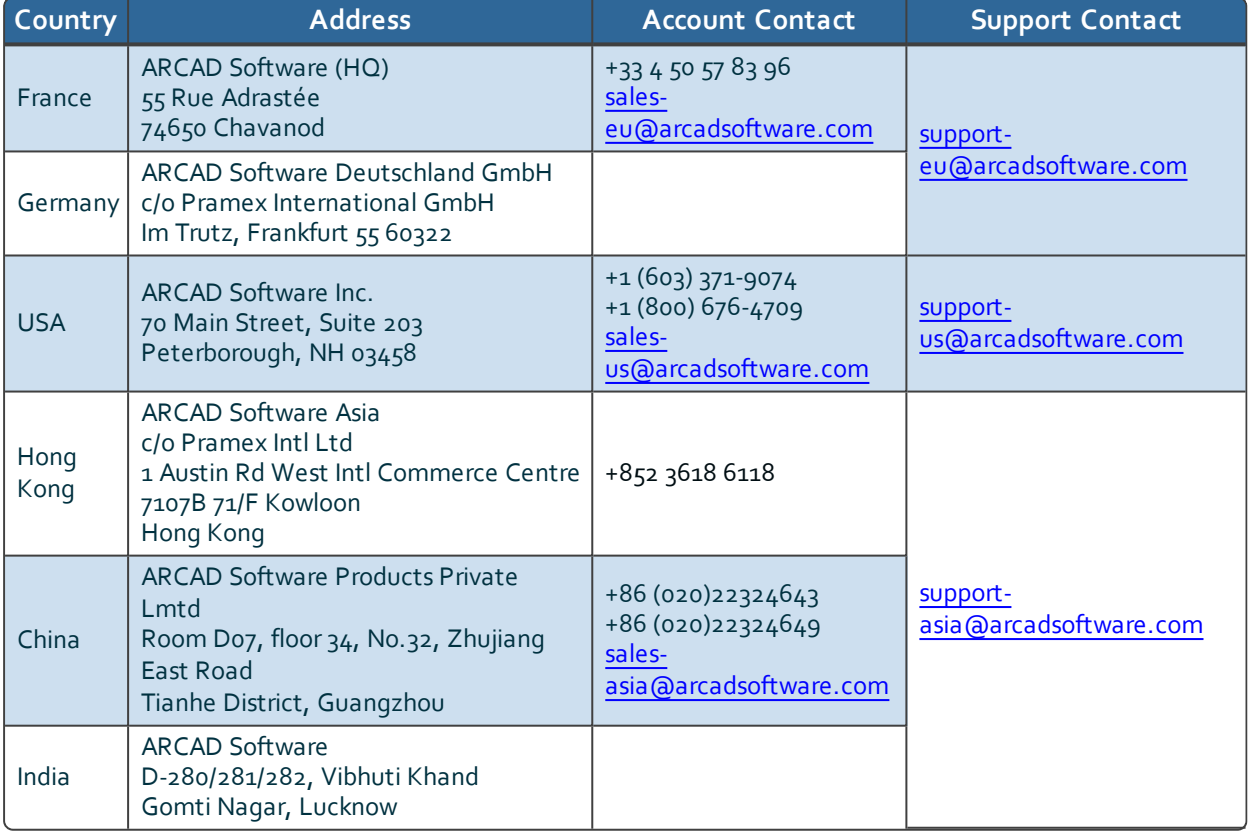

<span id="page-2-1"></span>*Table 1: Contact ARCAD*

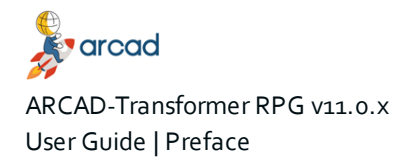

# **Preface**

#### <span id="page-3-0"></span>**Document purpose**

This document is intended to guide you through configuring and using ARCAD-Transformer RPG.

#### **Intended audience**

This document is intended for all ARCAD-Transformer RPG users.

#### **Related documentation**

ARCAD technical documentation can be accessed from the product's online help or by logging into the [Customer](https://arcadsoftware.com/customer/) Portal on our website.

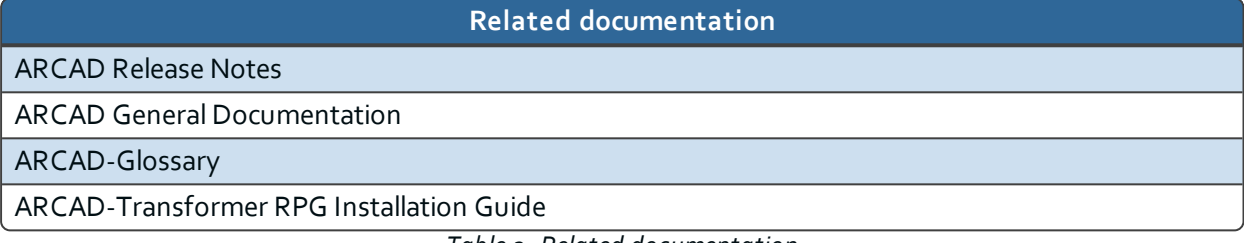

*Table 2: Related documentation*

#### <span id="page-3-1"></span>**Publication Record**

Unless stated otherwise, all content is valid for the most current version of ARCAD-Transformer RPG listed as well as every subsequent version.

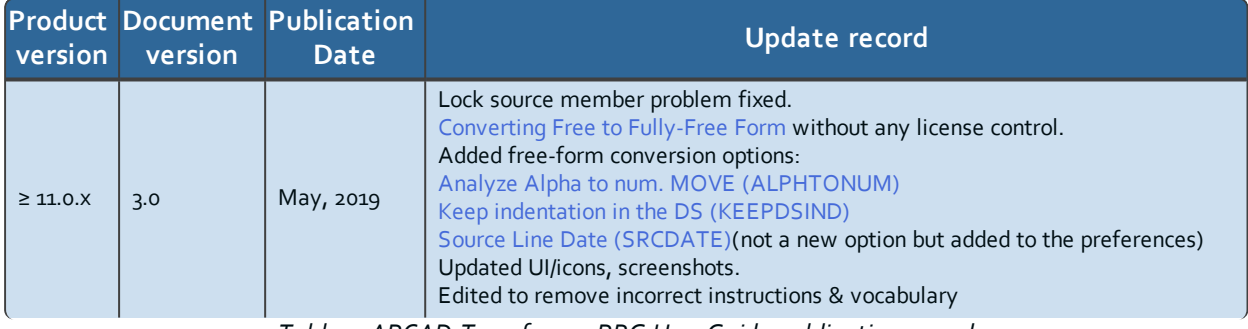

<span id="page-3-2"></span>*Table 3: ARCAD-Transformer RPG User Guide publication record*

**R**<sup>•</sup>arcad ARCAD-Transformer RPG v11.0.x Preface | User Guide

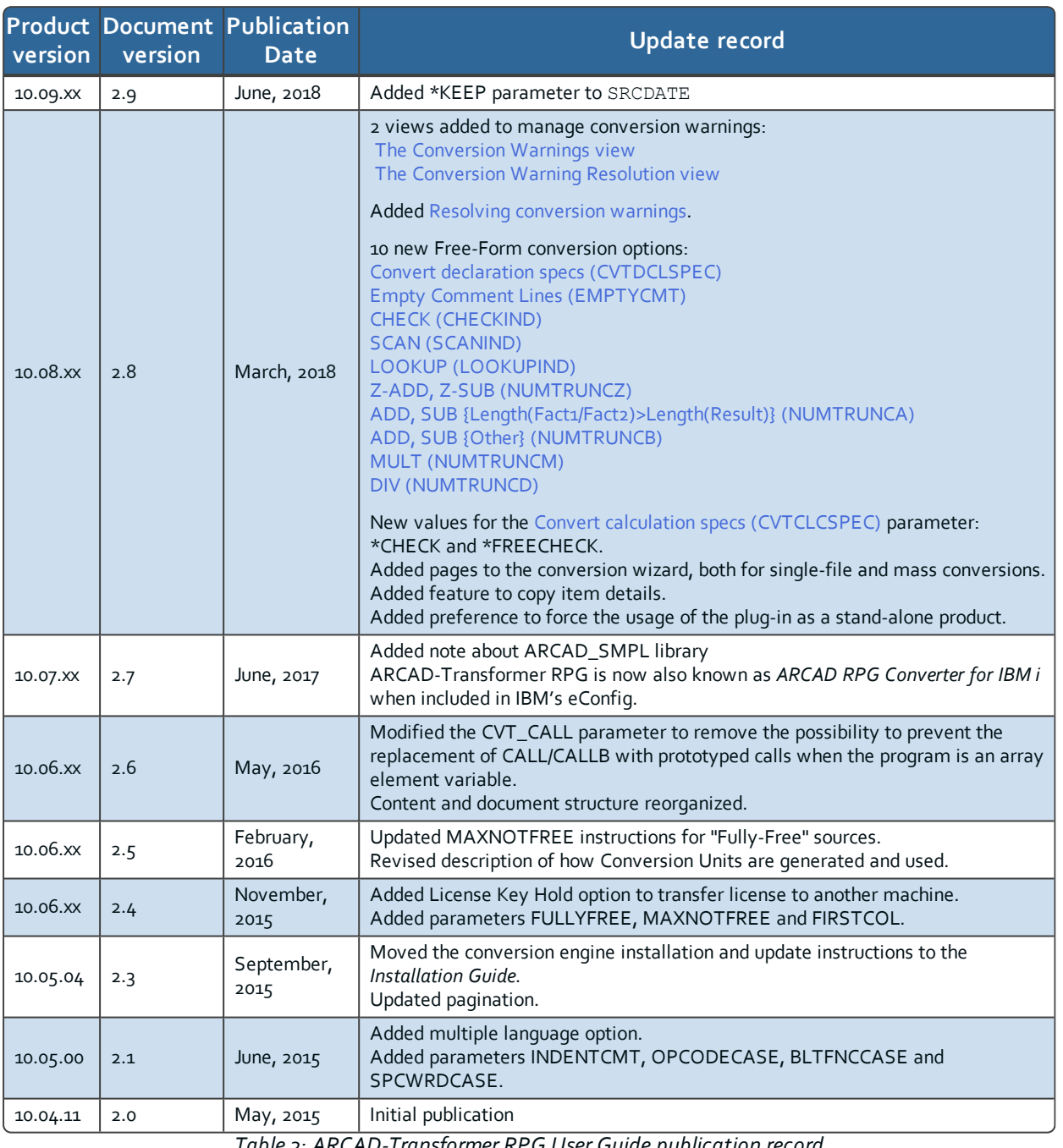

*Table 3: ARCAD-Transformer RPG User Guide publication record*

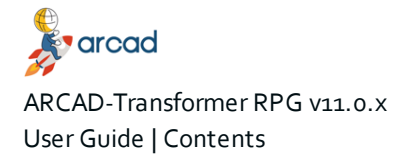

# **Contents**

<span id="page-5-0"></span>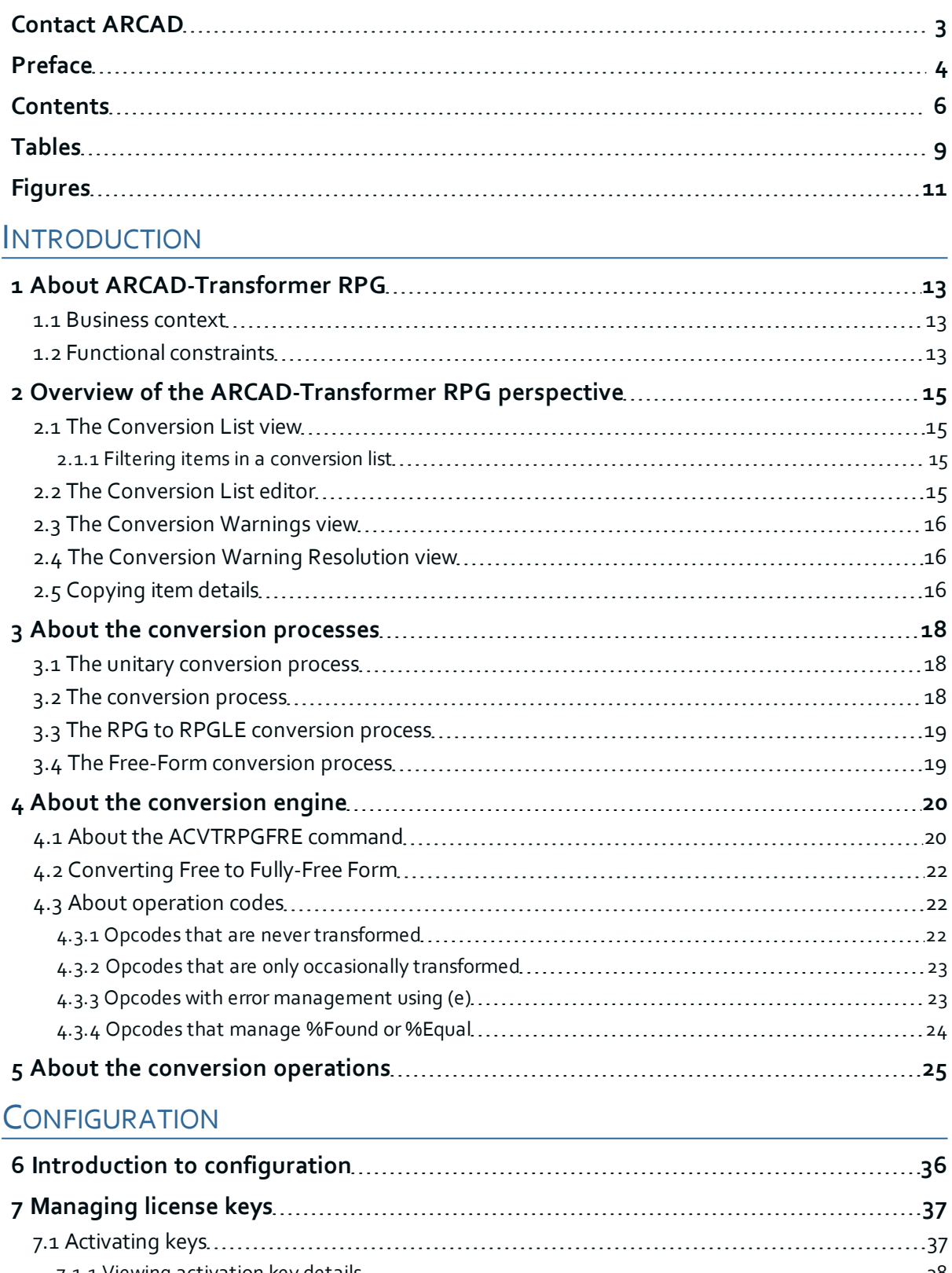

# **E**varcad ARCAD-Transformer RPG v11.0.x Contents | User Guide

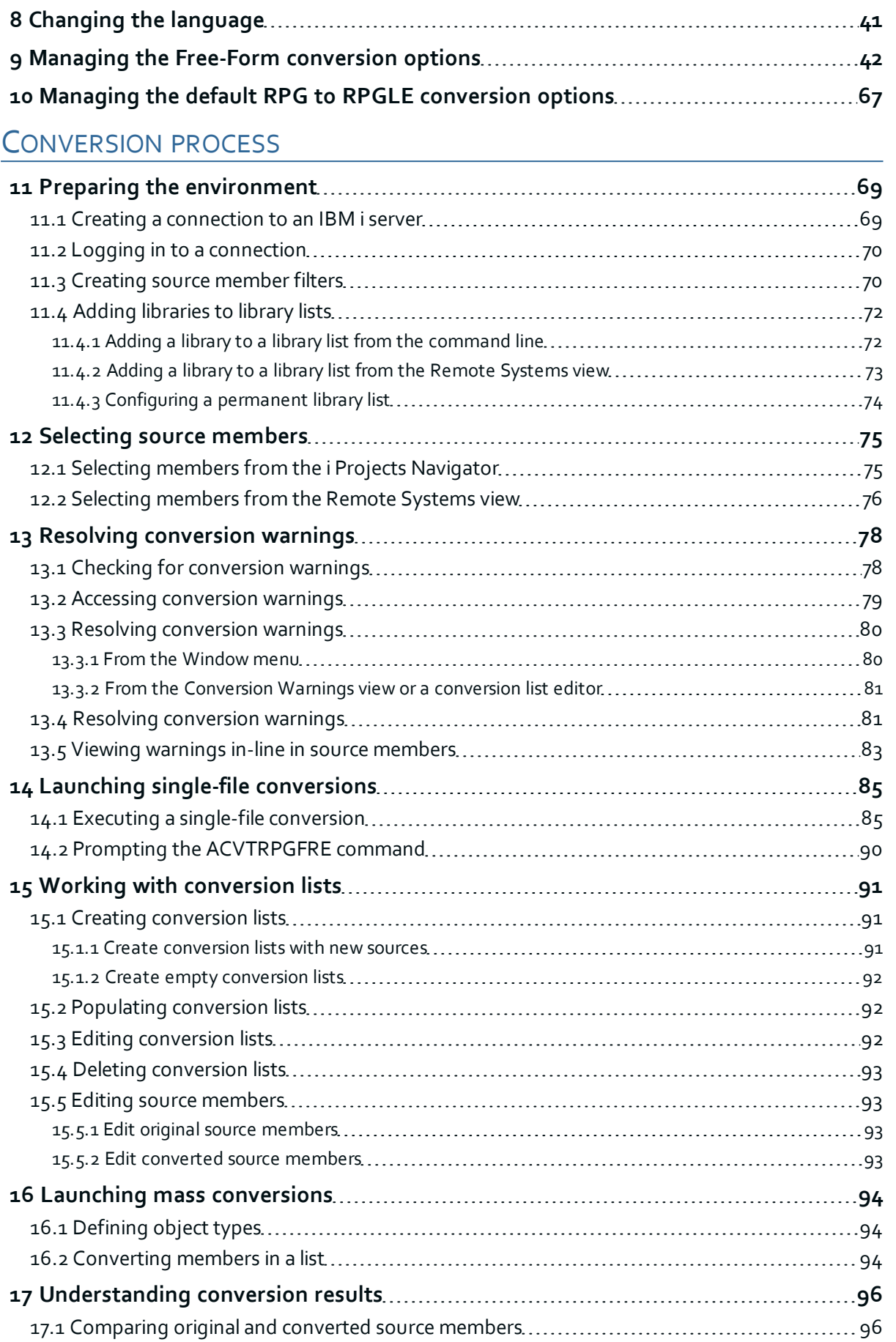

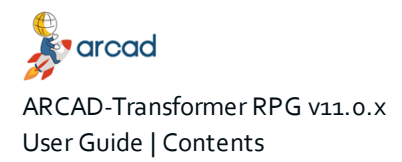

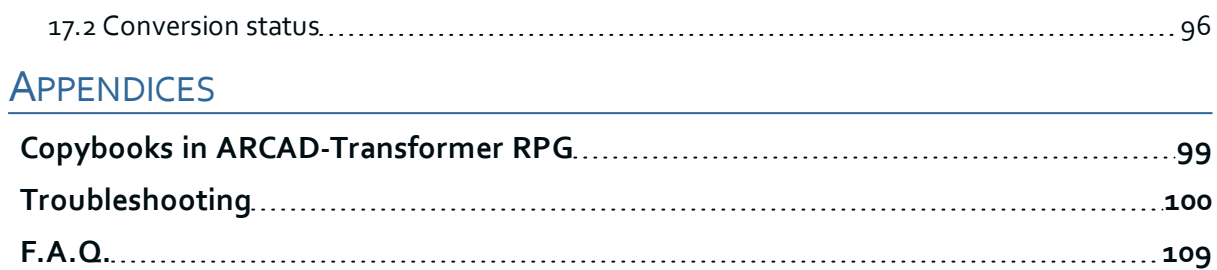

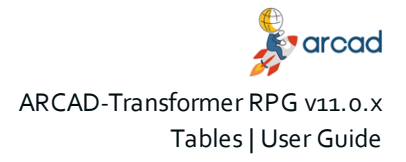

# **Tables**

<span id="page-8-0"></span>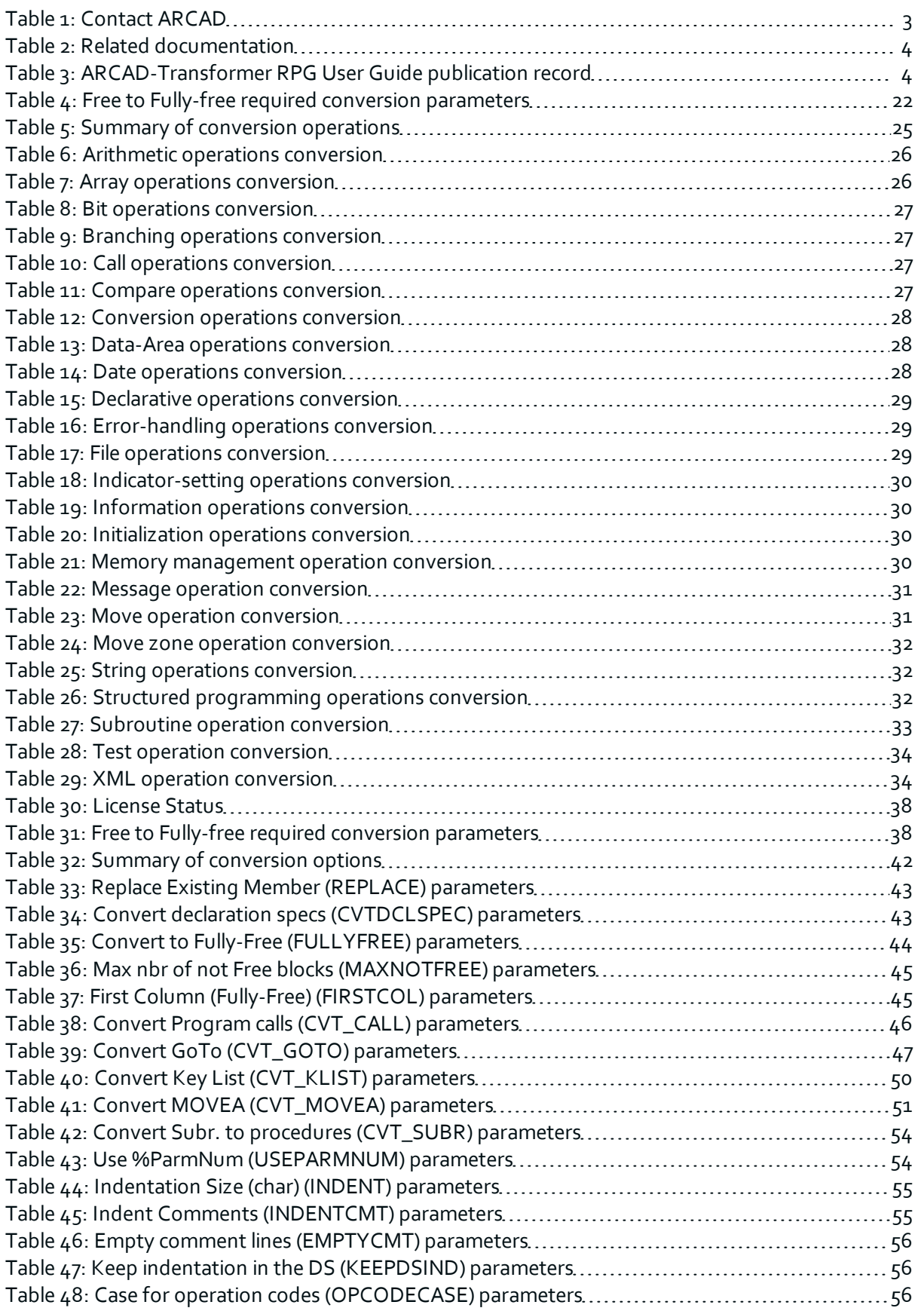

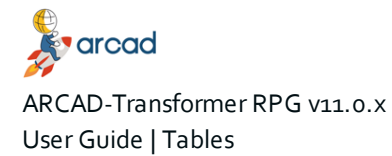

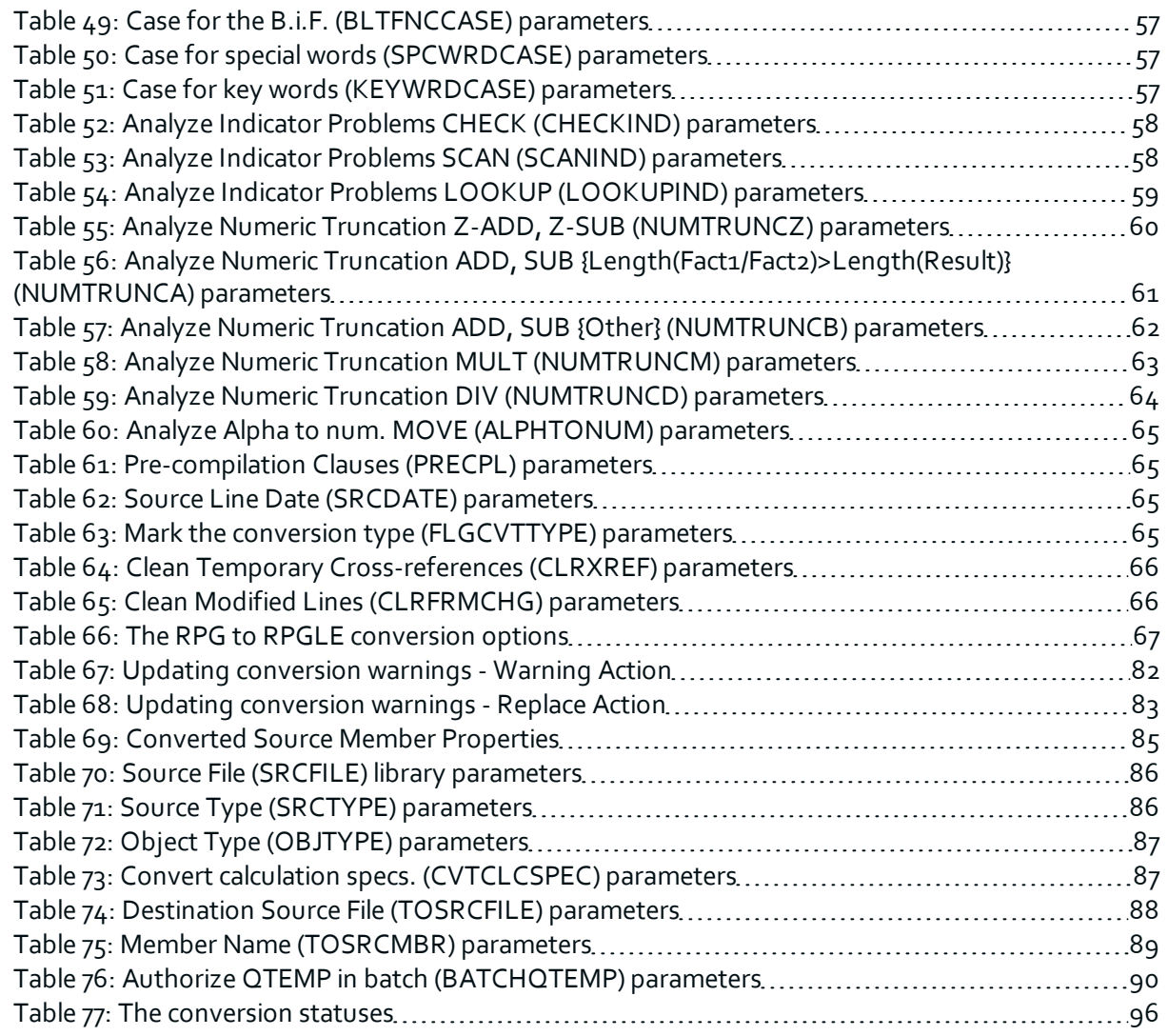

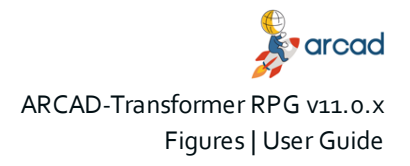

# **Figures**

<span id="page-10-0"></span>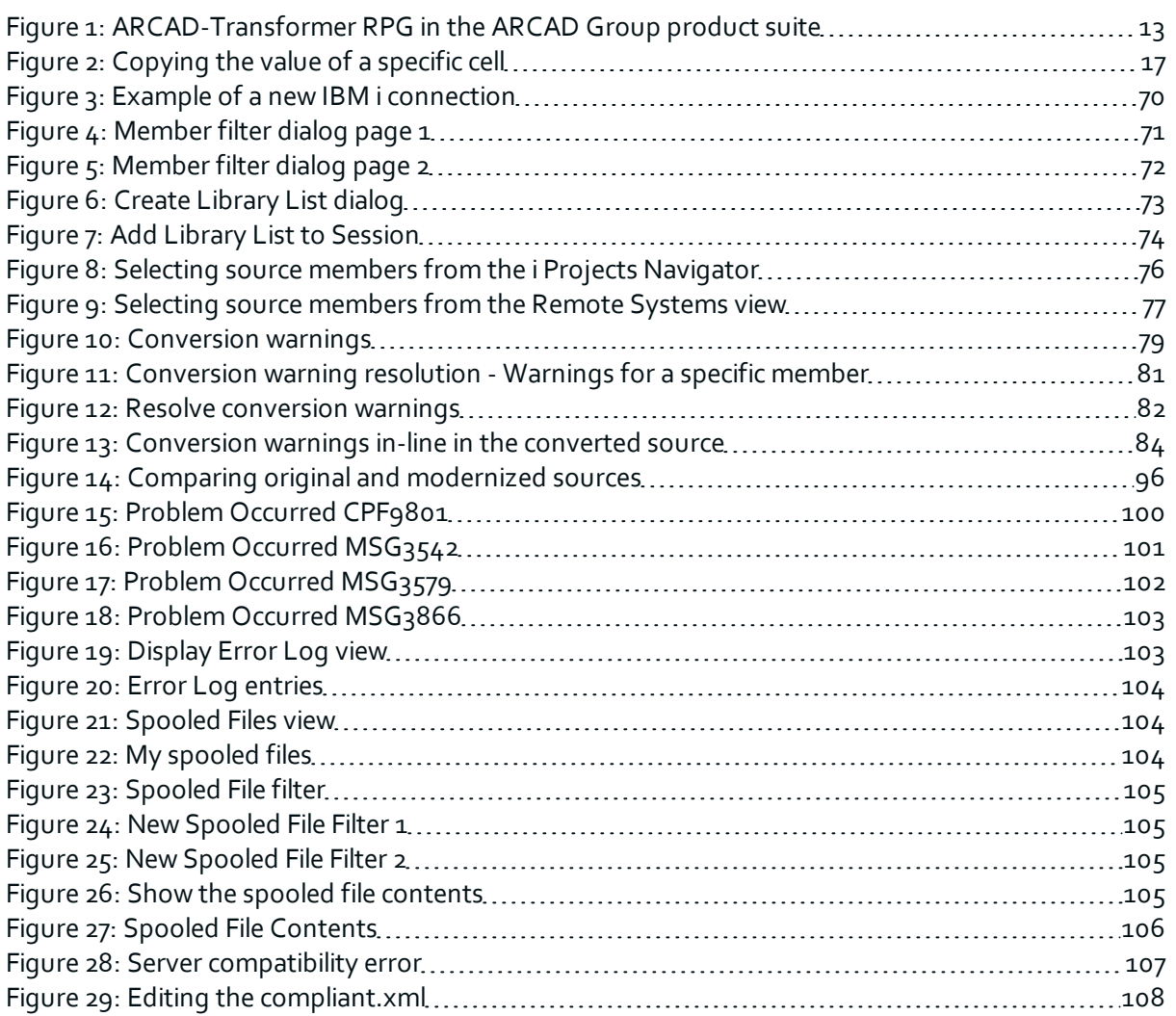

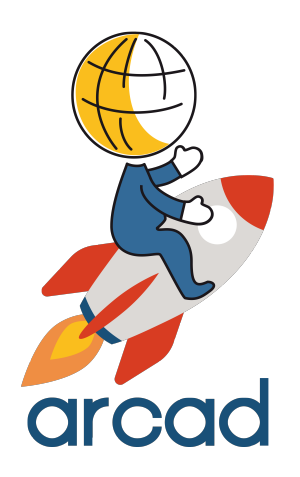

# <span id="page-11-0"></span>INTRODUCTION

# <span id="page-12-0"></span>**1 About ARCAD-Transformer RPG**

*Prepare your RPG code for the new generation*

ARCAD-Transformer RPG (aka *ARCAD RPG Converter for IBM i*) accelerates the conversion of your application to Free-Form coding. It is an optional module offered as an integral part of the ARCAD Pack for IBM i Modernization. ARCAD-Transformer RPG can also be purchased as a standard Eclipse IDE plug-in.

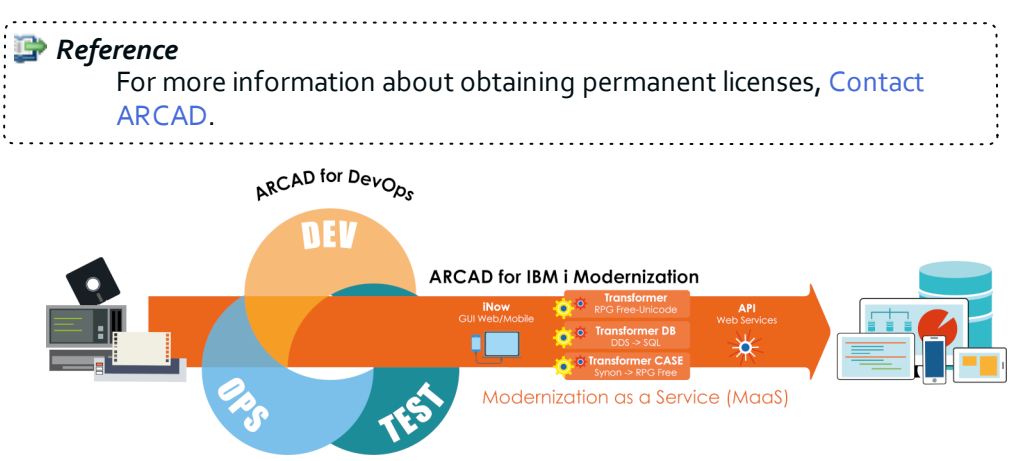

*Figure 1: ARCAD-Transformer RPG in the ARCAD Group product suite*

# <span id="page-12-3"></span><span id="page-12-1"></span>**1.1 Business context**

RPG IV has evolved into a modern business language, supporting procedures, data areas, data structures, additional data types and extended file support. Greater interoperability is offered between RPG and Java, XML and SQL. Also, RPG source code is far more readable thanks to Free-Form, blank lines, and comments.

Free-Form programs have the same source type and are compiled in exactly the same way as Fixed-Form RPG. The IBM RPG compiler allows the two styles to be mixed freely.

Experienced RPG developers can become proficient in RPG Free-Form with just a few days of learning. Free-Form brings not only the personal satisfaction of learning a new technology, but also modern language skills that can enhance your IT career for the future.

# <span id="page-12-2"></span>**1.2 Functional constraints**

#### **Important!**

Due to a new licensing format, starting from v10.07.00 ARCAD-Transformer RPG is only compatible with ≥v7.1 (see current documentation for exact version compatibility). If you are running an older IBM i OS or need a new license for an older version of the plug-in, you *must* upgrade.

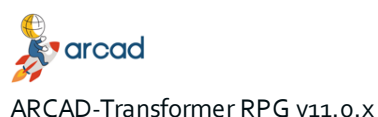

User Guide | 1 About ARCAD-Transformer RPG

As part of Technology Refresh 7, a stand-alone PTF (number SI51094) for the RPG compiler is now available from IBM. This PTF enables you to compile Free-Form RPG and also manage the maximum number of conversions with ARCAD-Transformer RPG.

#### **O** Note

If you specifically need to compile any SQLRPGLE sources that have been converted to Free-Form, you will then require the additional DB2 PTF group SF99701 level 26 (HyperPTF SF99701 in v7.1).

ARCAD-Transformer RPG is "DBCS capable": it is written 100% in Unicode and supports all CCSID sources, including Japanese, Chinese, and Korean.

Sources cannot be processed by the ACVTRPGFRE command if:

- they are (SQL)RPGLE source stored in IFS files (sources must be stored in a \*FILE source file).
- the COPY clause contains C-specifications (their conversion is possible if they only contain declaration specifications.

For the lines surrounded by conditional compilation directives ( $/IF.../ENDIF$ ), the conversion is not guaranteed when the conditions are not effective during the compilation.

ARCAD-Transformer RPG converts only from RPG/400 (RPGIII), RPGIV to RPG Free-Form (and not older versions) because ARCAD uses the CVTRPGSRC IBM command, which converts from RPG/400 to RPGIV. Afterwords, ARCAD converts to RPG Free-Form using the ACVTRPGFRE Arcad command.

It's necessary to redesign RPGII before using ARCAD-Transformer RPG. RPGII programs use Primary/secondary Style F cards that are not supported by RPG free syntax. Also, they exclusively use I and O specs, which are not supported by RPG Free.

# <span id="page-14-0"></span>**2 Overview of the ARCAD-Transformer RPG perspective**

The ARCAD-Transformer RPG perspective is a dedicated perspective used to manage conversion warnings, to manage and edit conversion lists and to execute massive conversions. This perspective consists of four elements.

# <span id="page-14-1"></span>**2.1 The Conversion List view**

This view displays the existing conversion lists, where each column represents one value of a list header. This view also has a toolbar to execute different actions such as adding or deleting a conversion list or refreshing the contents of the list. This view also allows you to open conversion lists for editing.

# <span id="page-14-2"></span>**2.1.1 Filtering items in a conversion list**

There are two ways to filter the items that are displayed in a conversion list. You can filter them by their conversion status or by their informational values.

Follow the subsequent steps to filter the contents of a list by the values found in the columns (**Library**, **Source File**, **Source Type**, **Object Type**, **Conversion Date** etc.).

- **Step 1** Right-click in the list area and select the **Filter...** option.
- **Step 2** Click **Add** to create a new filter in the **Filter** dialog.
- **Step 3** Select the status you want to use as a filter criteria from the drop down list in the **Columns** field.
- **Step 4** Confirm the **Operator type** by selecting the correct symbol from the drop-down list.
- **Step 5** Enter the **Search value**.

Follow the subsequent steps to filter the contents of a list by their conversion status.

- **Step 1** Right-click in the list area and select the **Filter** submenu.
- **Step 2** Check or uncheck the statuses as needed.

**O** Note **N/A** means that you want to display the conversion items which have not been converted.

# <span id="page-14-3"></span>**2.2 The Conversion List editor**

The **Conversion List** editor allows you to access the conversion items and all the functions that are applicable.

You can use this editor to:

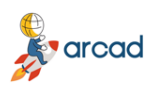

ARCAD-Transformer RPG v11.0.X

User Guide | 2 Overview of the ARCAD-Transformer RPG perspective

- edit the values of the list header (connection name, target source file, etc).
- manage the contents of the list.
- assign an object type to the conversion item.
- $\bullet$  execute a conversion.
- access the conversion status of each item.

# <span id="page-15-0"></span>**2.3 The Conversion Warnings view**

The **Conversion Warnings** view displays all the conversion warnings that have been issued on a member-by-member basis. The members displayed depend on the selected connection. If a member has not been checked for warnings yet or did not return warnings, it is not displayed.

This view provides an entry point to access the **Conversion Warning Resolution** view for a specific source member to update the conversion warnings issued.

It is also possible to browse for an original or a converted source member, to add members to a conversion list, to convert them or to check for warnings again from this view.

# <span id="page-15-1"></span>**2.4 The Conversion Warning Resolution view**

The **Conversion Warning Resolution** view displays all the individual conversion warnings, issued either for all the members that have been checked or for a specific member.

You can use this view to:

- view conversion warnings in more detail to know which part of a converted source's code is responsible for a conversion warning and how to fix it.
- update conversion warnings and indicate what should be done with each warning.
- browse for an original or a converted source member.
- add members to a conversion list.

# <span id="page-15-2"></span>**2.5 Copying item details**

ARCAD-Transformer RPG makes it possible to copy the value from a cell, or the entire line to easily retrieve all the details about a source member or a conversion warning. This feature is available in the following views:

- **.** the **Conversion** List editor,
- **.** the **Conversion Warnings** view, and
- **.** the **Conversion Warning Resolution** view.

To copy the value of a specific cell, right-click on the cell from a list of source members or conversion warnings in one of the views, then select **Copy Text**. Paste the text in the location of your choosing.

arcad

ARCAD-Transformer RPG v11.0.x

2 Overview of the ARCAD-Transformer RPG perspective | User Guide

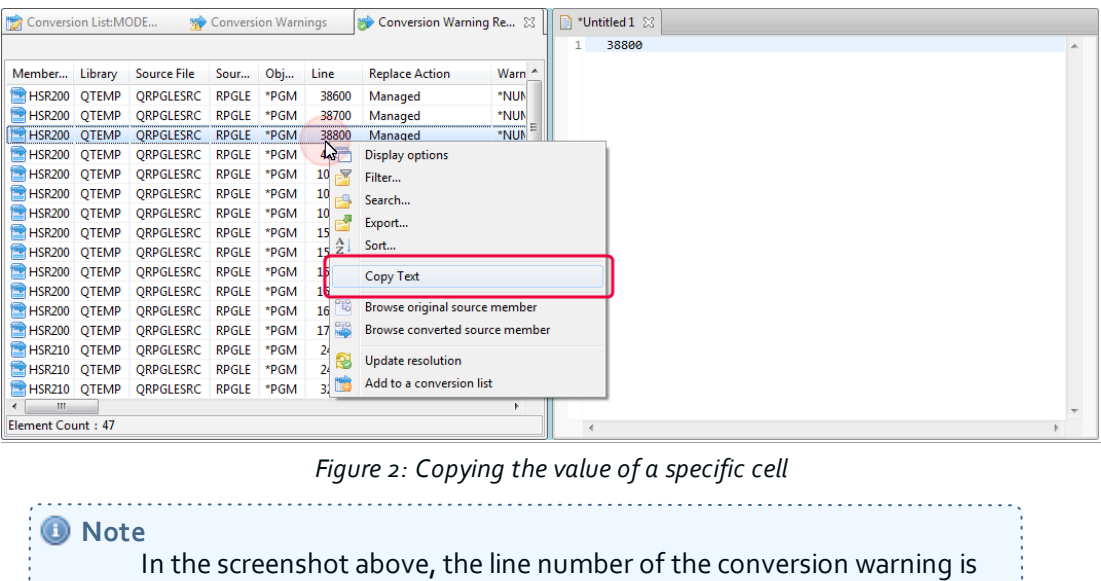

<span id="page-16-0"></span>To copy an entire line with all the values, select an item from a list of source members or conversion warnings in one of the views, then press **CTRL+C**. Paste the text in the location of your choosing.

copied.

# <span id="page-17-0"></span>**3 About the conversion processes**

# Chapter summary

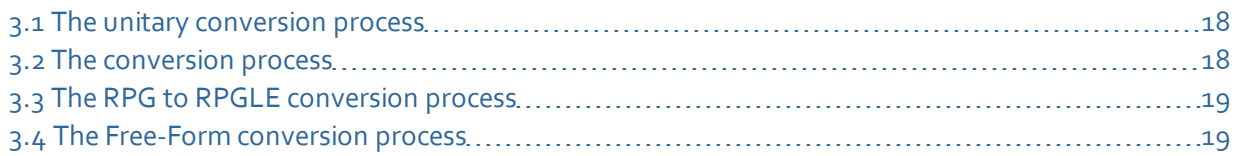

ARCAD-Transformer RPG provides many different choices of source code conversion. No one method is better than another. It is important to choose a standard conversion method for your company and to understand all of the options and their impact on the resulting modernized source code.

As part of the modernization process, a complete diagnostic compile listing is generated for each program being converted. This listing contains a field cross reference which ARCAD-Transformer RPG relies on in order to successfully convert the source code. This cross reference is an important component in the modernization process. In addition, the initial source code must be completely compilable. Without this, a new modernized source member will not be created.

#### *M* Note

A diagnostic listing will not create a new program object and it will not replace any existing program objects.

There are four different steps in the conversion process.

#### . . . . . . . **O** Note A member is an RPG source member if its source type is RPG, RPG38, RPT, RPT38 or SQLRPG.

# <span id="page-17-1"></span>**3.1 The unitary conversion process**

This process is executed to convert one source member selected from the **i Projects Navigator** or **Remote Systems** view.

- Check for conversion engine.
- IF the conversion engine is installed THEN check the availability of conversion units.
	- IF enough [conversion](#page-17-2) units remain THEN execute The conversion process.
	- <sup>o</sup> ELSE stop the process.
	- <sup>o</sup> END.
- ELSE stop the process.
- $\bullet$  END.

# <span id="page-17-2"></span>**3.2 The conversion process**

- IF the source member is an RPG source member THEN execute the The RPG to RPGLE [conversion](#page-18-0) [process.](#page-18-0)
	- <sup>o</sup> IF the conversion failed THEN stop the process.
	- <sup>o</sup> END
- $. FND$
- Execute the The Free-Form [conversion](#page-18-1) process. <sup>o</sup> IF the conversion failed THEN stop the process.
- $\cdot$  END

# <span id="page-18-0"></span>**3.3 The RPG to RPGLE conversion process**

- Execute the standard CVTRPGSRC command using the preferences defined by the user.
- IF the conversion succeeds THEN use the newly converted RPGLE source member as the input to the Free-Form conversion.
- ELSE IF the conversion failed because the target source file does not exist THEN
	- IF the related preference has been checked THEN create the target source file and restart the conversion (this operation is executed only once).
	- <sup>o</sup> END
- ELSE IF the conversion failed because the target source member already exists THEN
	- o IF the related preference has been checked THEN remove the target source member and restart the conversion (this operation is executed only once).
	- <sup>o</sup> END
- $\bullet$  END

# <span id="page-18-1"></span>**3.4 The Free-Form conversion process**

- Select the parent library of the ACVTRPGFRE command according to the preference.
- Execute the ACVTRPGFRE command.

# <span id="page-19-0"></span>**4 About the conversion engine**

The transformation of RPGLE to a more modern syntax may be inconvenient, but is easily considered an advantage.

In calculations and numerical assignments with Free syntax, it is no longer possible to have a result value larger than the capacity of the result variable, nor to have certain invalid values.

Where an old operation allowed you to truncate the result value (whether intended or not by the programmer!), the same operation performed with Free syntax generates an error. ARCAD also considers that this is a way to clean up code, because often these were hidden bugs.

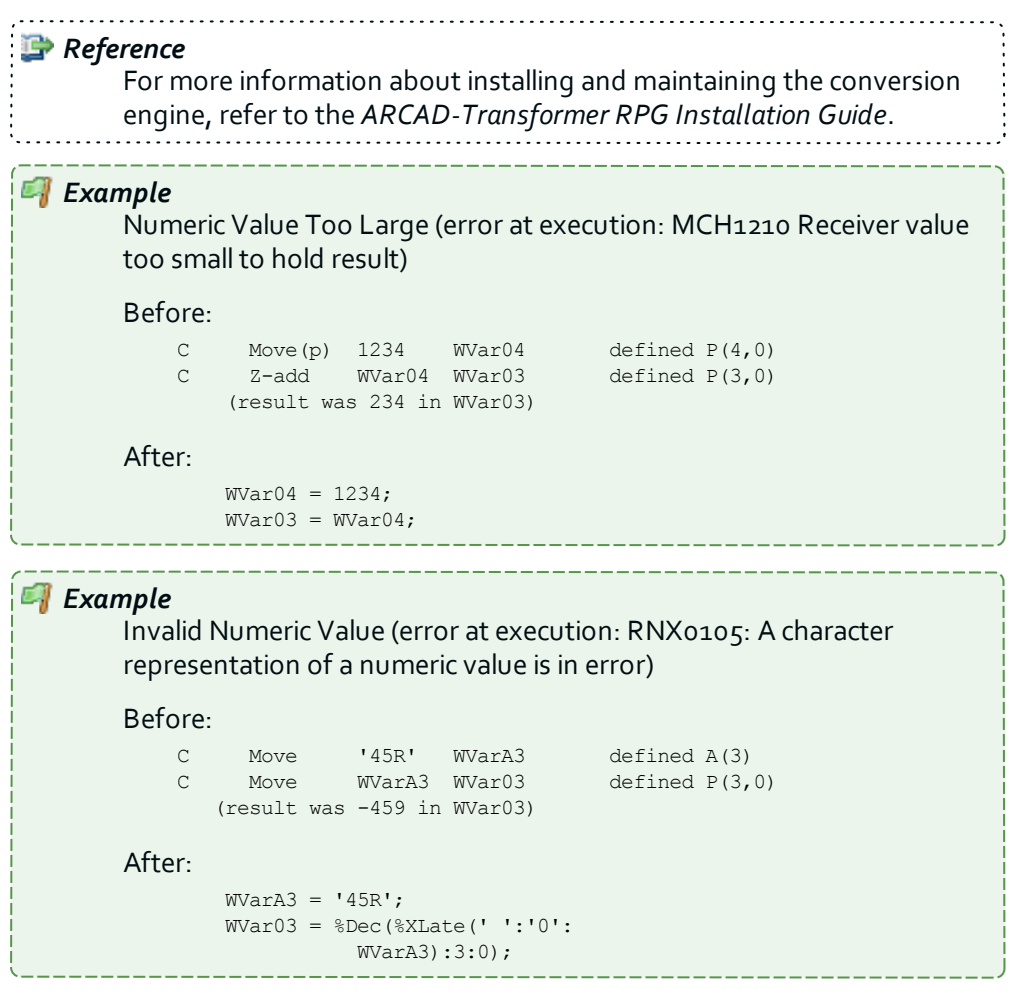

# <span id="page-19-1"></span>**4.1 About the ACVTRPGFRE command**

The ACVTRPGFRE command is intended to be launched either natively or from RDi to prepare and/or perform the conversion of (SQL)RPGLE source to Free syntax.

This command, as a module of ARCAD-Transformer RPG, is licensed according to the number of conversions made (see [Managing](#page-36-0) license keys on page 37).

Almost all of the H, F, D, P and C specifications can be converted to Free syntax. Regarding the declaration specifications (H, F, D, P), the conversion does not require the source to be compilable independently. The goal is to achieve the same for the calculation specifications (C). However, to do so,

ARCAD-Transformer RPG v11.0.x 4 About the conversion engine | User Guide

it is important that members be written in or already converted to RPG III (RPG/400) *or higher* before carrying out the RPG Free transformation.

The purpose of this command is to convert ILE RPG to RPG Free. To do so, it carries out two separate actions:

- 1. the IBM command CVTRPGSRC, which converts any RPG III or IV to ILE RPG;
- 2. the ARCAD command ACVTRPGFRE, which converts any ILE RPG to RPG Free.

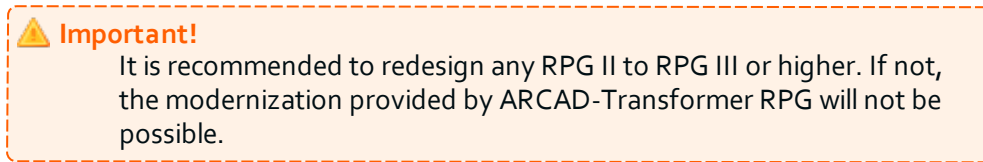

It's easy to convert certain opcodes to Free syntax (e.g. EVAL, ADD, etc.), but others are much more difficult (e.g. MOVE, MOVEL, etc.). In fact, the instruction to generate very often depends on the type, length and dimensions of the fields used for factor 1, factor 2 or the result. This is why the command starts with a complete cross-reference (X-Ref) at the field level so it knows the characteristics of every field in the program.

## **Important!**

This X-Ref calculation is based on a compilation (without creating the resulting object) which **must complete successfully**. It is therefore necessary to have libraries containing the sources and files used by the program online (see Preparing the [environment](#page-68-0) on page 69).

Sometimes, compilation attributes are required or it may be necessary to execute commands prior to compilation (especially OVRDBF). In this case, it is recommended that you put these attributes and precompilation commands in the source to be analyzed as pre-compilation clause(s).

**O** Note All field declarations made in C-specifications are moved to Dspecifications, unless the field is already declared elsewhere, in a file for example.

Because they can be distracting in the LPEX source editor, any special color attribute characters encountered in the comments in the changed lines are replaced by blanks.

If you define a source output member, it will contain the new converted source, but you cannot convert a source member inside itself.

# *O* Note

The resulting source is normally compilable, but you need to check the use of **%Found** and **%Equal** with the SCAN, CHECK, CHECKR and LOOKUP operation codes (see About [operation](#page-21-1) codes on the next [page](#page-21-1)).

You can also choose to only store the proposals for adding, modifying and deleting lines in the source modification file **AARFCHSF1**, keyed on CHS\_CAPP = '\*NONE', CHS\_CENV = '\*NONE', CHS\_CVER = job number, CHS\_JOBJ = object name, CHS\_CTYPE = RPGLE or SQLRPGLE.

# <span id="page-21-0"></span>**4.2 Converting Free to Fully-Free Form**

Due to a new licensing agreement, starting from v10.09.12 ARCAD-Transformer RPG can be used to convert previously-converted sources (RPGLE to Free) from their current Free-Form to Fully-Free.

Converting to Free-Form consists only in converting C spec to Free-Form. Converting to Fully-free, converts all specs (H, F, D, P) as well as C. If you have already converted to Free, you can now finish the conversion to fully-free without a (new) ARCAD-Transformer RPG license.

**O** Note When converting from Free (columns 8 to 80) to Fully-free, if your source includes comments in column 7, they will be converted from '\*' to '//'. 

When launching this conversion, the following parameters must be carefully defined.

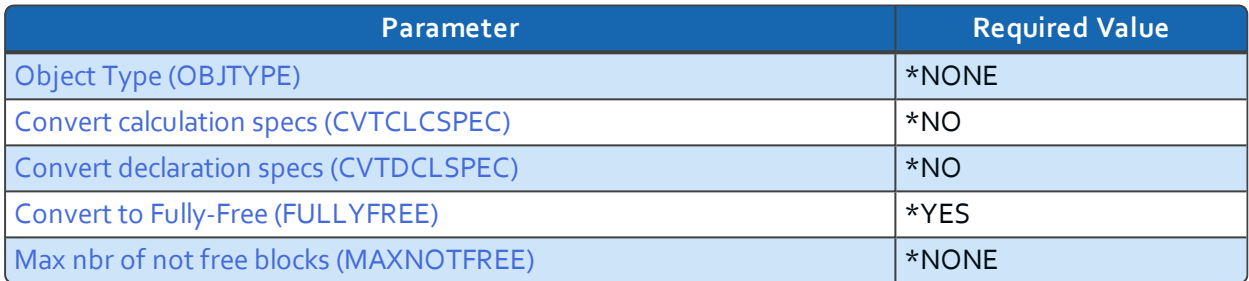

*Table 4: Free to Fully-free required conversion parameters*

<span id="page-21-4"></span>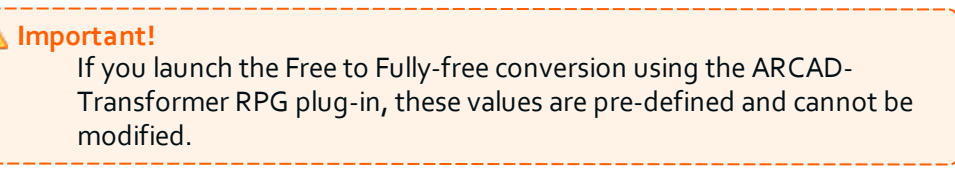

# <span id="page-21-1"></span>**4.3 About operation codes**

All RPG syntax revolves around operation codes. RPG is broken into declaratives and calculation instructions. Declaratives enable you to define: variables; access to files; the input/output parameters; and external prototypes (external programs called inside RPG programs). Calculation instructions are "managed" by an operation code word, with all its factors. The list contains strictly defined operation codes - each line in the list defines one opcode.

# <span id="page-21-2"></span>**4.3.1 Opcodes that are never transformed**

Only the following opcodes (rarely used) remain in classic syntax:

- MHHZO
- **MHLZO**
- MLHZO
- <span id="page-21-3"></span>• MLLZO

# arcad ARCAD-Transformer RPG v11.0.x 4 About the conversion engine | User Guide

# **4.3.2 Opcodes that are only occasionally transformed**

In most cases, the use of these opcodes can be converted, except in certain specific cases where there was no acceptable equivalent found in Free syntax:

- TIME: when the result field is defined with a length of  $14$ .
- SCAN, CHECK, CHECKR: when the result field is an array.
- BITON, BITOFF: when factor 2 is a named-constant.
- POST: when the result field (DS name) is used.
- MOVE, MOVEL: when factor 2 or result field is a variable length field.
- CALL, PARM in some rare cases (see parameter Convert Program calls [\(CVT\\_CALL\)](#page-44-2)).
- GOTO, TAG in some rare cases (see parameter Convert GoTo [\(CVT\\_GOTO\)](#page-45-1)).
- KLIST, KFLD in some rare cases (see parameter Convert Key List [\(CVT\\_KLIST\)](#page-49-1)).
- MOVEA in some rare cases (see parameter Convert MOVEA [\(CVT\\_MOVEA\)](#page-50-1)).

## <span id="page-22-0"></span>**4.3.3 Opcodes with error management using (e)**

Many conventional operations codes allow use of the (e) extension to monitor execution errors, often followed by an %Error test. For many of these opcodes (e.g. CHAIN), there is the same possibility in Free with the same operation code.

But for the following opcodes, the Free syntax uses the EVAL operation which does not allow this extension:

- CHECK, CHECKR, SCAN
- OCCUR
- XLATE, SUBST
- ALLOC, REALLOC
- ADDDUR, SUBDUR, EXTRCT

In order to have the equivalent function in Free syntax, MONITOR provides the error handling, but a ruse has been used to successfully turn on/off the %Error indicator:

- 1. Two fields, **TTimeOk** and **TTimeError**, are created in the source.
- 2. The TEST instruction is used on these 2 fields to obtain the desired value for the %Error indicator.

Two comments containing **\*CVTWNG** are also placed in the source to explain this process.

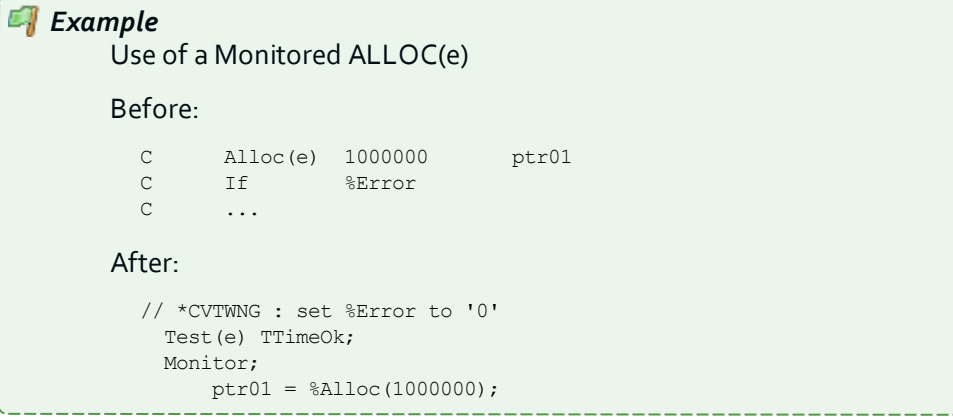

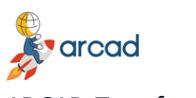

ARCAD-Transformer RPG v11.0.x User Guide | 4 About the conversion engine

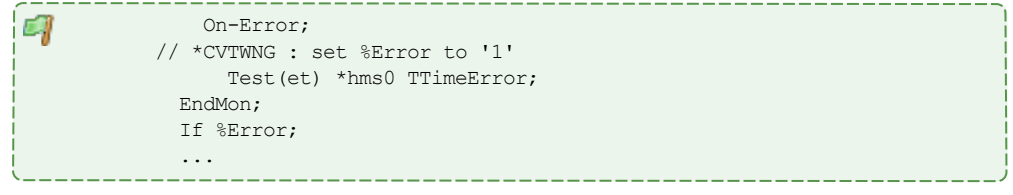

# <span id="page-23-0"></span>**4.3.4 Opcodes that manage %Found or %Equal**

After execution, some conventional operation codes set the %Found or %Equal indicators that can then be tested.

For many of these opcodes (e.g. SETLL), there is the same possibility in Free syntax with the same opcode, but for the following opcodes, the Free syntax uses EVAL with a BIF %xxxxx(...) which no longer supports these two special indicators.

- CHECK, CHECKR (%Found)
- SCAN (%Found)
- LOOKUP (%Found & %Equal)

The management of the two indicators %Found and/or %Equal is no longer provided in the generated code. A comment containing **\*CVTWNG** is added prompting you to verify if these two indicators are subsequently tested and to make any necessary corrections.

This comment is only added to your source if these indicators are used at least once in the program.

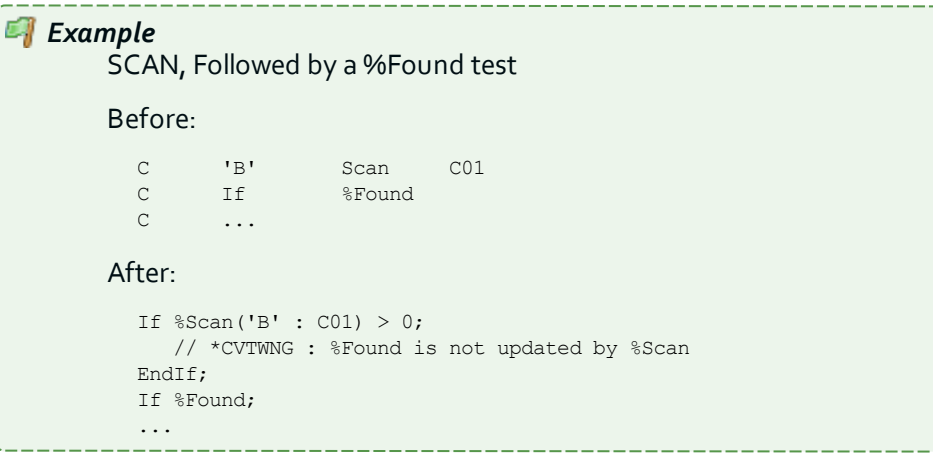

# <span id="page-24-0"></span>**5 About the conversion operations**

All of the opcodes included in the following tables were taken using the categories in the RPGLE reference guide. Each one has an explanation of the conversion used in Free.

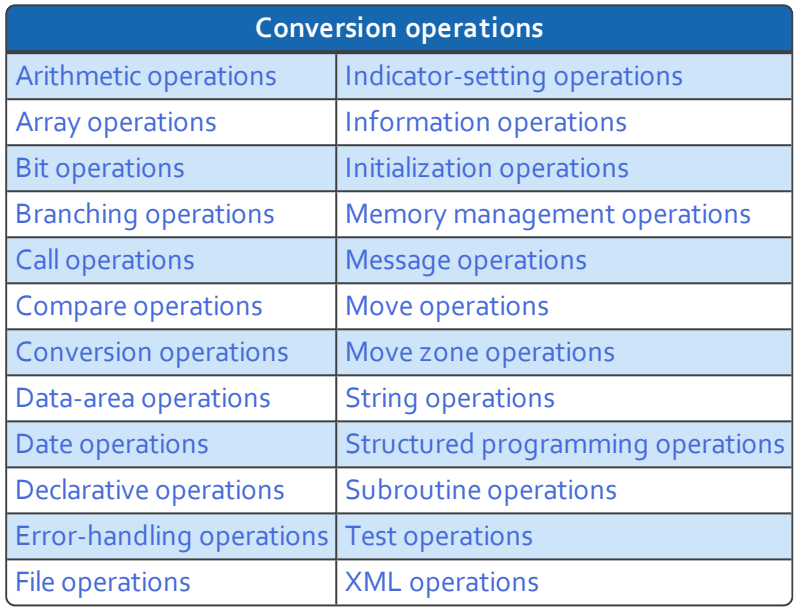

<span id="page-24-1"></span>*Table 5: Summary of conversion operations*

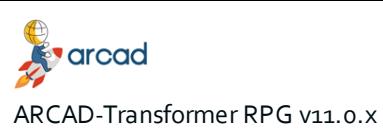

User Guide | 5 About the conversion operations

## <span id="page-25-2"></span>**Arithmetic operations**

If specified in positions 71-76, indicators are set after the converted instruction.

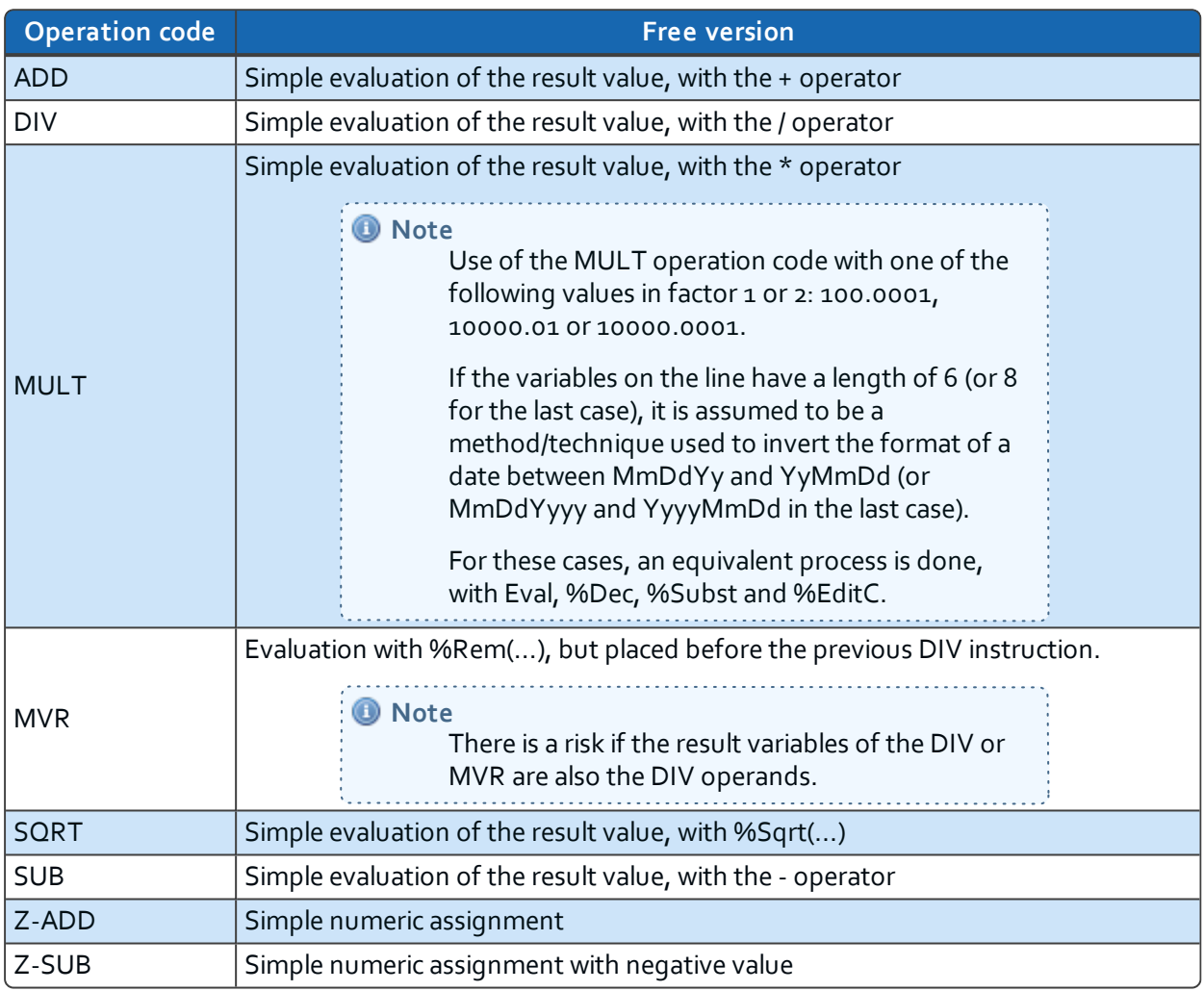

*Table 6: Arithmetic operations conversion*

## <span id="page-25-3"></span><span id="page-25-0"></span>**Array operations**

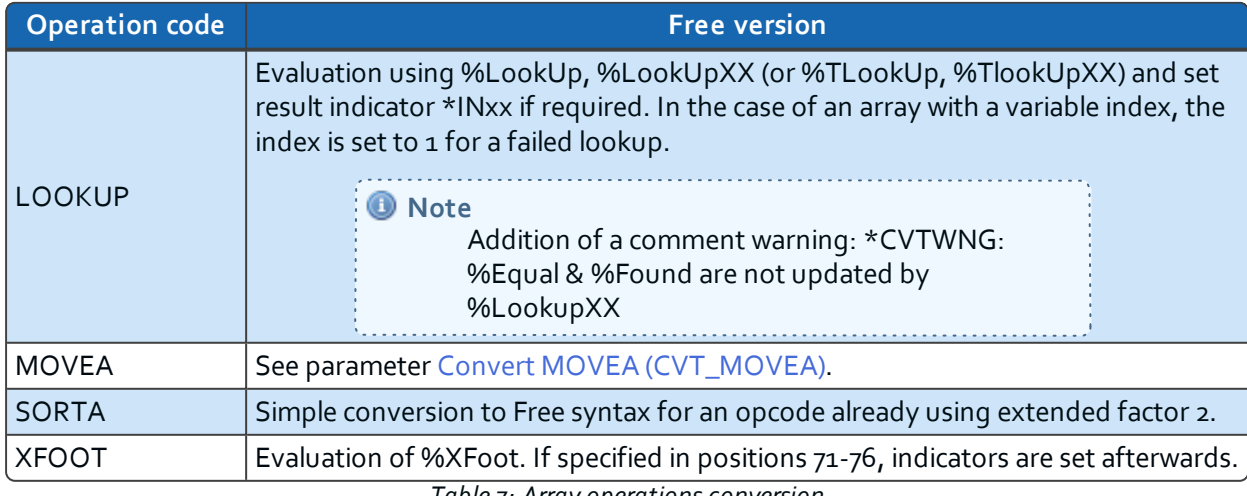

<span id="page-25-1"></span>*Table 7: Array operations conversion*

#### <span id="page-26-4"></span>**Bit operations**

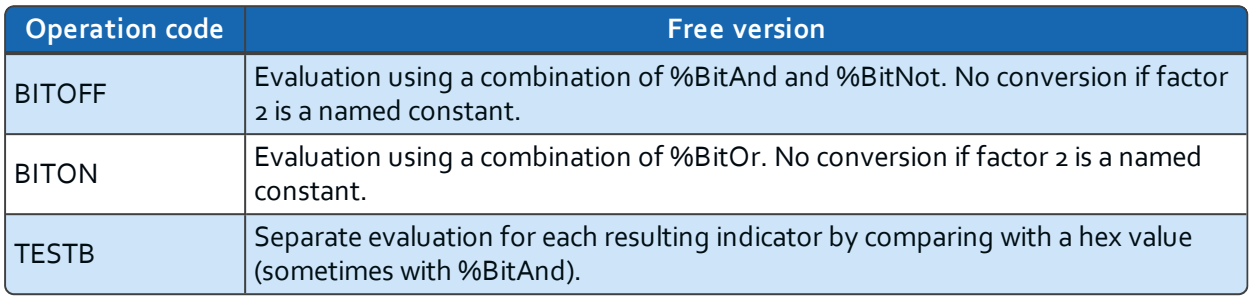

*Table 8: Bit operations conversion*

#### <span id="page-26-5"></span><span id="page-26-0"></span>**Branching operations**

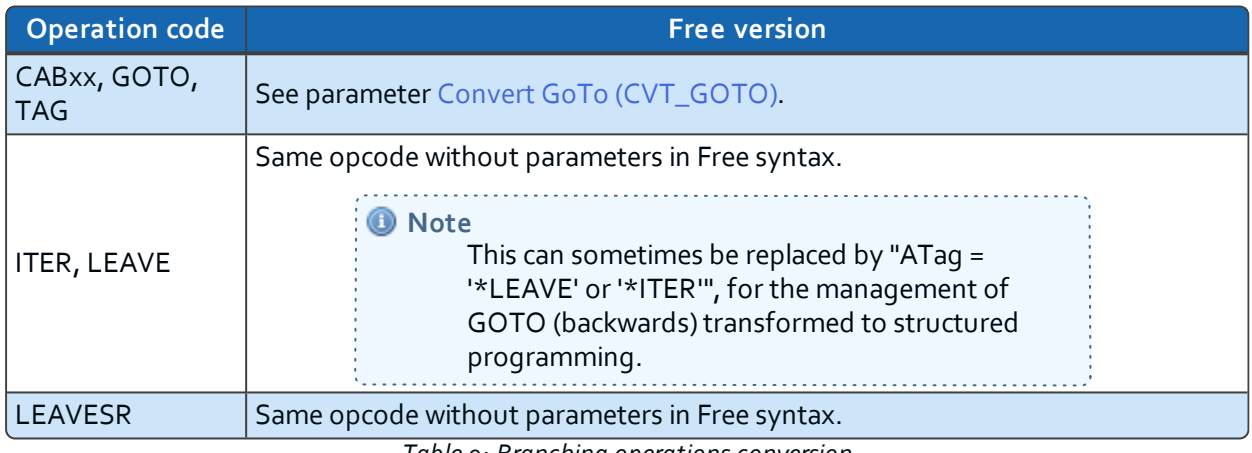

*Table 9: Branching operations conversion*

## <span id="page-26-6"></span><span id="page-26-1"></span>**Call operations**

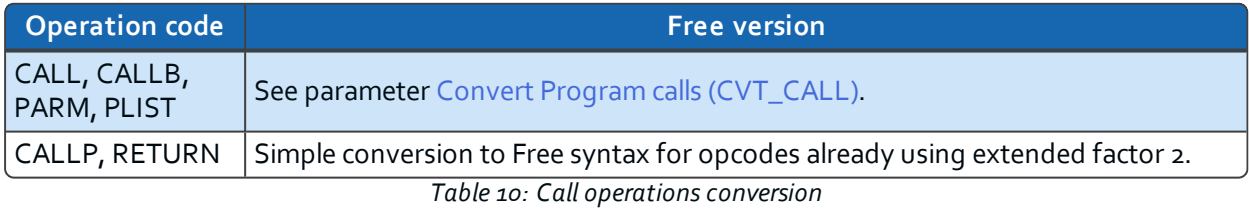

#### <span id="page-26-7"></span><span id="page-26-2"></span>**Compare operations**

<span id="page-26-3"></span>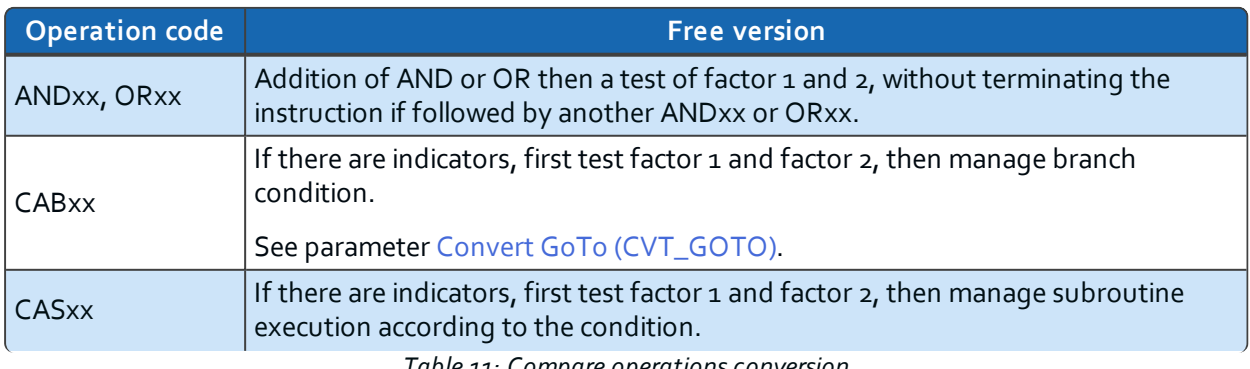

*Table 11: Compare operations conversion*

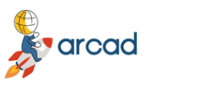

ARCAD-Transformer RPG v11.0.x User Guide | 5 About the conversion operations

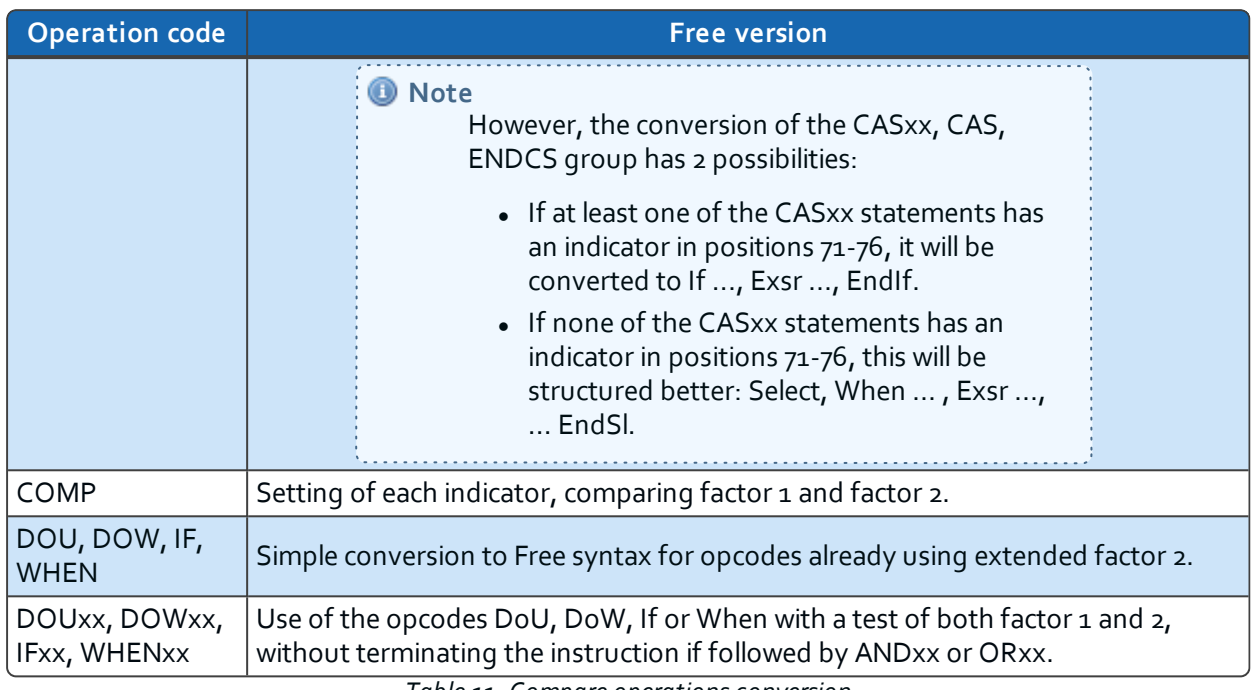

*Table 11: Compare operations conversion*

#### <span id="page-27-3"></span>**Conversion operations**

<span id="page-27-0"></span>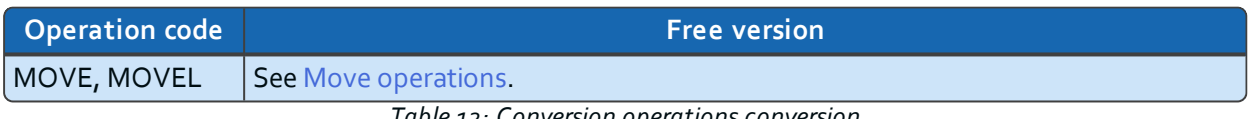

*Table 12: Conversion operations conversion*

#### <span id="page-27-4"></span>**Data-area operations**

<span id="page-27-1"></span>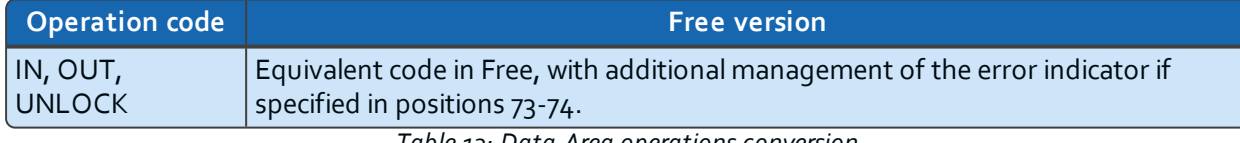

*Table 13: Data-Area operations conversion*

#### <span id="page-27-5"></span>**Date operations**

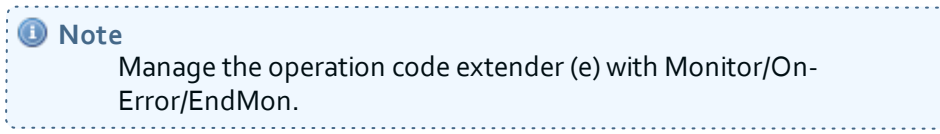

<span id="page-27-2"></span>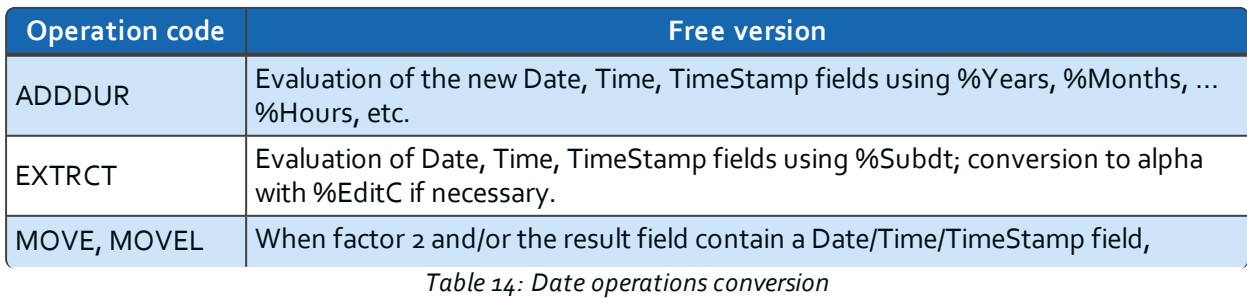

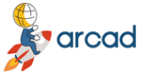

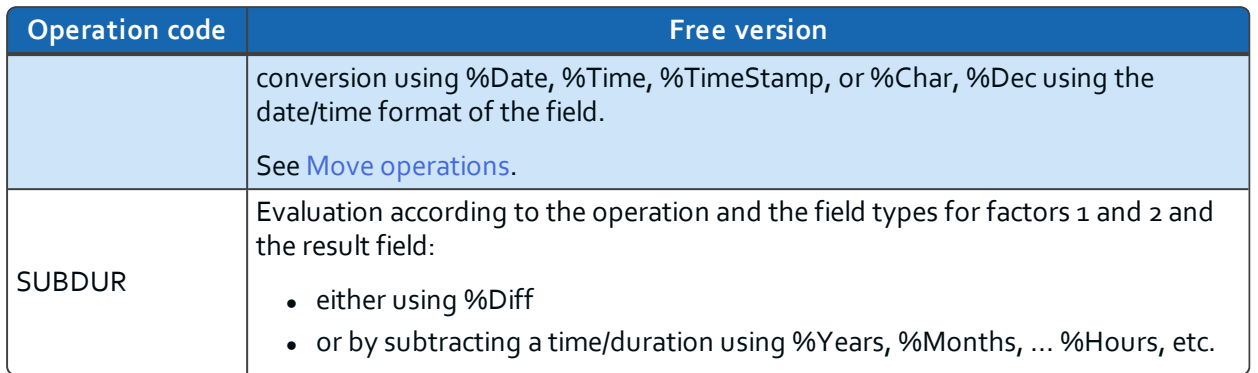

*Table 14: Date operations conversion*

# <span id="page-28-3"></span>**Declarative operations**

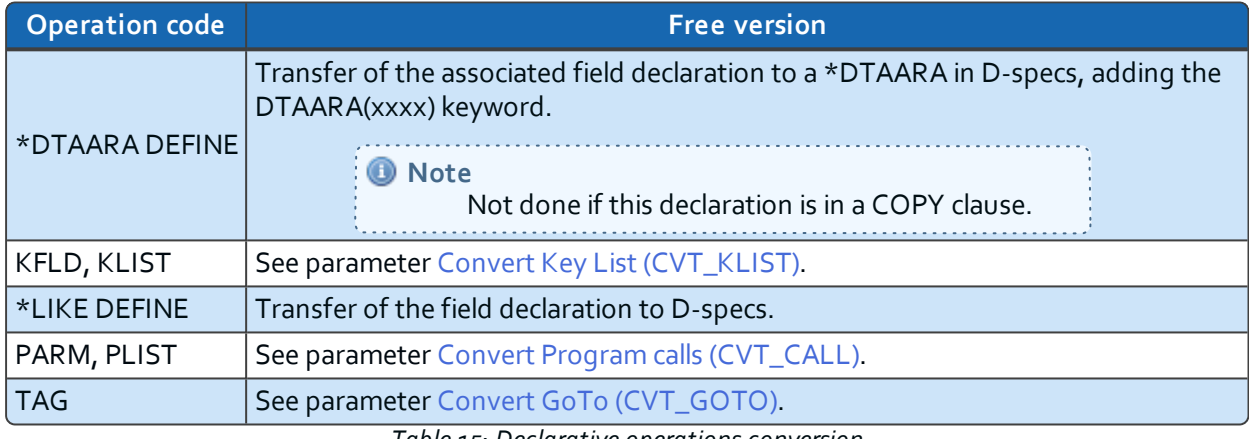

*Table 15: Declarative operations conversion*

## <span id="page-28-4"></span><span id="page-28-0"></span>**Error-handling operations**

<span id="page-28-1"></span>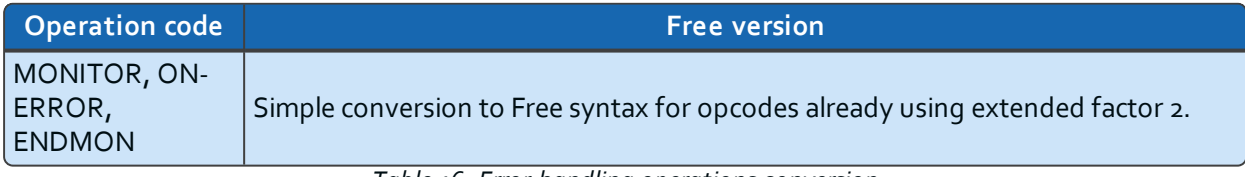

*Table 16: Error-handling operations conversion*

## <span id="page-28-5"></span>**File operations**

<span id="page-28-2"></span>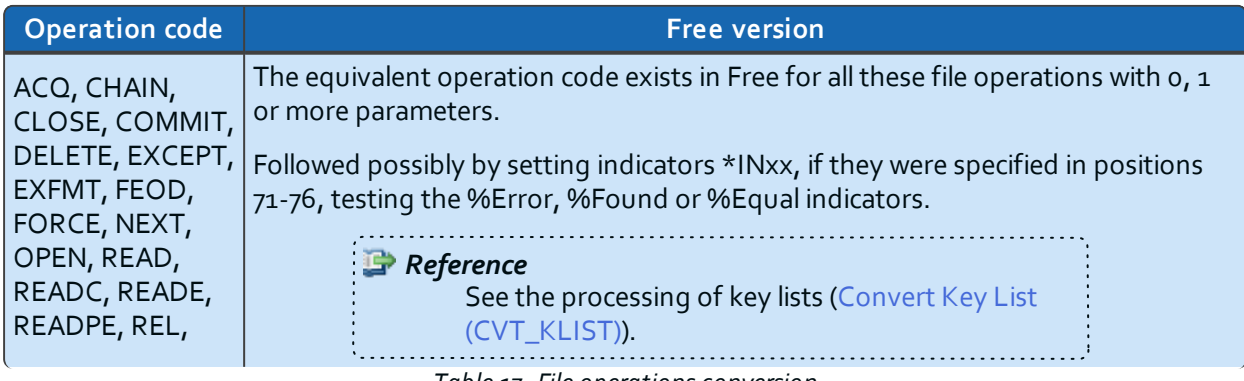

*Table 17: File operations conversion*

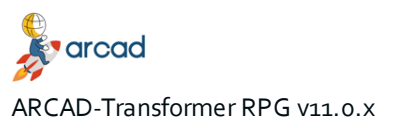

User Guide | 5 About the conversion operations

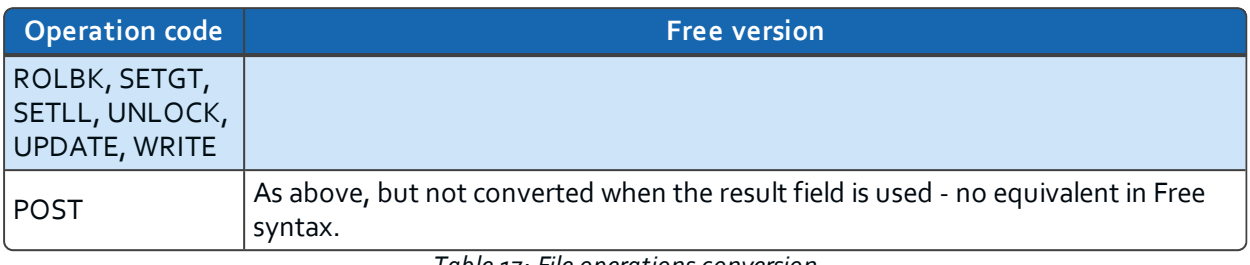

*Table 17: File operations conversion*

## <span id="page-29-4"></span>**Indicator-setting operations**

<span id="page-29-0"></span>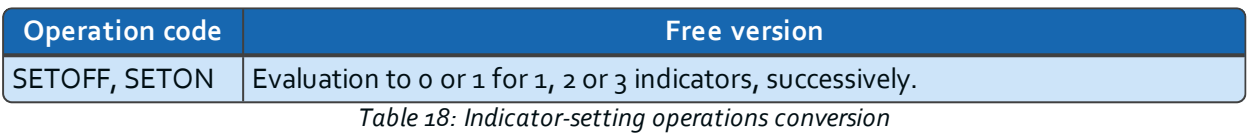

## <span id="page-29-5"></span>**Information operations**

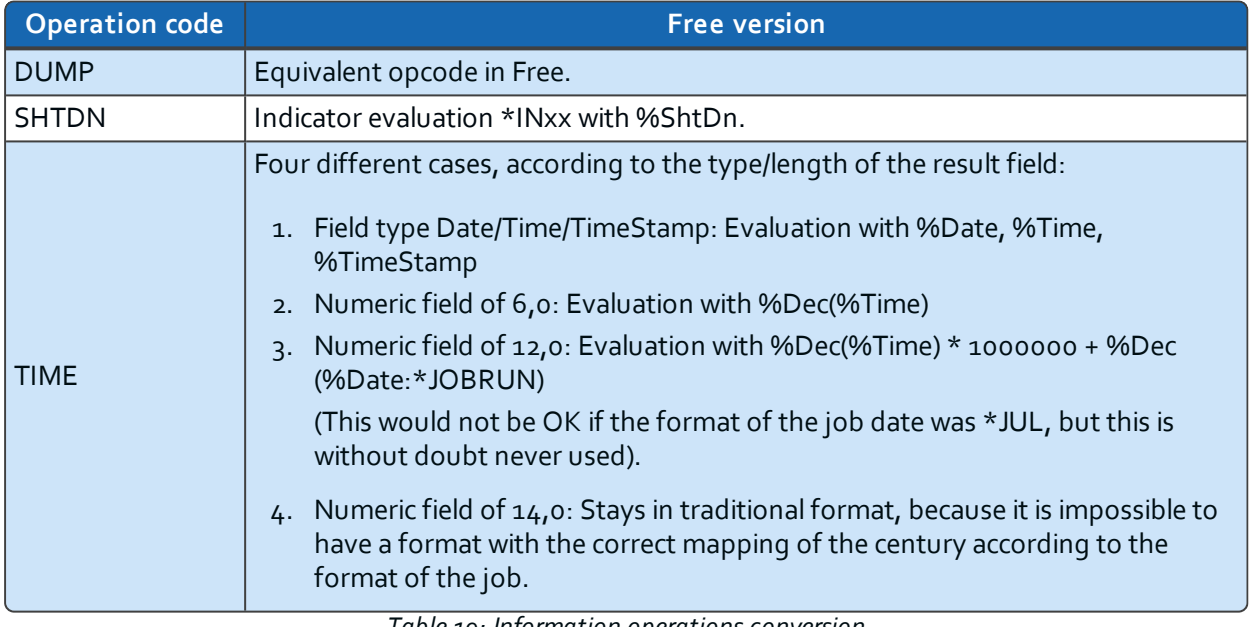

*Table 19: Information operations conversion*

## <span id="page-29-6"></span><span id="page-29-1"></span>**Initialization operations**

<span id="page-29-2"></span>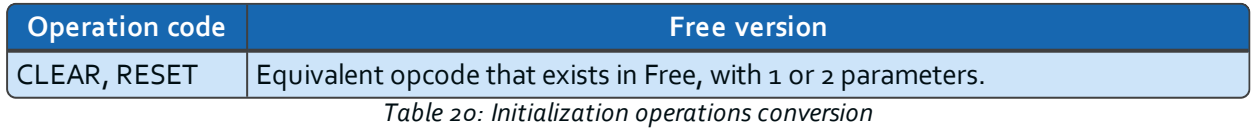

## <span id="page-29-7"></span>**Memory management operations**

<span id="page-29-3"></span>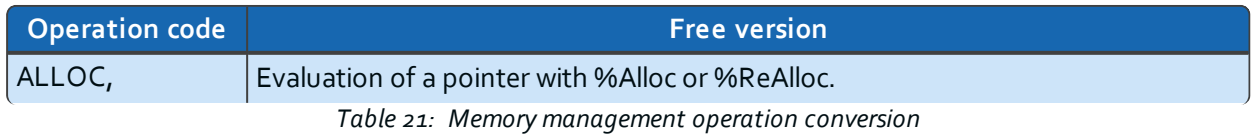

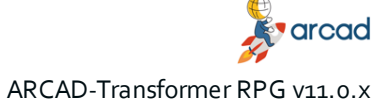

5 About the conversion operations | User Guide

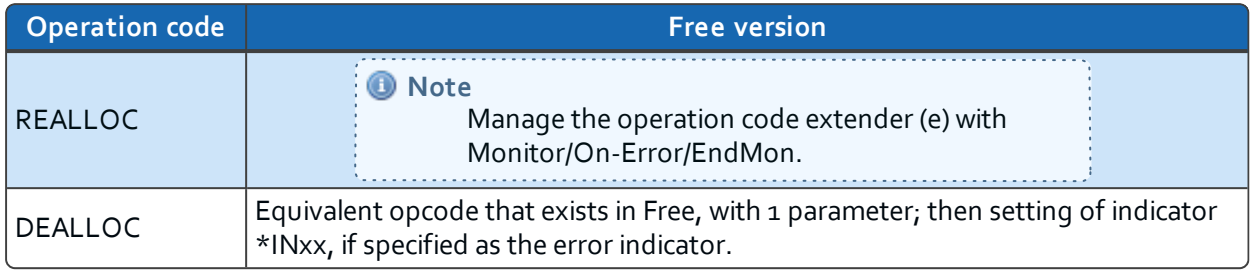

*Table 21: Memory management operation conversion*

## <span id="page-30-2"></span>**Message operations**

<span id="page-30-0"></span>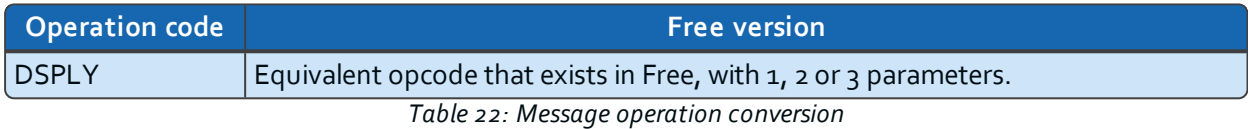

## <span id="page-30-3"></span>**Move operations**

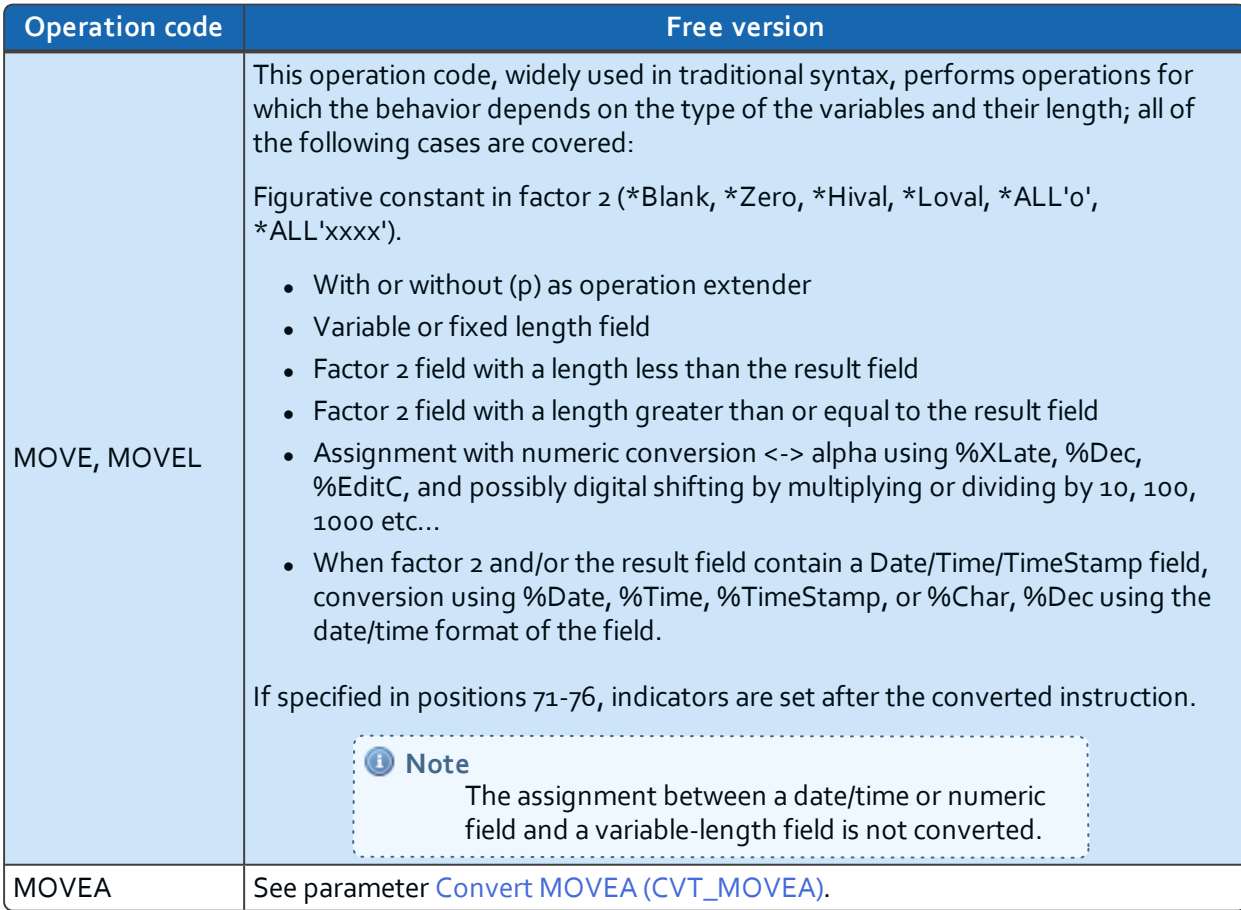

<span id="page-30-1"></span>*Table 23: Move operation conversion*

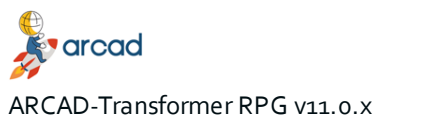

User Guide | 5 About the conversion operations

#### <span id="page-31-3"></span>**Move zone operations**

<span id="page-31-0"></span>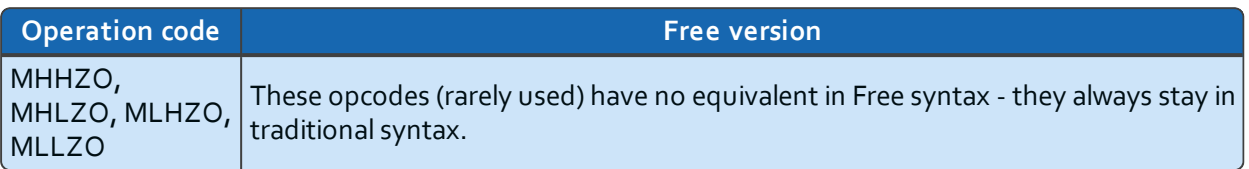

*Table 24: Move zone operation conversion*

#### <span id="page-31-4"></span>**String operations**

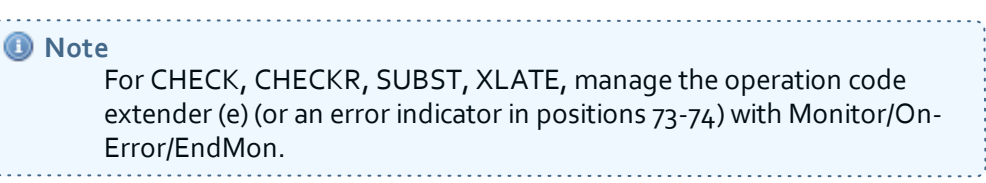

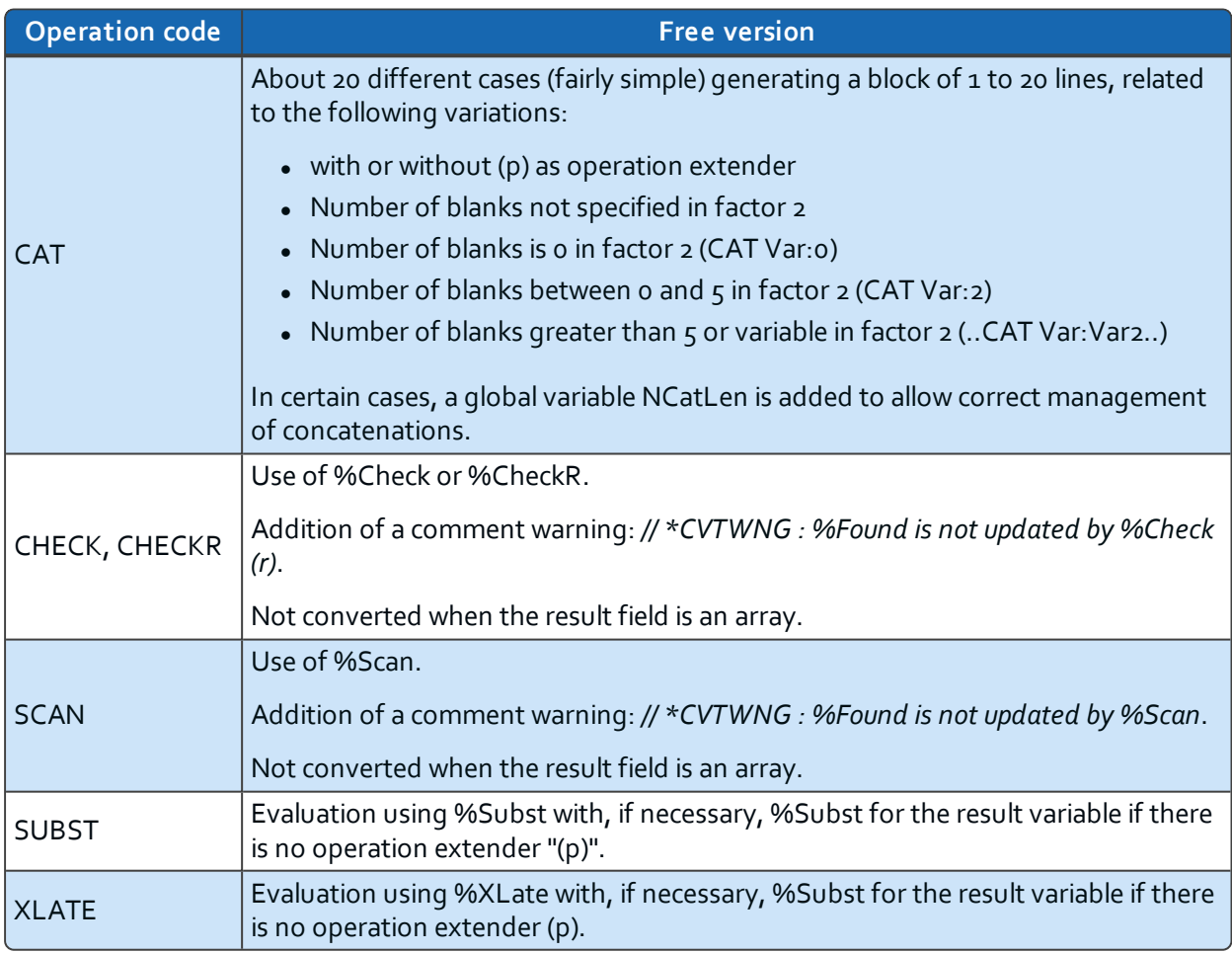

*Table 25: String operations conversion*

## <span id="page-31-5"></span><span id="page-31-1"></span>**Structured programming operations**

<span id="page-31-2"></span>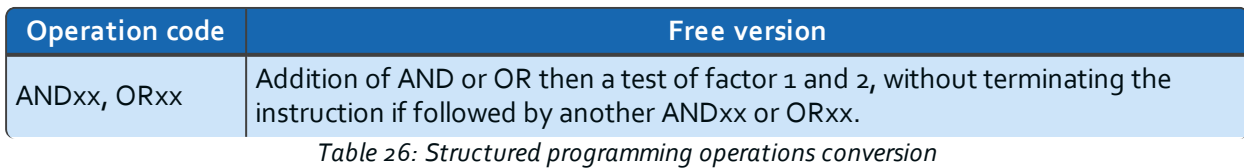

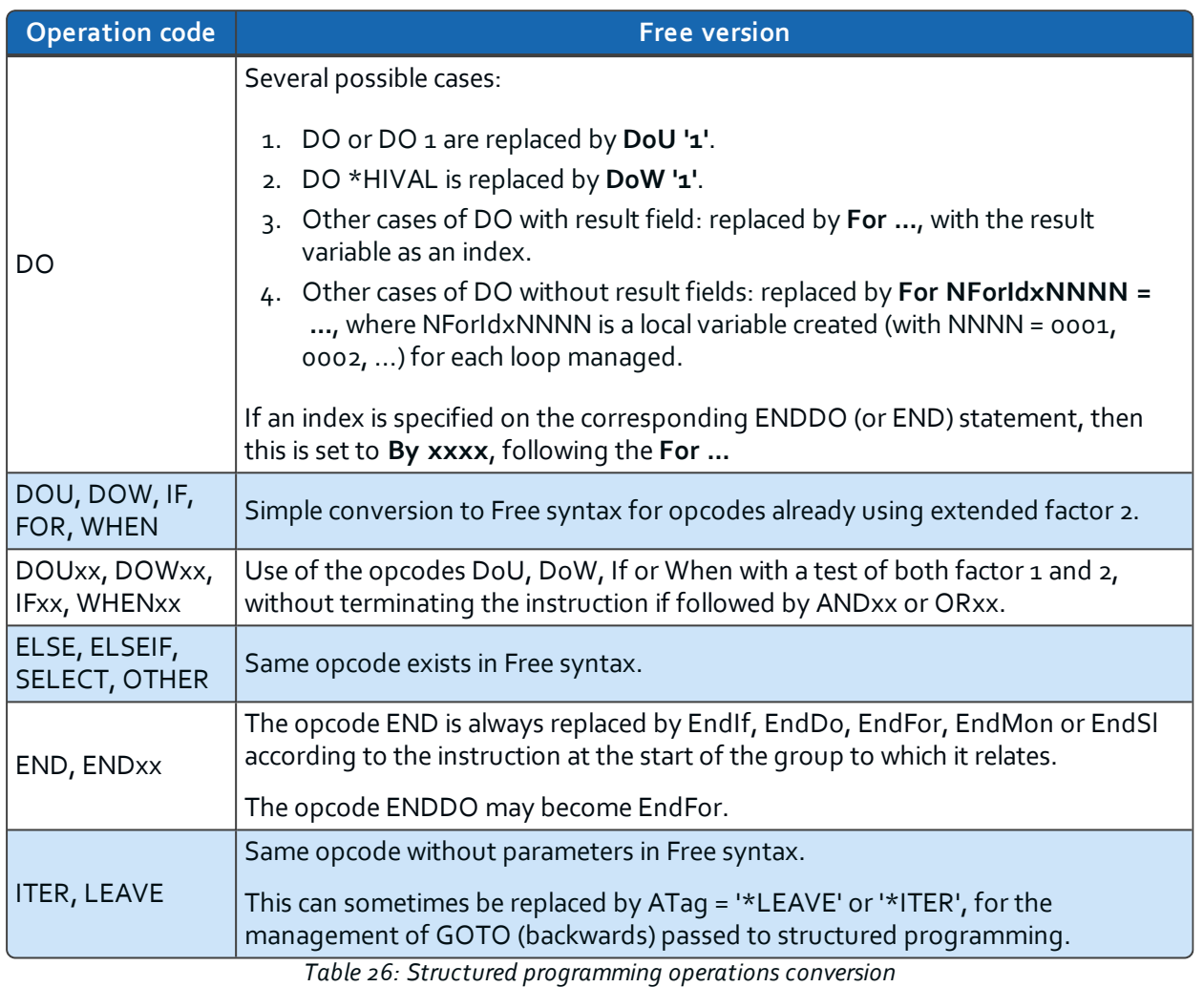

## <span id="page-32-1"></span>**Subroutine operations**

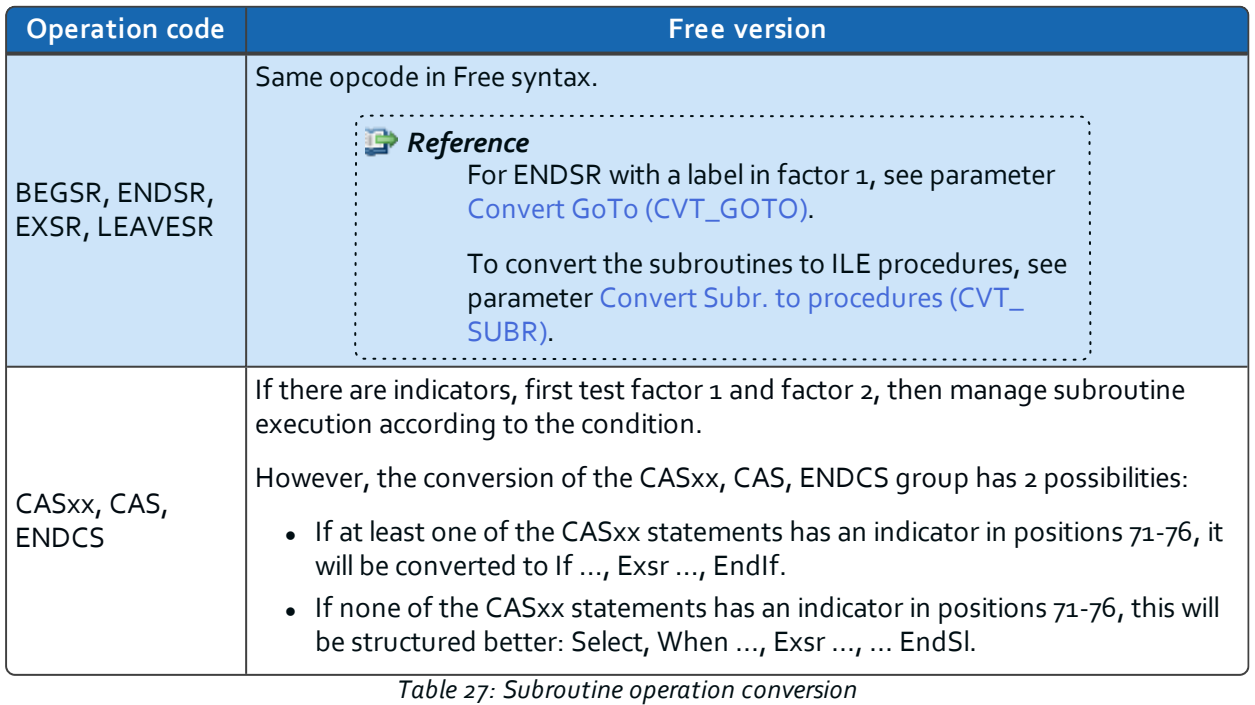

<span id="page-32-0"></span>

# <span id="page-33-2"></span>**Test operations**

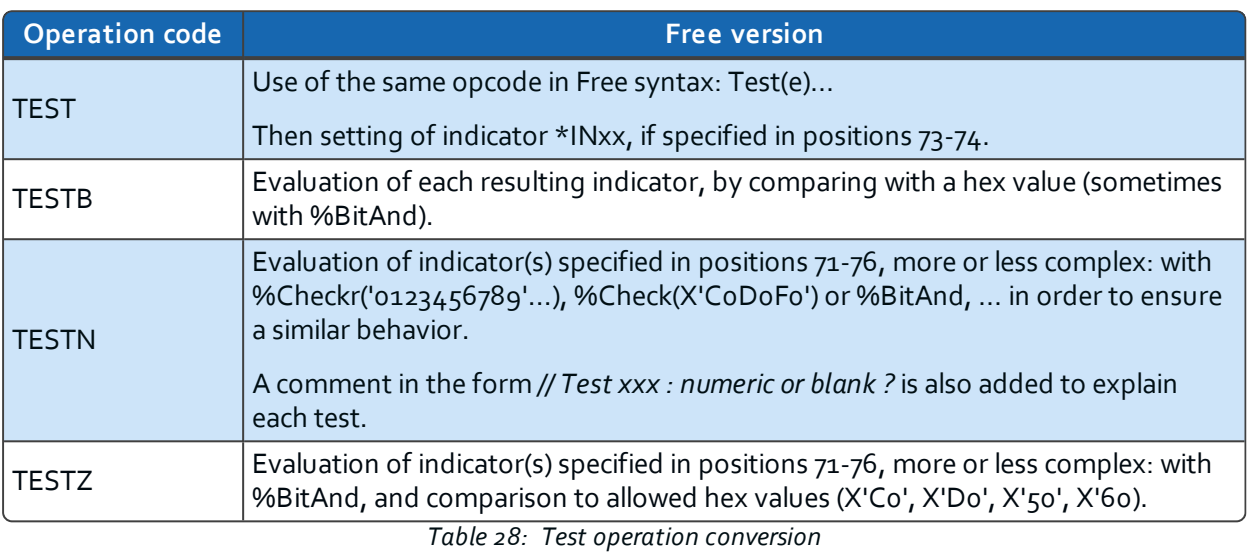

## <span id="page-33-3"></span><span id="page-33-0"></span>**XML operations**

<span id="page-33-1"></span>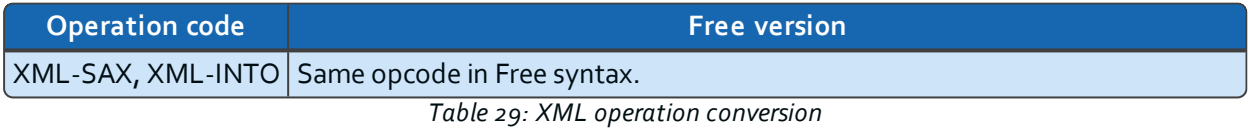

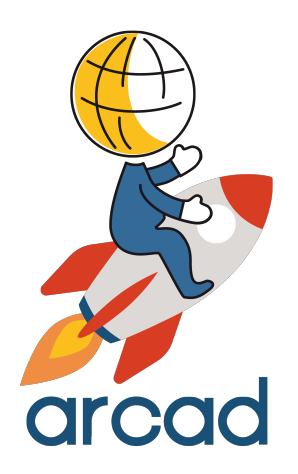

# <span id="page-34-0"></span>**CONFIGURATION**

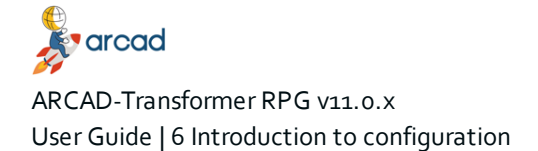

# <span id="page-35-0"></span>**6 Introduction to configuration**

Before using ARCAD-Transformer RPG it is necessary to configure the parameters and register your activation key. This section describes the different parameters found in ARCAD-Transformer RPG preferences as well as how to manage the product's licenses.

#### **P** Reference

For more information about installing and upgrading, refer to the *ARCAD-Transformer RPG Installation Guide*.

Follow the subsequent steps to access the various preference pages.

**Step 1** Open the RDi **Preferences** (*Window > Preferences*).

**Step 2** Expand the ARCAD-Transformer RPG category.

By clicking directly on the **ARCAD-Transformer RPG** node in the **Preferences** window, you get access to the **Force the usage of the stand-alone product** preference:

- When this preference is checked, the ARCAD-Transformer RPG plug-in is used as a stand-alone and the standard **Available IBM i Connections** dialog will be displayed to select a connection.
- Leave this box unchecked to use the ARCAD-Transformer RPG plug-in as any other plug-in in the ARCAD suite, with the typical **Arcad Connection** dialog.

To change the preference, check or uncheck the **Force the usage of the stand-alone product** box, then click **Apply** to save the modification.
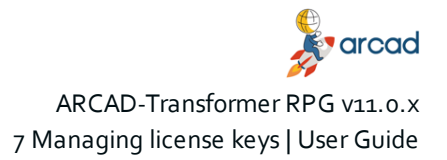

# **7 Managing license keys**

#### **Important!**

The conversion engine must be installed before registering an activation key.

The number of transformations you can make using ARCAD-Transformer RPG is based on conversion units. One unit is consumed each time a source member is successfully converted, regardless of its size and regardless of how many times it has already been converted.

#### *Example*

Converting one source costs one conversion unit. Each successive conversion of the same source also costs one conversion unit.

The conversion engine counts conversion units based on your license. You can call the conversion engine until all the available units in your license are consumed. To continue using the engine after all of your units are consumed, request and activate a new license for ARCAD-Transformer RPG. Licenses are managed by activation keys.

#### **Temporary activation keys**

Temporary activation keys for ARCAD-Transformer RPG enable you to evaluate the product for free by activating 10 conversion units. The temporary ARCAD-Transformer RPG activation key is sent to you by email, following a successful [download](https://arcadsoftware.com/resource-items/arcad-transformer-rpg-free-format-rpg-conversion/) from the website. This temporary key is valid on the machine specified (defined by its serial number and LPAR number) for 15 days following the download. It is recommended to activate the key during this period. If you do not activate the key in this period, please contact ARCAD support or the sales team who can re-generate the temporary key for you, granting you an overall total of 10 conversions.

Once the temporary key is active, it is valid for one year. Please note that successive conversions of the same source member do consume conversion units. For a given serial number and LPAR, a used temporary key cannot be extended or re-issued. If you wish to continue to use the product after the 10 free conversions are made, please contact your local ARCAD sales team to purchase a permanent license.

#### **Permanent activation keys**

Once purchased, a permanent activation key allows you to use the conversion unit you have paid for, with no expiration date.

You can also contact your local IBM representative with the following product ID: 5725-L13 and part number: D12EWLL.

# **7.1 Activating keys**

Activation keys are managed from the plug-in's **Activation Key** preferences [*Window > Preferences > ARCAD-Transformer RPG > Activation Key*].

ARCAD-Transformer RPG can be installed on several different servers. Select the IBM i connection related to the server you want to manage.

Follow the subsequent steps to select an IBM i connection.

**Step 1** Click the **B** Browse icon to the right of the **Connection** field.

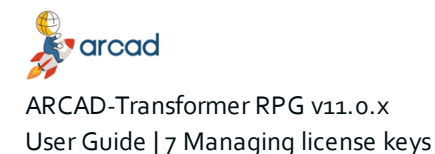

- **Step 2** Select the appropriate connection in the **Available IBM i Connections** dialog.
- **Step 3** Click **OK**.

**Result** The connection is automatic and if successful, the **License Status** displays.

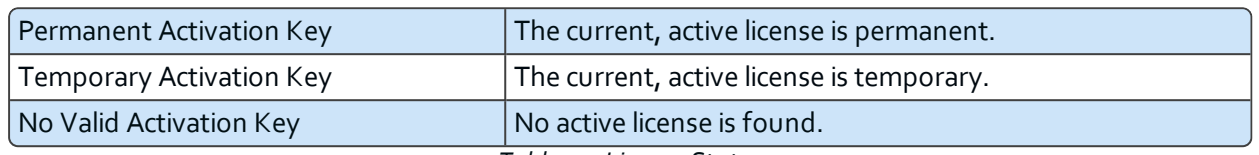

*Table 30: License Status*

## **7.1.1 Viewing activation key details**

Before registering (activating) a key, you can check its contents to be sure it is really what you want to activate. Follow the subsequent steps to view activation key information for ARCAD-Transformer RPG.

- **Step 1** Enter the key you wish to check in the **Activation Key** field.
- **Step 2** Click **Key Info**.
- **Result** All information concerning the key is displayed, including the total number of conversion units in the license, the number used and the number of conversions you can still make.

### <span id="page-37-0"></span>**7.1.2 Registering an activation key**

A key must be registered (activated) for your product before you can use it. Follow the subsequent steps to register an activation key.

- **Step 1** Enter the key you wish to activate in the **Activation Key** field.
- **Step 2** Click **Activate**.
- **Result** All information concerning the key is displayed, including the total number of conversion units in the license, the number used and the number of conversions you can still make.

Due to a new licensing agreement, starting from v10.09.12 ARCAD-Transformer RPG can be used to convert previously-converted sources (RPGLE to Free) from their current Free-Form to Fully-Free.

Converting to Free-Form consists only in converting C spec to Free-Form. Converting to Fully-free, converts all specs (H, F, D, P) as well as C. If you have already converted to Free, you can now finish the conversion to fully-free without a (new) ARCAD-Transformer RPG license.

**O** Note When converting from Free (columns 8 to 80) to Fully-free, if your source includes comments in column 7, they will be converted from '\*' to '//'.

When launching this conversion, the following parameters must be carefully defined.

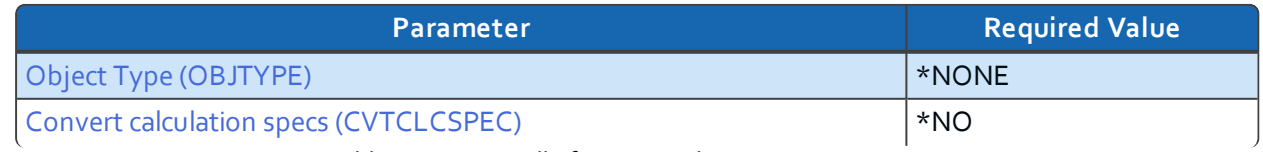

*Table 31: Free to Fully-free required conversion parameters*

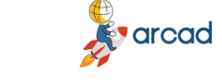

ARCAD-Transformer RPG v11.0.x 7 Managing license keys | User Guide

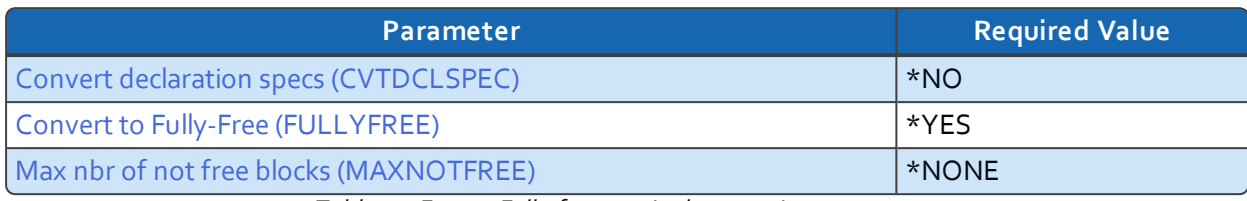

*Table 31: Free to Fully-free required conversion parameters*

**Important!** If you launch the Free to Fully-free conversion using the ARCAD-Transformer RPG plug-in, these values are pre-defined and cannot be modified.

# **7.2 Transferring keys to different machines**

You can transfer your ARCAD-Transformer RPG license between two machines in order to use the remaining conversion units available on a license key on a second IBM i system. Transferring your license key involves contacting your ARCAD Software Provider and entering the information shared with you in the **Preferences** menu.

The idea is to disable a license on one machine (hold it) in order to receive a new activation key for another machine.

Follow the subsequent steps to hold your current key for an IBM i connection and make the associated conversion units available to use on a different machine.

**Step 1** Contact your ARCAD Software Provider. Ensure that the person you are contacting is able to generate Hold Keys, like the support team.

In your message, give details concerning your request and provide your current machine's serial number and LPAR.

**Result** Your provider will send you the hold key that corresponds to your request.

- **Step 2** Open the **Hold ARCAD Transformer RPG key** preference page.
- **Step 3** Connect to the current IBM i for which you want to deactivate the license in the **Preferences** menu.

Click the Browse icon to the right of the **Connection** field. Select the appropriate connection in the **Available IBM i Connections** dialog.

Click **OK**.

- **Step 4** Enter the hold key that you received in Step 1 in the first area.
- **Step 5** Click the **Hold** button.

**Result** A special deactivation key is generated in the second area which includes the number of conversion units still available in the initial license.

**Step 6** Send the deactivation key to your ARCAD Software Provider.

This new key *must* be sent back to your software provider. They will use this deactivation key to analyze the number of conversion units your license has and create a new activation key for your second system that contains the same amount of units.

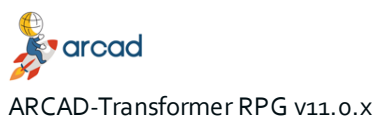

User Guide | 7 Managing license keys

**Result** Your provider will send you the activation key that corresponds to your request.

**Step 7** Register the new activation key for the new system (connection).

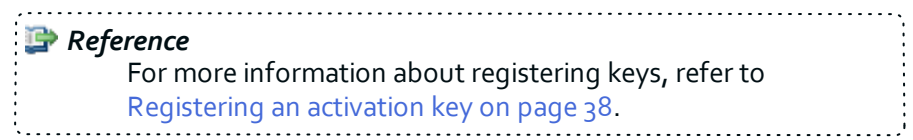

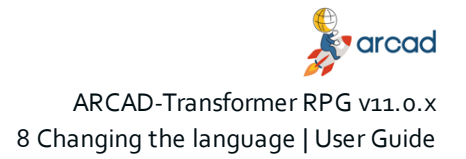

# **8 Changing the language**

ARCAD-Transformer RPG is available in the following languages: English, French, German and Japanese.

To manage the language in which the messages and command prompts for ARCAD-Transformer RPG are displayed, open the **Change Language for IBM i product** preference page.

#### **O** Note Only one language can be selected at a time and the option is only available when ARCAD-Transformer RPG is used without ARCAD (Library ARCAD\_RPG). You cannot change the language when using an ARCAD Server. Some messages or texts may not be translated and therefore are only displayed in English.

**Step 1** To change the language for your system, select an IBM i connection.

The product can be installed on several different servers. Select the IBM i server to manage.

- 1. Click the Browse icon to the right of the **Connection** field.
- 2. Select the appropriate connection in the **Available IBM i Connections** dialog.
- 3. Click **OK**.
- **Step 2** Select the language from the **Available languages** drop-down list.
- **Step 3** Click **Apply**.

# **9 Managing the Free-Form conversion options**

The default status of the Free-Form conversion options are managed from the plug-in's preferences. These parameters enable you to predefine a number of transformation preferences.

When transforming a source member, the same parameters are available to change as needed in the **Converted Source Member Properties** window. However, configuring them in the preferences menu defines the default statuses.

The following table contains a link to a complete description of each parameter and the values allowed for each parameter.

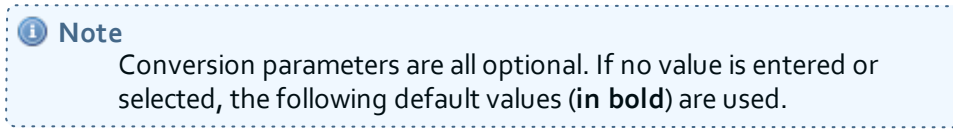

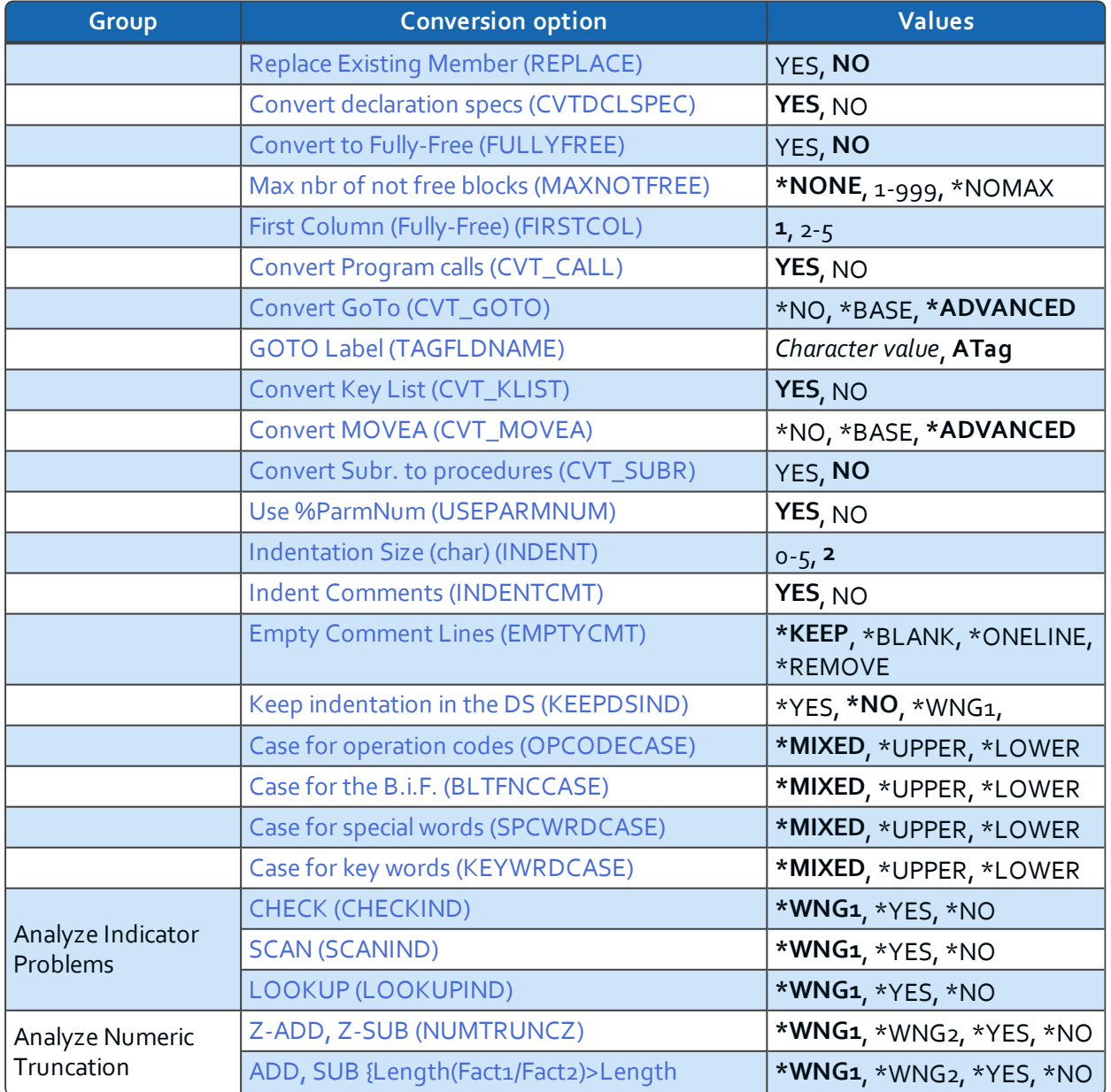

*Table 32: Summary of conversion options*

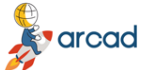

9 Managing the Free-Form conversion options | User Guide

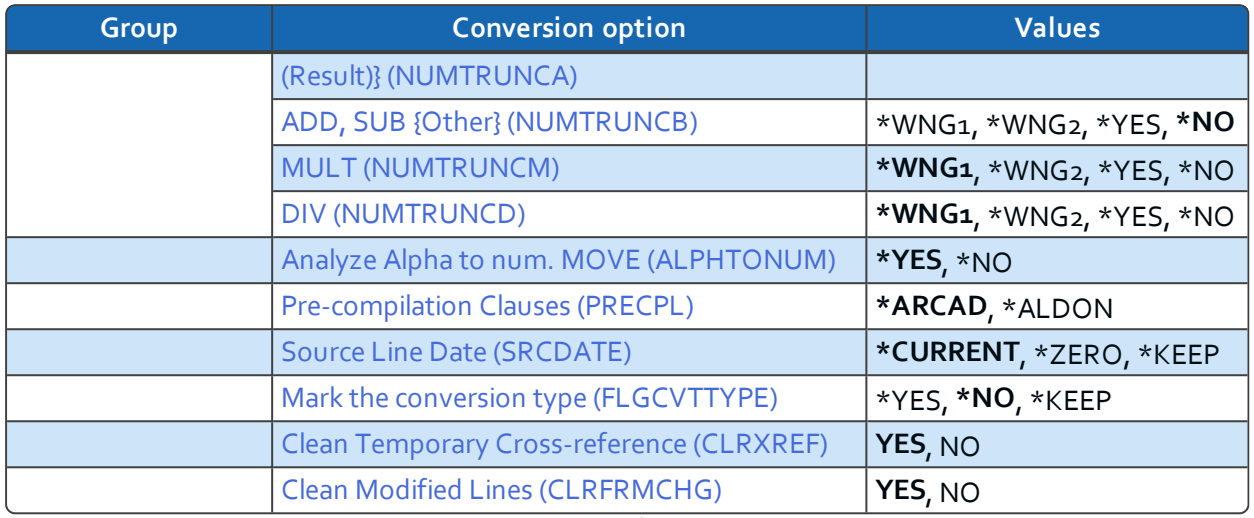

*Table 32: Summary of conversion options*

#### <span id="page-42-1"></span>**Replace Existing Member (REPLACE)**

If you defined a destination file and source member that already exists, choose whether the contents should be replaced.

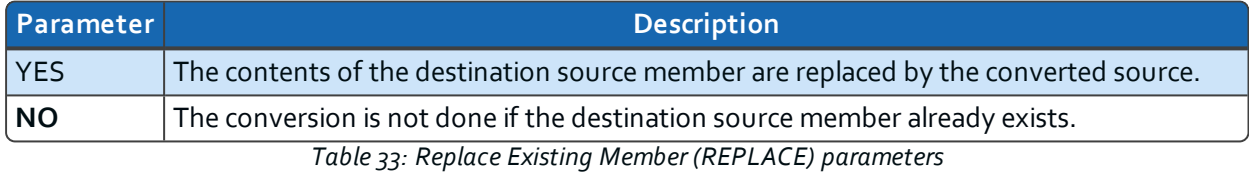

#### <span id="page-42-0"></span>**Convert declaration specs (CVTDCLSPEC)**

Define whether or not to convert the syntax of the (H, F, D and P) declaration specifications for the RPGLE and SQLRPGLE member.

**Important!** This syntax option is only available from v7.2.0, via the installation of the Technology Refresh 7 PTF group (IBM i 7.2 TR 7). If you do not have this option at your RPGLE or SQLRPGLE compiler level, the conversion is not allowed.

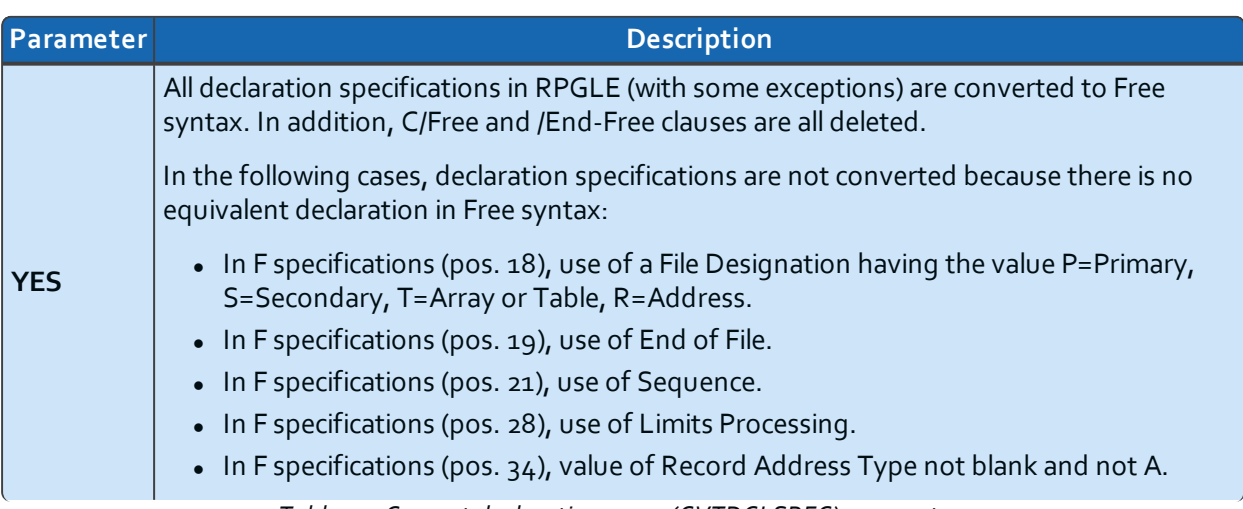

*Table 34: Convert declaration specs (CVTDCLSPEC) parameters*

varcad

ARCAD-Transformer RPG v11.0.x

User Guide | 9 Managing the Free-Form conversion options

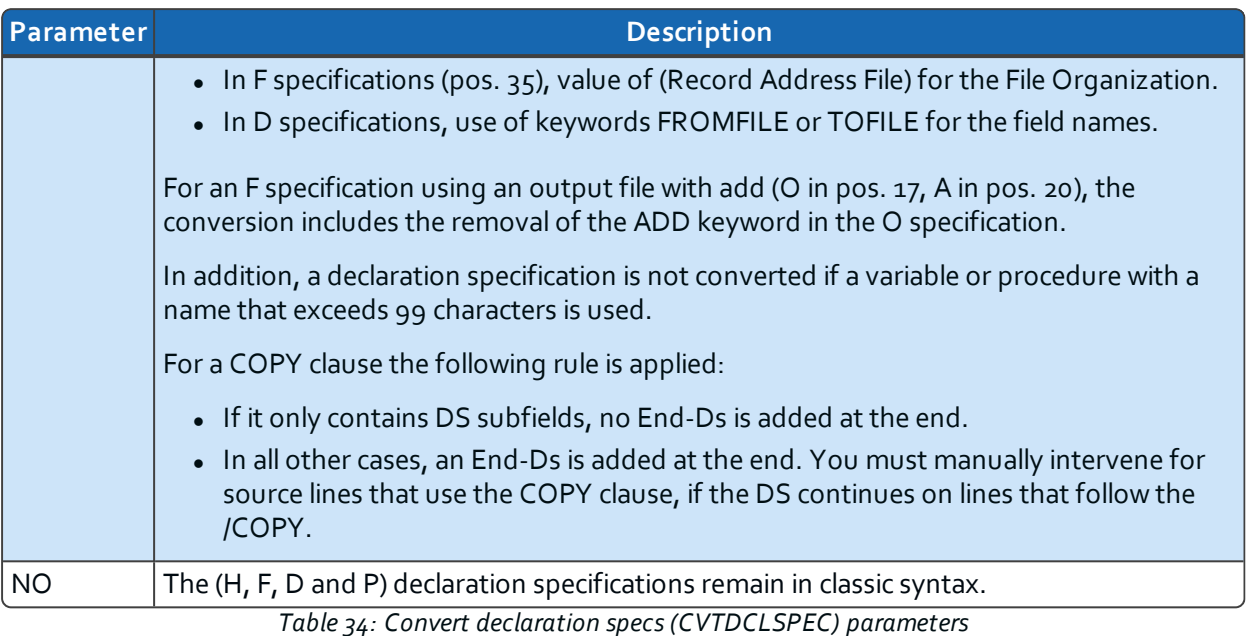

#### <span id="page-43-0"></span>**Convert to Fully-Free (FULLYFREE)**

Define whether or not to convert the source member to Fully-Free which ensures that the source lines can occupy all the columns, starting from the first column, up to the source file record length.

> **Important!** This syntax option is only available in v7.2.0, via the installation of the Technology Refresh 3 PTF group (IBM i v7.2TR3). It is also available in Technology Refresh 7.1TR11). Normally, the conversion to Fully-Free will not be done unless all the source lines can be converted to Free syntax. (see Max nbr of not free blocks [\(MAXNOTFREE\)](#page-43-1))

If you do not have this option for your RPGLE or SQLRPGLE compiler level, the conversion is not allowed.

It is also necessary to request the conversion of the declaration specifications.

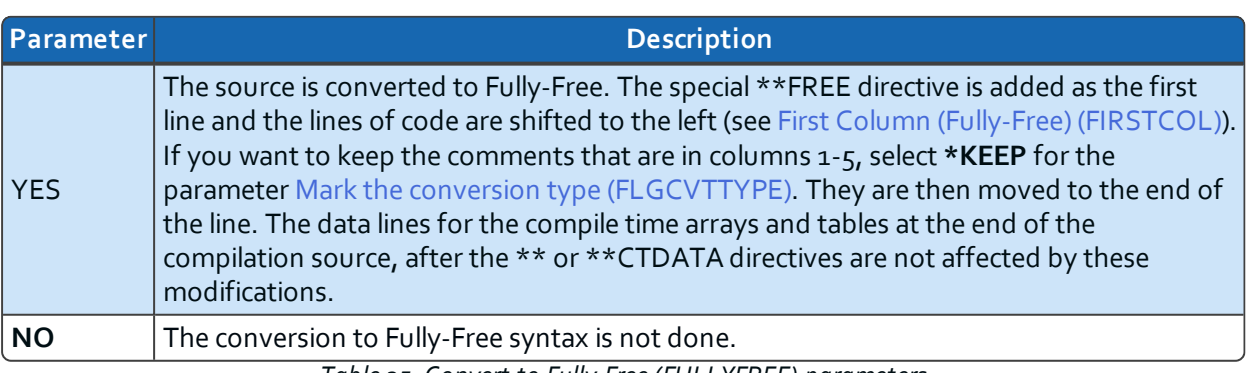

*Table 35: Convert to Fully-Free (FULLYFREE) parameters*

#### <span id="page-43-1"></span>**Max nbr of not free blocks (MAXNOTFREE)**

If you selected **\*YES** for the Convert to Fully-Free [\(FULLYFREE\)](#page-43-0) parameter, choose whether or not to combine Fully-Free syntax with traditional syntax.

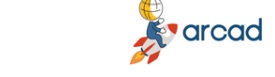

In principle, a source that has been converted to Fully-Free syntax cannot contain any source line that is in traditional syntax. However, ARCAD-Transformer RPG allows the possibility to obtain a source that is almost Fully-Free, but has some blocks that remain in traditional syntax.

## *Warning!* IBM does not officially support this! It is not recognized in the RDi 9.5 editor but it is supported by the RPGLE compiler. In order to get a real Fully-Free source, editable using RDi, you must

modify these blocks of lines either by *rewriting them in Free syntax* (mainly for C-Specs) or by *moving them to /COPY clauses* (mainly for F-, I- or O-Specs).

| Parameter    | <b>Description</b>                                                                                                    |
|--------------|----------------------------------------------------------------------------------------------------|
| <b>*NONE</b> | No source lines in traditional syntax are permitted. If at least one source line cannot be<br>converted to Free syntax, then the source is not converted to Fully-Free syntax.                                   |
| $1 - 999$    | Enter the maximum number of source line blocks not converted to Free syntax. They will<br>be enclosed in special directives to allow compilation.<br>Example<br>$*$ *END-FREE<br>C GOTO TAG07<br>$*$ $*$ $F$ REE |
| *NOMAX       | No limit is put on the maximum number of source line blocks that remain in traditional<br>syntax.                                                                                                    |

*Table 36: Max nbr of not Free blocks (MAXNOTFREE) parameters*

#### <span id="page-44-0"></span>**First Column (Fully-Free) (FIRSTCOL)**

If you selected **\*YES** for the Convert to Fully-Free [\(FULLYFREE\)](#page-43-0), choose on which column to start the source line.

*C* Note When the lines are indented, they are shifted to the right.

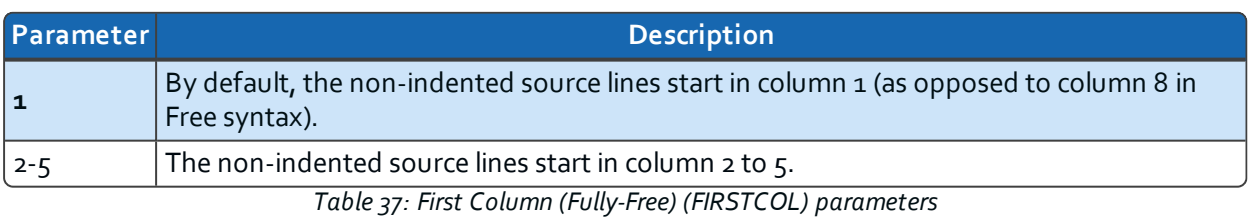

#### <span id="page-44-1"></span>**Convert Program calls (CVT\_CALL)**

Define whether or not to convert all traditional program calls (CALL) or procedure calls (CALLB), along with the entry/exit parameter declarations via \*ENTRY PLIST to Free syntax.

For this the prototypes are created in the D-specs for each different program or procedure call (or if the parameter types/lengths are different); the name of the prototype starts **Pgm\_** if it is for a program and **Prc\_** if it is for a procedure.

After that, each traditional call is replaced by a prototyped call, with the parameters that were specified with PARM.

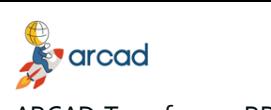

ARCAD-Transformer RPG v11.0.x User Guide | 9 Managing the Free-Form conversion options

> For the parameters of the source itself (that were on the \*ENTRY PLIST), a procedure interface (Pi) is also created; it takes the same name for the variables that were specified in PARM statements. However, there is a special case, when the variable in PARM is a DS: in this case another variable **ds\_ PiParm\_nnn** is defined in the procedure interface, and the DS points to it via pointer pds\_PiParm\_nnn set at the start of the program.

It may be that these variables are already defined in D-specs as well: in which case, their previous definition is deleted (except if they are in a COPY clause, which will cause an error when compiling the new source).

If factors 1 and 2 were used for the PARM, then assignment instructions are added before/after the CALL or at the start and/or end of execution (for \*ENTRY PLIST); if the execution is terminated with RETURN instructions assignment instructions will be inserted where necessary.

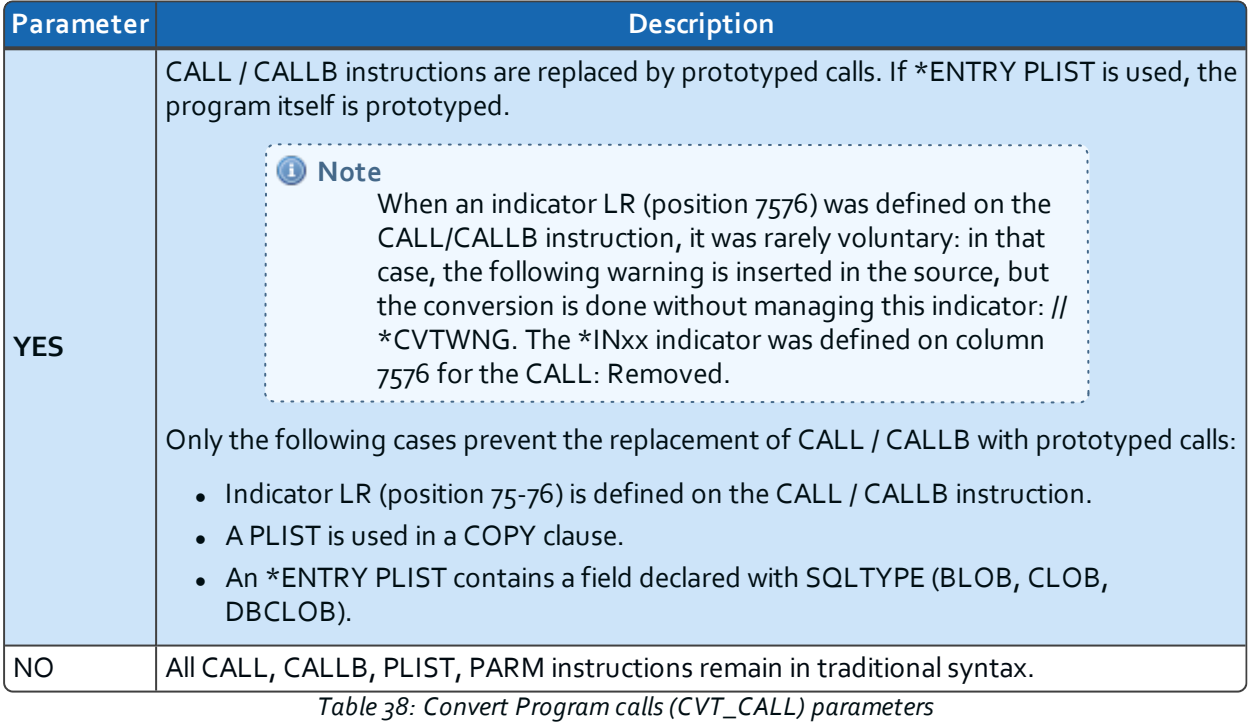

If PLIST / PARM statements are defined, they are deleted.

#### <span id="page-45-0"></span>**Convert GoTo (CVT\_GOTO)**

Traditional branching opcodes GOTO / TAG / CABxx have no exact equivalent in Free syntax; normally it is necessary to restructure the code in order to transform it to structured programming.

However, the ACVTRPGFRE command allows the possibility to remove almost all these branching instructions in certain cases:

- When possible, using LEAVESR, LEAVE, ITER.
- By simulating the branching management in structured programming via the introduction of a variable containing the old label.

Of course, the structure of your program cannot be redesigned automatically, but this has the advantage of converting almost everything to Free syntax but the following cases always stay in traditional syntax, with GOTO/TAG:

- Branching from a subroutine to a label situated in the main body of the program (or procedure).
- Branching not respecting the nesting of structured programming (from outside of a loop or test/compare to within it).

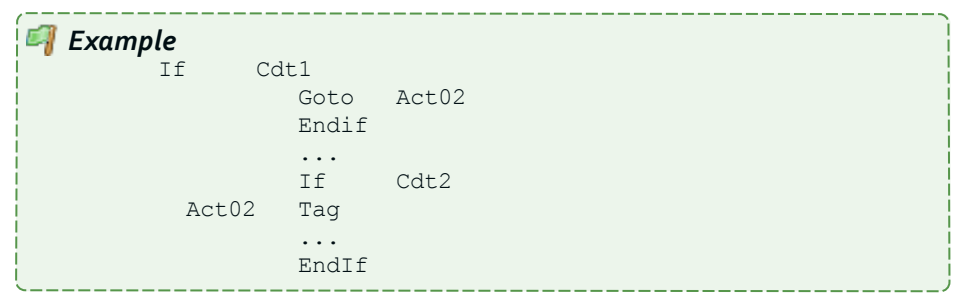

- In SQLRPGLE, branching made in an SQL instruction WHENEVER ... GO TO label.
- Branching in the analyzed source to a label defined in a COPY clause.
- <span id="page-46-0"></span>• Branching from a COPY clause to a label defined in the analyzed source.
- Branching to a label that is not situated at the same control-level indicator level Lo, L1..L9, LR (or later).
- Branching done inner a block of lines surrounded by conditional compilation directives (/IF ... /ENDIF).

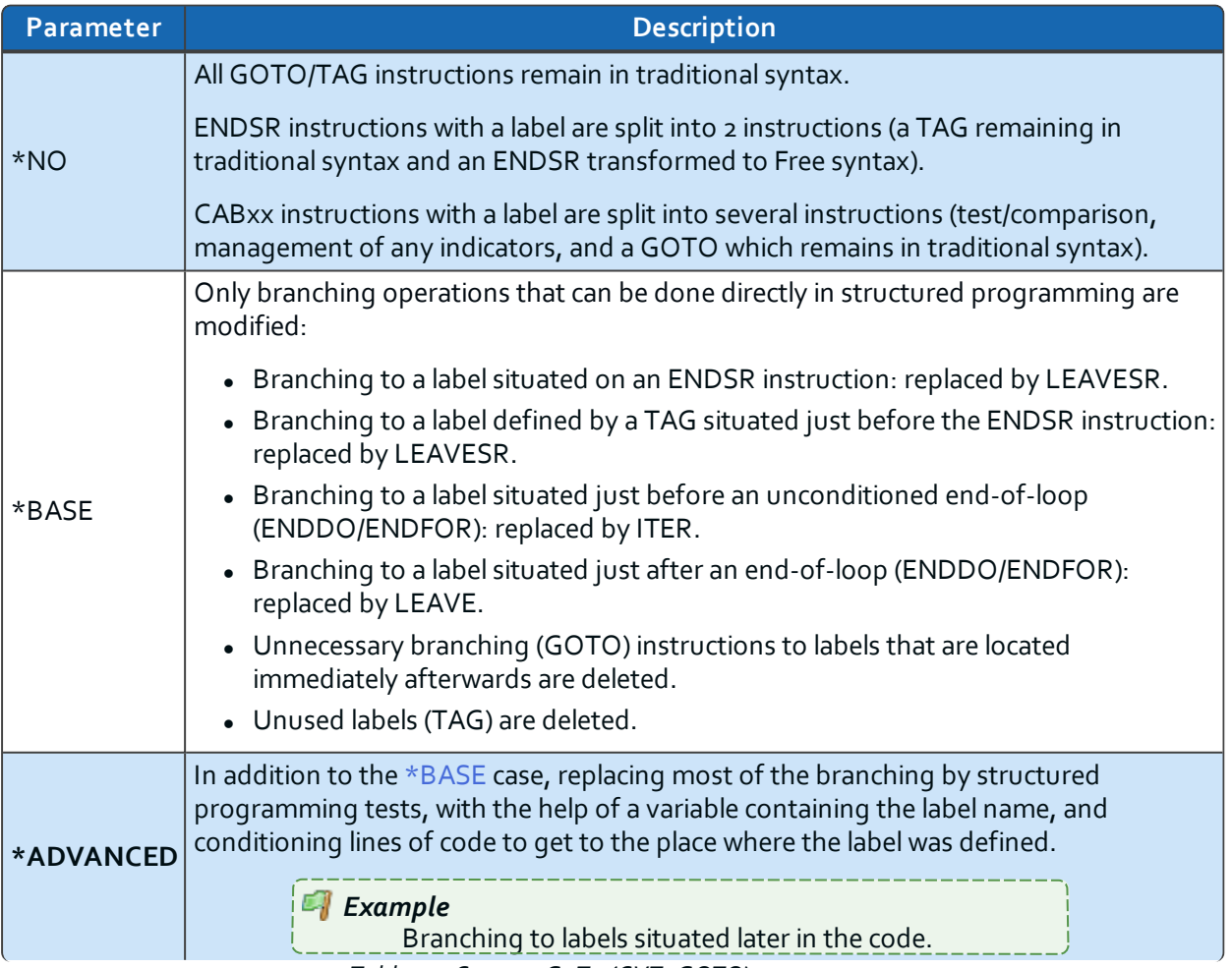

*Table 39: Convert GoTo (CVT\_GOTO) parameters*

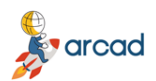

User Guide | 9 Managing the Free-Form conversion options

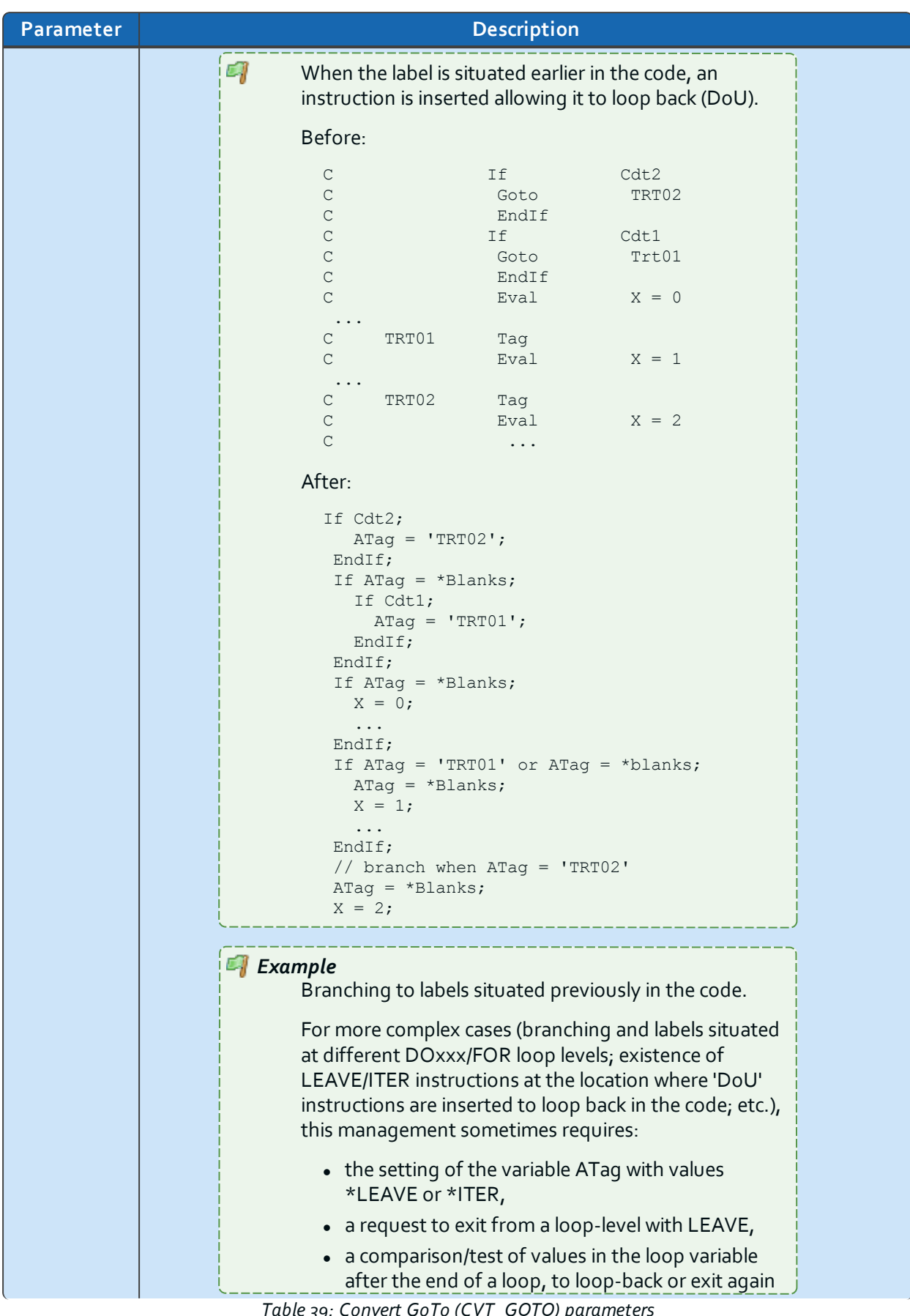

*Table 39: Convert GoTo (CVT\_GOTO) parameters*

 $\mathbf{F}$  arcad

9 Managing the Free-Form conversion options | User Guide

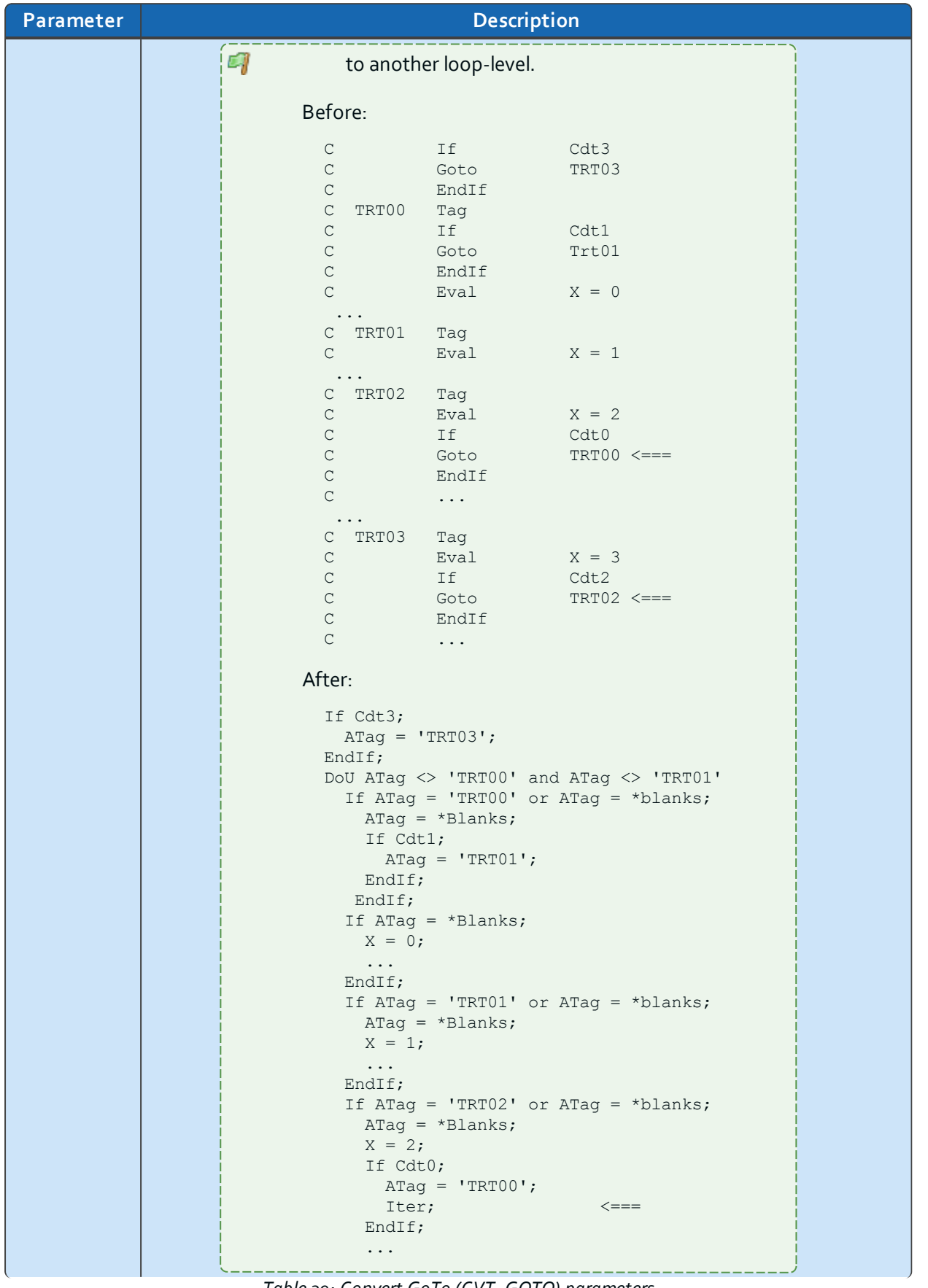

*Table 39: Convert GoTo (CVT\_GOTO) parameters*

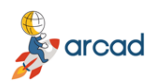

User Guide | 9 Managing the Free-Form conversion options

| Parameter | <b>Description</b>                                                                                                    |
|-----------|----------------------------------------------------------------------------------------------------|
|           | EndIf;<br>// branch when ATag = 'TRT03'<br>ATag = $*Blanks;$<br>$X = 3;$<br>If Cdt2;<br>ATag = $'TRT02';$<br>Iter;<br><===<br>EndIf;<br>$\cdots$<br>EndDo; |

*Table 39: Convert GoTo (CVT\_GOTO) parameters*

#### <span id="page-49-0"></span>**GOTO Label (TAGFLDNAME)**

If you select **\*ADVANCED** for the Convert GoTo [\(CVT\\_GOTO\)](#page-45-0) parameter, define the name of a new variable that will be created (if necessary) in the source, to memorize and test for the old label name.

Enter a name with lower-case letters, ensuring it is syntactically correct.

If the name is already used in your program (example: **ATag**), then a name will be generated by adding 2 digits: ATag01 or ATag02.

#### <span id="page-49-1"></span>**Convert Key List (CVT\_KLIST)**

Define whether or not to convert the key lists (KLIST / KFLD) defined and used in the source to be converted.

There is no exact equivalent for KLIST / KFLD in Free syntax, but it is possible to indicate several key values directly in the file access instructions (CHAIN, SETLL, READE...).

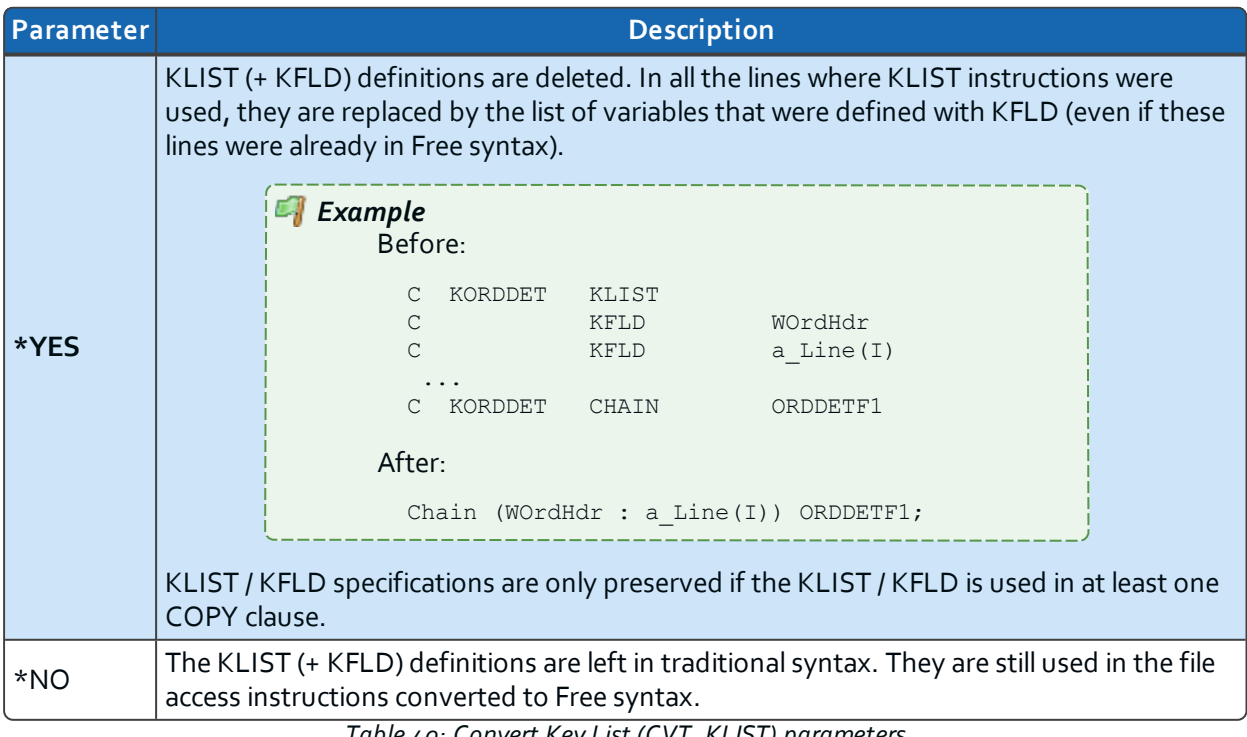

*Table 40: Convert Key List (CVT\_KLIST) parameters*

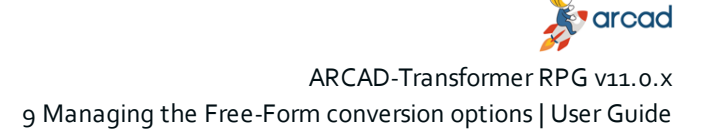

#### <span id="page-50-1"></span><span id="page-50-0"></span>**Convert MOVEA (CVT\_MOVEA)**

The classic operation code MOVEA, which assigns values with array variables, considered global strings which group all elements, has no exact equivalence in Free-Form syntax.

However, it is possible to manage their conversion:

- Assign a figurative constant.
- Assign between 2 arrays with same type/length.
- Use the %SubArr B.i.f.
- Redefine of the arrays as strings, using pointers.

Only the following cases cannot be converted (when they might be managed using a pointer):

- Arrays which total length of all the elements exceeds the maximum length allowed for a character string (65535 or 16383), when you are using  $v_5.4$ .
- Arrays used as MOVEA result factors, but defined in the prototype of the program or procedure, with the CONST keyword.

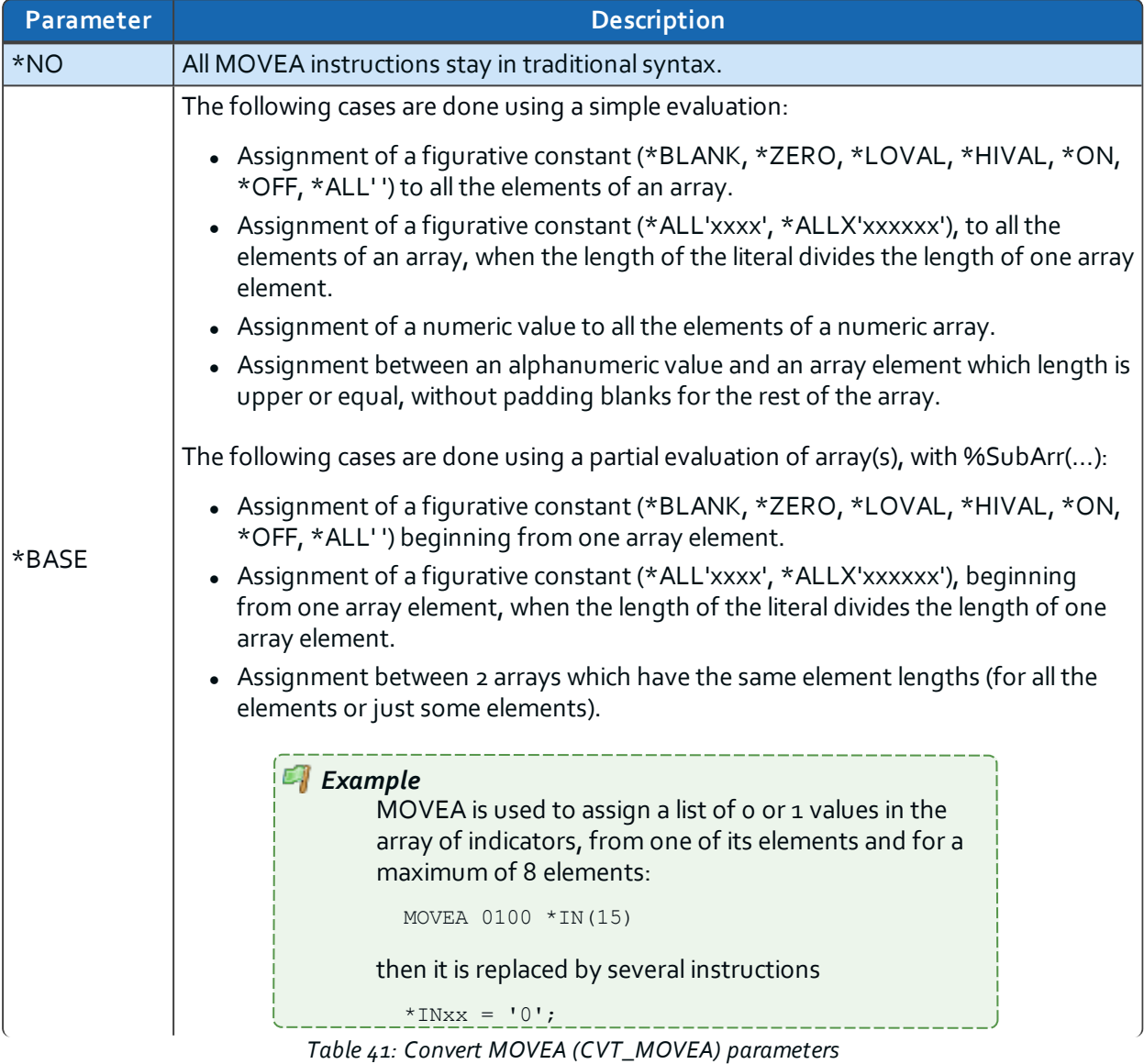

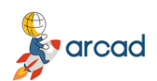

User Guide | 9 Managing the Free-Form conversion options

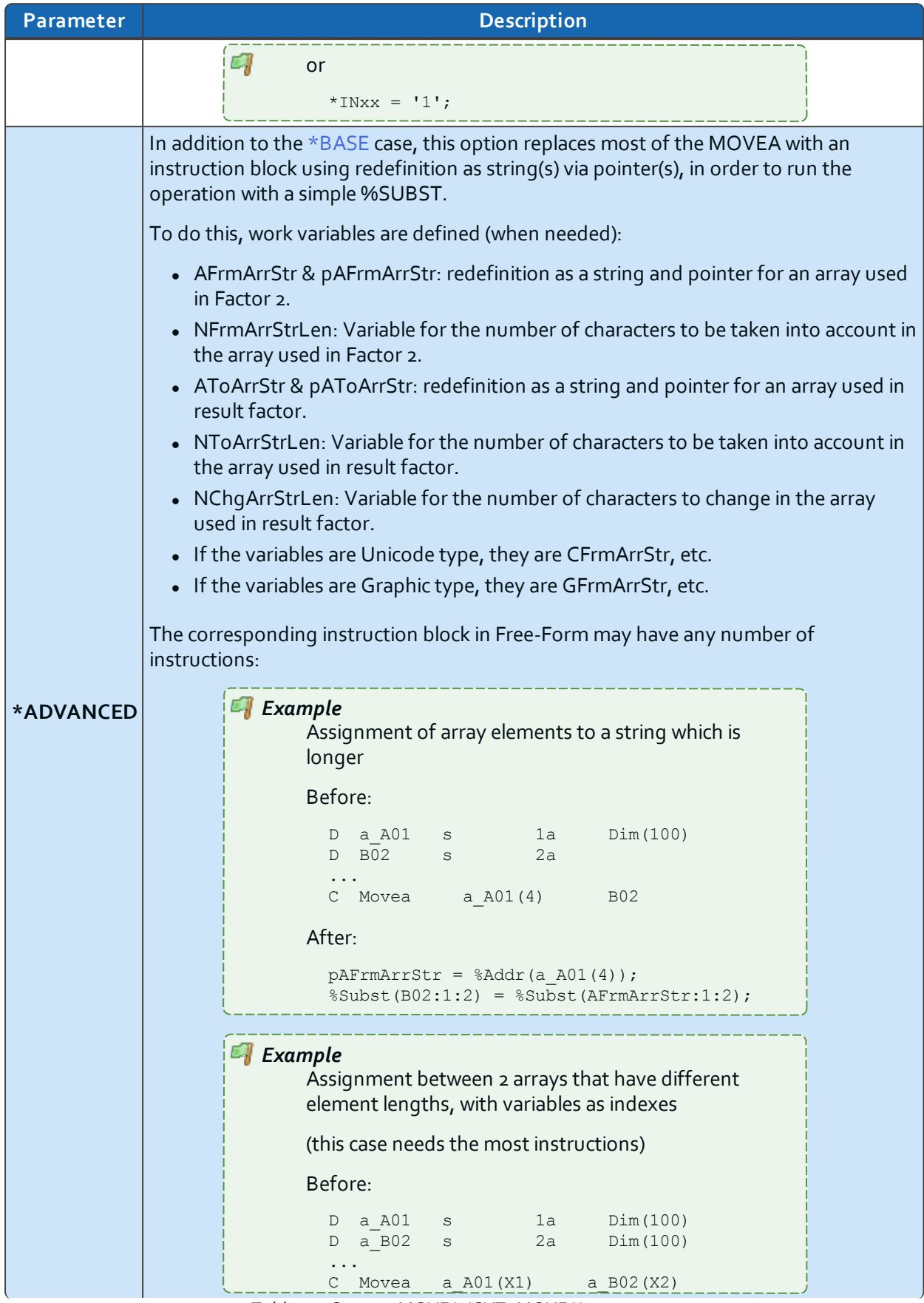

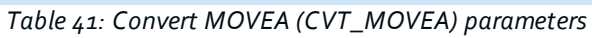

arcad

ARCAD-Transformer RPG v11.0.x

9 Managing the Free-Form conversion options | User Guide

| <b>Parameter</b> | <b>Description</b>                                                                                                    |  |
|------------------|----------------------------------------------------------------------------------------------------|--|
|                  | After:<br>$NFromArrStrLen =$ ( $Elem(a A01) + 1 - X1$ ) *1;<br>NToArrStrLen=(%Elem(a B02)+1-X2)*2;<br>NChqArrStrLen = NFrmArrStrLen;<br>If NChqArrStrLen > NToArrStrLen;<br>$NChqArrStrLen = NToArrStrLen;$<br>EndIf:<br>$pA$ Frm $A$ rrStr = %Addr(a A01(X1));<br>$pAToArrayST = %Addr(a B02(X2));$ |  |
|                  | %Subst(AToArrStr:1:NChqArrStrLen)<br>= %Subst(AFrmArrStr:1:NChqArrStrLen);                                                                                                    |  |

*Table 41: Convert MOVEA (CVT\_MOVEA) parameters*

#### <span id="page-52-0"></span>**Convert Subr. to procedures (CVT\_SUBR)**

Define whether or not to convert the subroutines in the main part of the program to ILE procedures.

In the old source, subroutines (and their calls) are converted whether they use the old columned syntax or the new Free syntax.

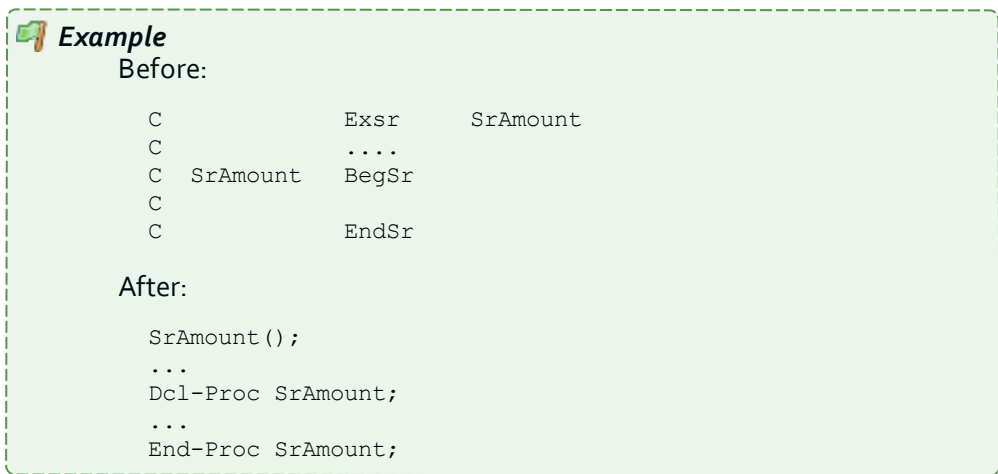

However, the new ILE procedures have no parameters and no local variables; they continue to use global variables in your source.

You can only request this change if you also convert the calculation specifications (Convert [calculation](#page-86-1) specs [\(CVTCLCSPEC\)](#page-86-1)[**\*FREE**]) - and the declaration specifications (Convert [declaration](#page-42-0) specs [\(CVTDCLSPEC\)](#page-42-0)[**\*YES**]) to Free-Form.

When you do not convert declaration specifications to Free-Form CVTDCLSPEC(\*NO), for each new procedure, it will create DSpecs for the prototype and procedure interfaces and PSpecs for the beginning and end of each new procedure. This will happen when you compile programs for v5.4 or v6.1 OS level.

#### *Warning!*

When the created object type is a \*PGM, in order to use the ILE procedures, your program must be genuinely ILE before being executed. Specifically, it must no longer use the default activation group. If this is not the case, it will be necessary to recompile this source with DFTACTGRP(\*NO), defining a value for the ACTGRP parameter.

User Guide | 9 Managing the Free-Form conversion options

This may change the execution context of your program and you may need to modify the scope of any OVRDBF commands executed in the calling programs.

| Most subroutines are converted into procedures. However, the following subroutines                                                                                               |
|----------------------------------------------------------------------------------------------------|
| • Subroutines already located in an ILE procedure outside the main body of the                                                                                                   |
|                                                                                                    |
| • Subroutines using a RETURN operation code, in order to exit from the program;                                                                                                  |
|                                                                                                    |
| Subroutines using a file with the INFSR keyword (otherwise error message RNF5416 will<br>be issued on compilation). All subroutines that call a subroutine that cannot itself be |
|                                                                                                    |
|                                                                                                    |
|                                                                                                    |
|                                                                                                    |
| • Subroutines using a GOTO with a label (TAG) located outside the subroutine;<br>Subroutines that are defined as file error management subroutines (keyword                      |

*Table 42: Convert Subr. to procedures (CVT\_SUBR) parameters*

#### <span id="page-53-0"></span>**Use %ParmNum (USEPARMNUM)**

In v7.1, a new BiF. %ParmNum(Param\_Name) has been introduced, in order to avoid having to hardcode the parameter number - compare to %Parms. Additionally, when new parameters are added later, this avoids possible modification errors.

| Parameter | <b>Description</b>                                                                                                    |  |
|-----------|----------------------------------------------------------------------------------------------------|--|
| *YES      | When comparing the BiF. %Parms and an integer is found, the integer is replaced by the<br>equivalent BiF. %ParmNum(Param_Name).                                                        |  |
|           | • If the comparison is type < $n$ , it is treated as <= $n - 1$<br>• If the comparison is type > n, it is treated as >= $n+1$                                                          |  |
|           | This modification is only made if you have also requested the conversion of calculation<br>specifications. It is then applied to comparison instructions already coded in Free syntax. |  |
|           | This also works when the number of received parameters is retrieved using a variable<br>defined in the SDS in positions 37 to 39 (or with *PARMS).                                     |  |
|           | <b>Note</b><br>This new syntax option is only available in v7.1.0. If you<br>do not have this option at your RPGLE or SQLRPGLE<br>compiler level, the modification is not performed.   |  |

*Table 43: Use %ParmNum (USEPARMNUM) parameters*

arcad

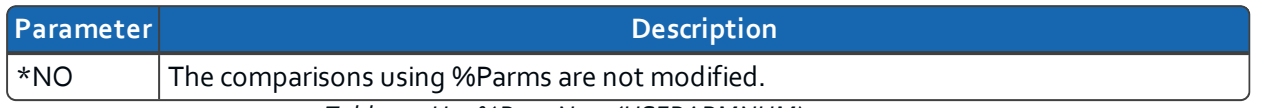

*Table 43: Use %ParmNum (USEPARMNUM) parameters*

#### <span id="page-54-0"></span>**Indentation Size (char) (INDENT)**

Define the indentation to be applied to the Free source, according to the programming operation structures used (IF, SELECT, ... ENDxx).

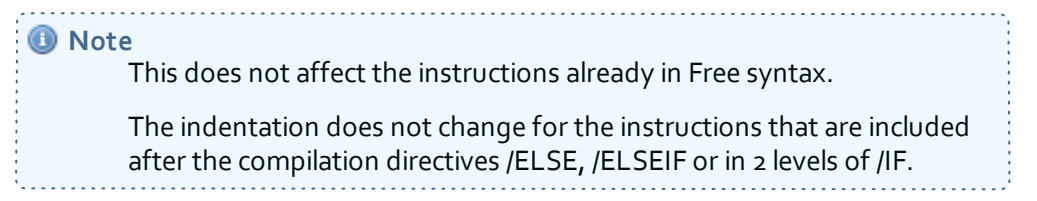

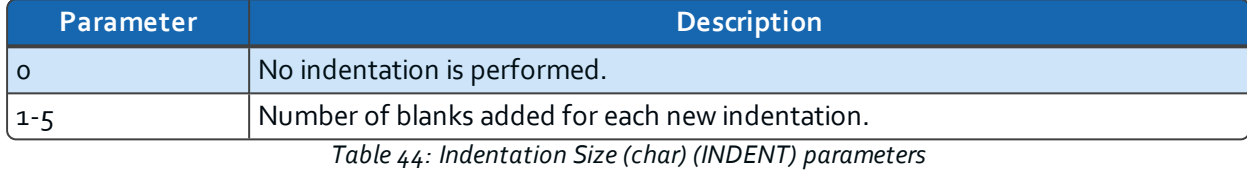

#### <span id="page-54-1"></span>**Indent Comments (INDENTCMT)**

Define whether or not to indent the comments preceding indented instructions.

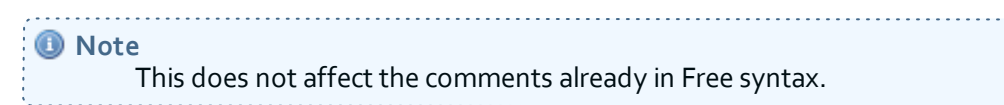

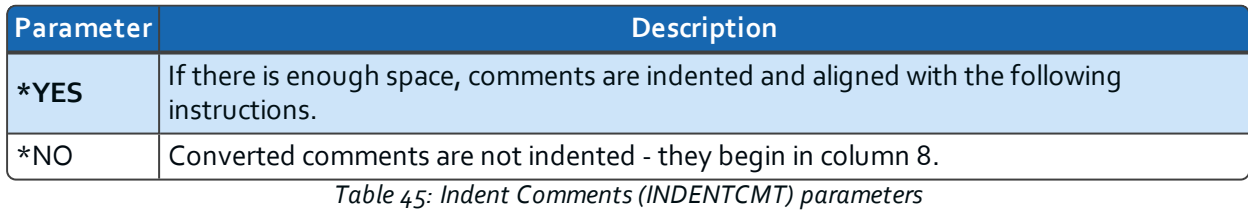

#### <span id="page-54-2"></span>**Empty Comment Lines (EMPTYCMT)**

Define the action to be performed when blank comment lines are encountered, whether it is:

- $\bullet$  an  $*$  in column 7,
- $\bullet$  a //,
- $\bullet$  the specification letter in column 6, or
- $\bullet$  blank lines.

**O** Note

If there are characters in columns 1-5 for these rows, they are ignored for the tests. and the control of the control of the control of the control of the control of the control of the control of the

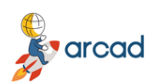

User Guide | 9 Managing the Free-Form conversion options

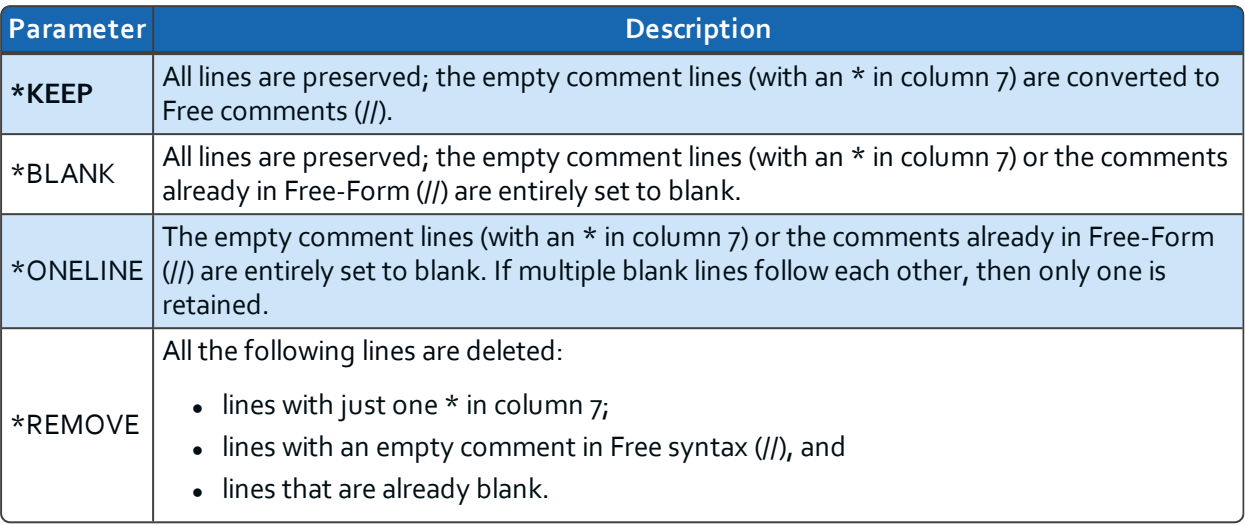

*Table 46: Empty comment lines (EMPTYCMT) parameters*

#### <span id="page-55-0"></span>**Keep indentation in the DS (KEEPDSIND)**

Define whether or not to keep the existing indentation for different fields of a Data Structure, as they are specified in the D specifications.

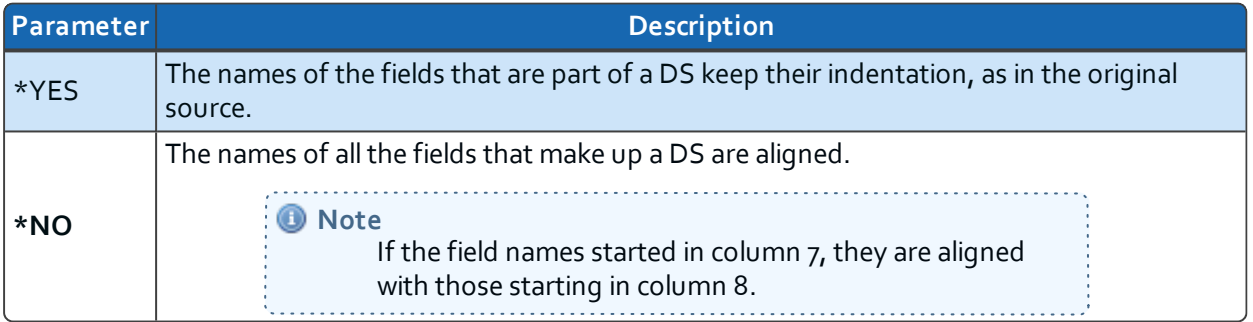

*Table 47: Keep indentation in the DS (KEEPDSIND) parameters*

#### <span id="page-55-1"></span>**Case for operation codes (OPCODECASE)**

Choose the case for the calculation operation codes converted to Free syntax (e.g. EvalR, Chain, When...).

**O** Note

This does not affect the instructions already in Free syntax.

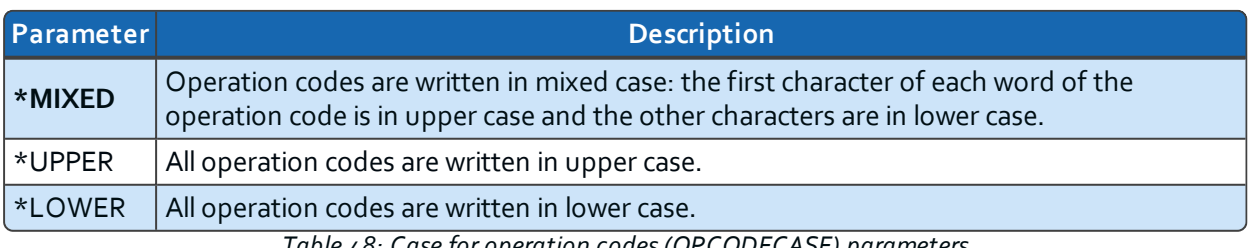

*Table 48: Case for operation codes (OPCODECASE) parameters*

#### <span id="page-55-2"></span>**Case for the B.i.F. (BLTFNCCASE)**

Choose the case for the built-in-function names on lines converted to Free syntax (e.g. %Subst, %Len,

%Scan...).

**O** Note

This does not affect the instructions already in Free syntax.

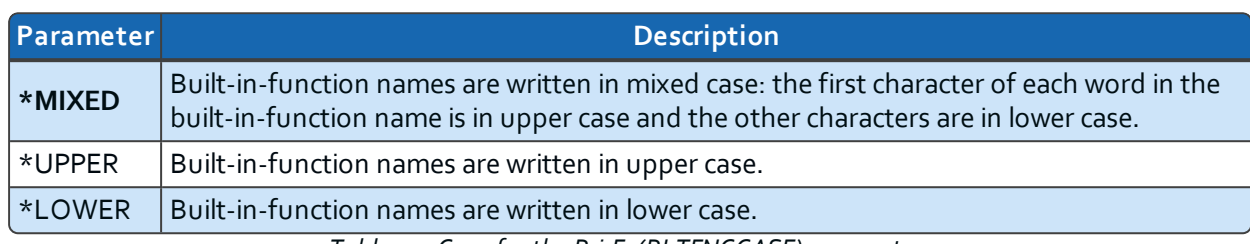

*Table 49: Case for the B.i.F. (BLTFNCCASE) parameters*

#### <span id="page-56-0"></span>**Case for special words (SPCWRDCASE)**

Choose the case for the special words used in calculation specifications converted to Free syntax (e.g. \*Blank, \*Null, \*Zero...).

#### **O** Note This does not affect the instructions already in Free syntax.

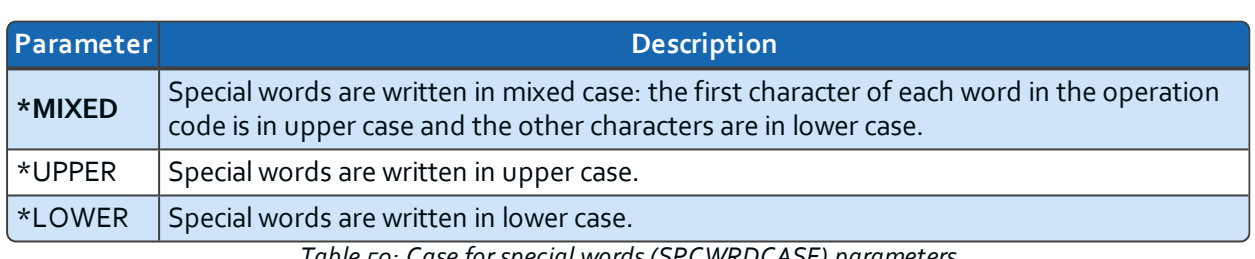

*Table 50: Case for special words (SPCWRDCASE) parameters*

#### <span id="page-56-1"></span>**Case for key words (KEYWRDCASE)**

Choose the case for the keywords used in declaration specifications converted to Free syntax (e.g. DclDs, Char, Keyed...)

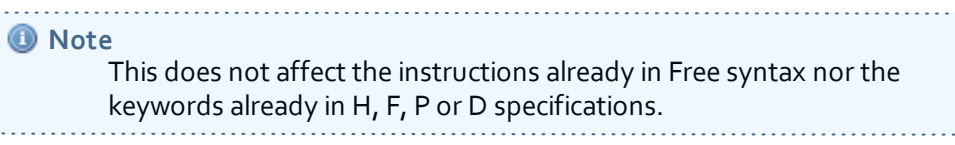

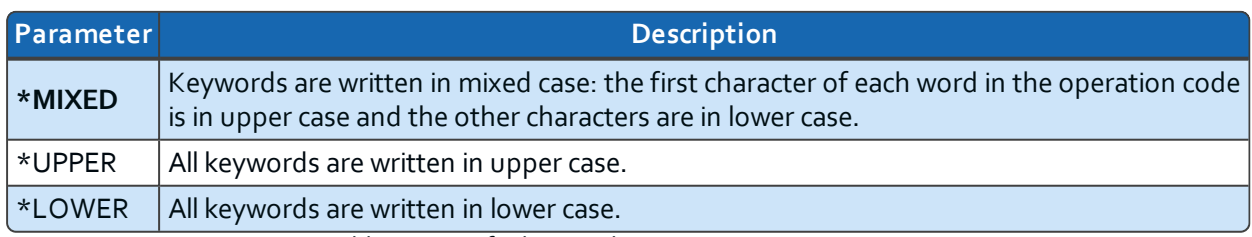

*Table 51: Case for key words (KEYWRDCASE) parameters*

#### <span id="page-56-2"></span>**CHECK (CHECKIND)**

Define whether or not to analyze the risks due to the fact that the %Check (or %CheckR) BIF, used to convert the CHECK (or CHECKR) operation code, does not update the %Found or %Equal indicators.

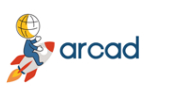

ARCAD-Transformer RPG v11.0.x User Guide | 9 Managing the Free-Form conversion options

> When the specified value is **\*WNG1** or \*YES, the analysis for using the %Found or %Equal indicators in the same source is performed. The warnings issued can be accessed and managed in the plug-in.

For each instruction, you can choose:

- to replace the use of %Found or %Equal indicators with a test based on the value of the position or the result index (this test is only done automatically if it appears on the instruction that immediately follows the converted CHECK operation code), or
- to insert a warning comment right after the converted instruction.

If actions are entered for some source lines, they are substituted for the **\*WNG1** or \*YES values specified in this parameter.

If no action is entered for a source line, no replacement of %Found or %Equal is performed on the next instruction and, depending on the value specified in this parameter, a comment is added (or not) in the converted source.

| Parameter | <b>Description</b>                                                                                                    |
|-----------|----------------------------------------------------------------------------------------------------|
| *WNG1     | The possible use in the source of %Found or %Equal indicators is analyzed. The warnings<br>issued can be accessed and managed in the plug-in. In addition, a comment is added to<br>the converted source.                                                                                                    |
| *YES      | The possible use in the source of %Found or %Equal indicators is analyzed. The warnings<br>issued can be accessed and managed in the plug-in. By default, no comment is added to<br>the converted source.                                                                                                    |
| *NO       | The possible use in the source of %Found or %Equal indicators is not analyzed. No<br>warning message is issued.<br>$T_{n+1}$ $\vdots$ $\vdots$ $\$ |

*Table 52: Analyze Indicator Problems CHECK (CHECKIND) parameters*

#### <span id="page-57-0"></span>**SCAN (SCANIND)**

Define whether or not to analyze the risks due to the fact that the %Scan BIF, used to convert the SCAN operation code, does not update the %Found or %Equal indicators.

When the value is **\*WNG1** or \*YES, the analysis for using the %Found or %Equal indicators in the same source is performed. The warnings issued can be accessed and managed in the plug-in.

For each instruction, you can choose:

- to replace the use of %Found or %Equal indicators with a test based on the value of the position or the result index (this test is only done automatically if it appears on the instruction that immediately follows the converted SCAN operation code), or
- to insert a warning comment right after the converted instruction.

If actions are entered for some source lines, they are substituted for the **\*WNG1** or \*YES values specified in this parameter.

If no action is entered for a source line, no replacement of %Found or %Equal is performed on the next instruction and, depending on the value specified in this parameter, a comment is added (or not) in the converted source.

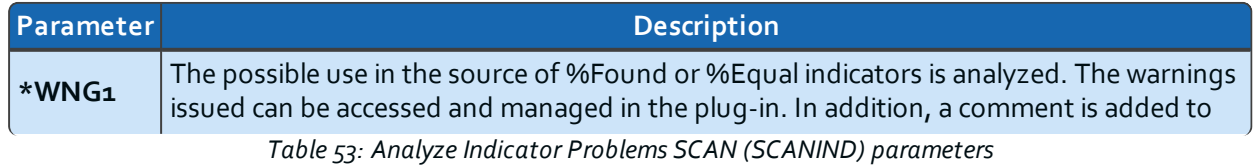

arcad

9 Managing the Free-Form conversion options | User Guide

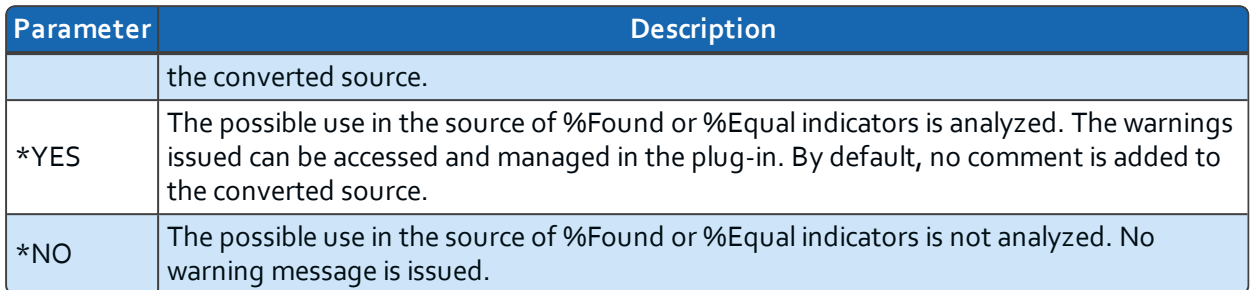

*Table 53: Analyze Indicator Problems SCAN (SCANIND) parameters*

#### <span id="page-58-0"></span>**LOOKUP (LOOKUPIND)**

Define whether or not to analyze the risks due to the fact that the %LookUpXX (or %TLookUpXX) BIF, used to convert the LOOKUP operation code, does not update the %Found or %Equal indicators.

When the specified value is **\*WNG1** or \*YES, the analysis for using the %Found or %Equal indicators in the same source is performed. The warnings issued can be accessed and managed in the plug-in.

For each instruction, you can choose:

- to replace the use of %Found or %Equal indicators with a test based on the value of the position or the result index (this test is only done automatically if it appears on the instruction that immediately follows the converted LOOKUP operation code), or
- to insert a warning comment right after the converted instruction.

If actions are entered for some source lines, they are substituted for the **\*WNG1** or \*YES values specified in this parameter.

If no action is entered for a source line, no replacement of %Found or %Equal is performed on the next instruction and, depending on the value specified in this parameter, a comment is added (or not) in the converted source.

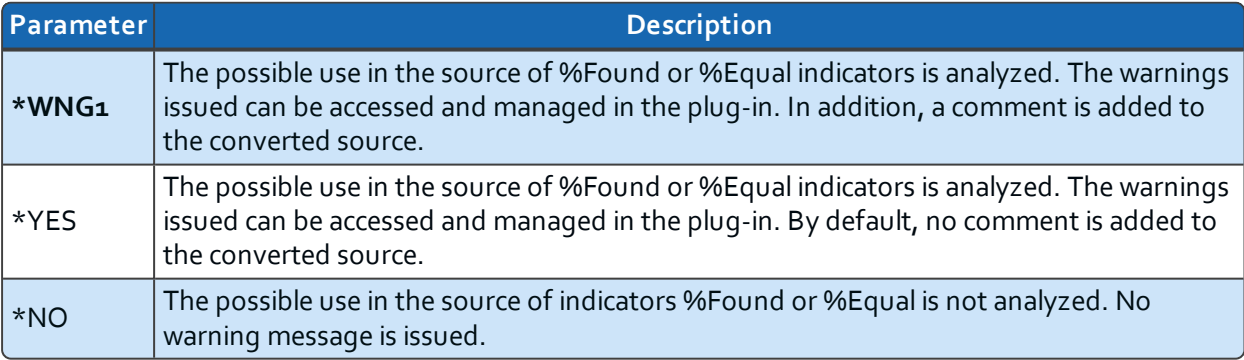

*Table 54: Analyze Indicator Problems LOOKUP (LOOKUPIND) parameters*

#### <span id="page-58-1"></span>**Z-ADD, Z-SUB (NUMTRUNCZ)**

Define whether or not to analyze the risks of numeric truncation due to the conversion of the following assignment operation codes or not: Z-ADD, Z-SUB, and PARM (when factor 1 or factor 2 are specified).

For these assignment operation codes, it is possible that the developer intentionally performed a numeric truncation in order to extract the last digits.

When the specified value is \*YES, \*WNG1 or \*WNG2, the analysis for risks of truncation is performed for numeric fields. The warnings issued can be accessed and managed in the plug-in.

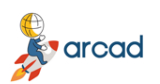

User Guide | 9 Managing the Free-Form conversion options

For each instruction, you can choose:

- to replace the official converted instruction with a more complex one, in order to take into account the risk of numeric truncation, or
- to insert a warning comment (one or two lines) right after the converted instruction.

<span id="page-59-1"></span>If actions are entered for some source lines, they are substituted for the **\*YES**, \*WNG1 or \*WNG2 values specified in this parameter.

If no action is entered for a source line, then the official converted instruction remains simple and the risk of truncation is considered unlikely. Depending on the value specified in this parameter, a comment of one or two lines is added (or not) in the converted source.

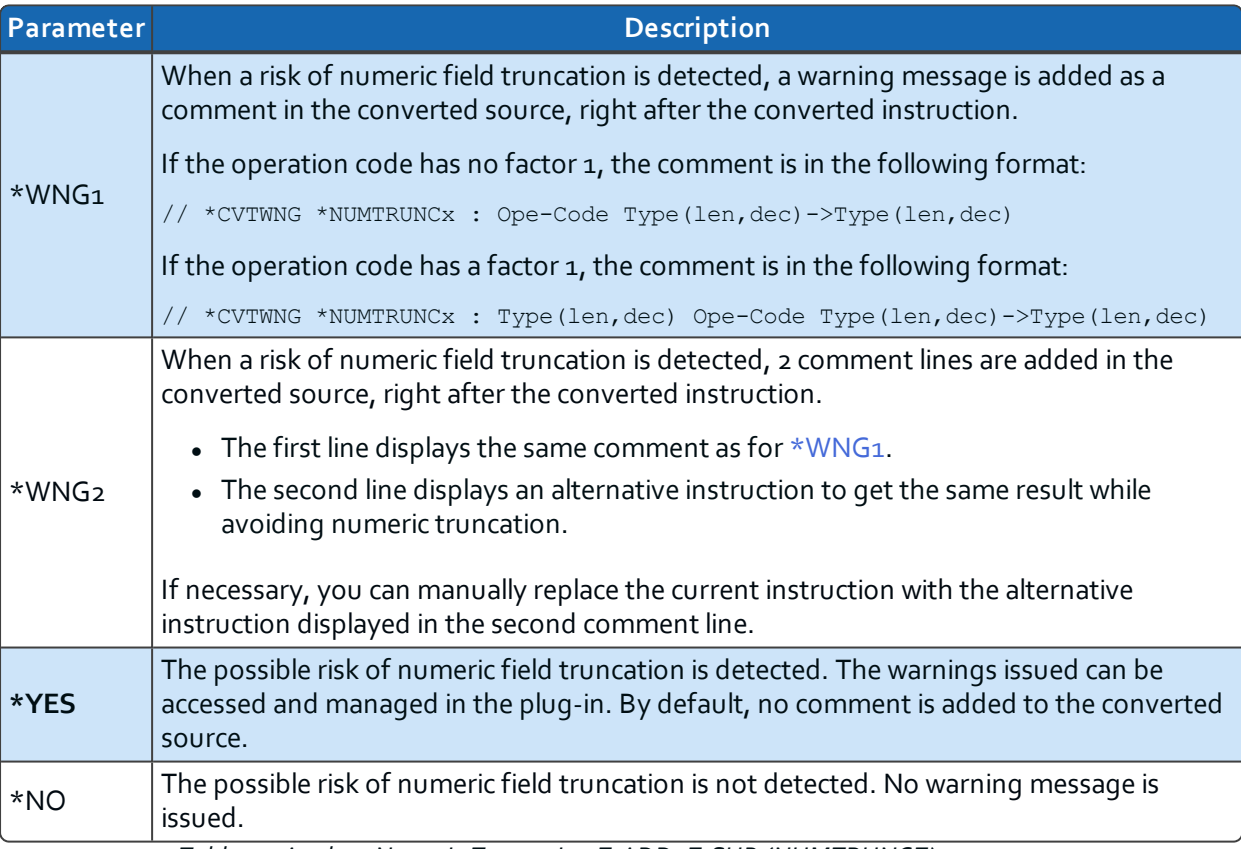

*Table 55: Analyze Numeric Truncation Z-ADD, Z-SUB (NUMTRUNCZ) parameters*

#### <span id="page-59-0"></span>**ADD, SUB {Length(Fact1/Fact2)>Length(Result)} (NUMTRUNCA)**

Define whether or not to analyze the risks of numeric truncation due to the conversion of the following addition and subtraction operation codes, when the length of factor 1 or factor 2 is greater than the length of the result: ADD and SUB.

For these addition and subtraction operation codes, it is unlikely that the developer intentionally performed a numeric truncation in order to extract the last digits.

When the specified value is \*YES, \*WNG1 or \*WNG2, the analysis for risks of truncation is performed for numeric fields. The warnings issued can be accessed and managed in the plug-in.

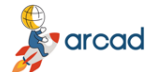

ARCAD-Transformer RPG v11.0.x 9 Managing the Free-Form conversion options | User Guide

- to replace the official converted instruction with a more complex one, in order to take into account the risk of numeric truncation, or
- to insert a warning comment (one or two lines) right after the converted instruction.

If actions are entered for some source lines, they are substituted for the **\*YES**, \*WNG1 or \*WNG2 values specified in this parameter.

If no action is entered for a source line, then the official converted instruction remains simple and the risk of truncation is considered unlikely. Depending on the value specified in this parameter, a comment of one or two lines is added (or not) in the converted source.

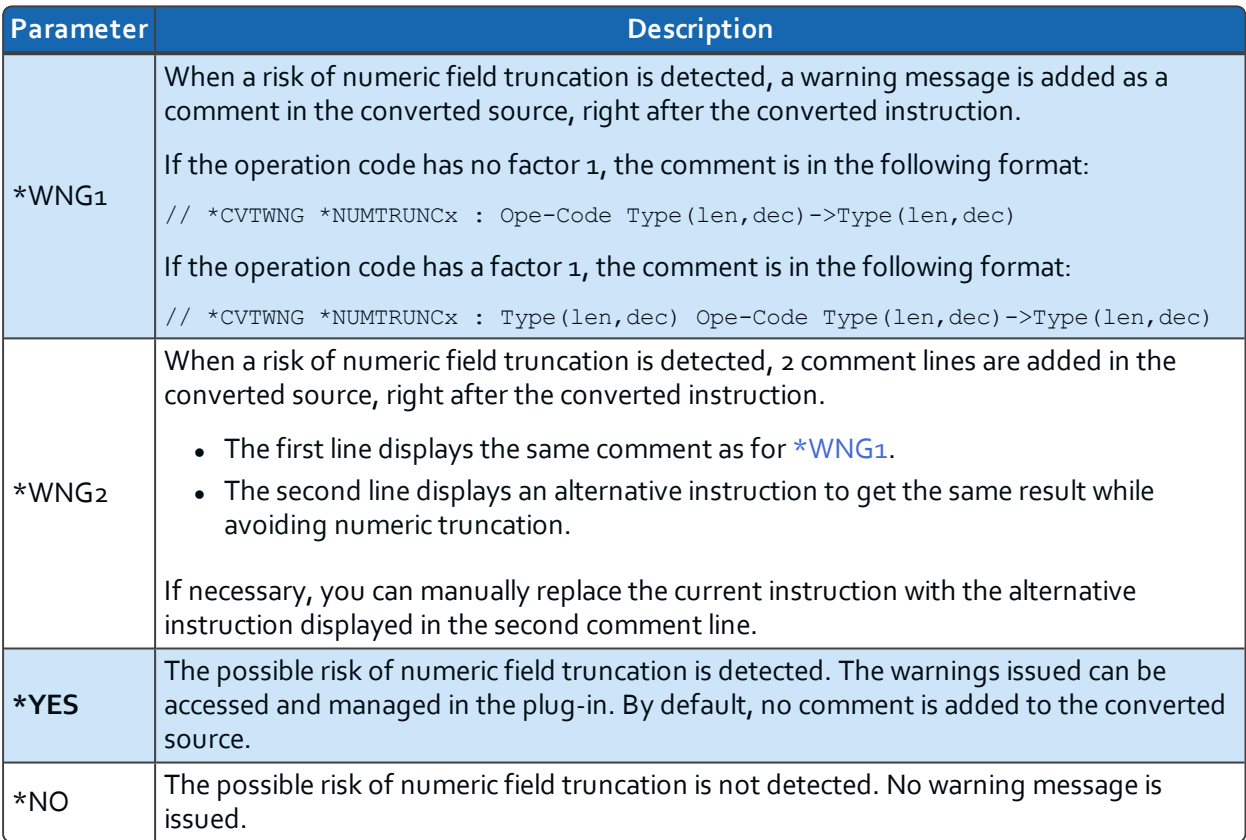

*Table 56: Analyze Numeric Truncation ADD, SUB {Length(Fact1/Fact2)>Length(Result)} (NUMTRUNCA) parameters*

#### <span id="page-60-0"></span>**ADD, SUB {Other} (NUMTRUNCB)**

Define whether or not analyze the risks of numeric truncation due to the conversion of the following addition and subtraction operation codes, when the length of factor 1 and factor 2 is not greater than the length of the result, but it is either that the factor 1 is not specified or that the length of factor 1 or factor 2 is equal to the length of the result. A risk of exceeding the field size (MCH1210) exists if there is a remainder for the following operation codes: ADD and SUB.

For these addition and subtraction operation codes, the default value is **\*NO** since it is extremely unlikely that the developer intentionally performed a numeric truncation in order to extract the last digits.

When the specified value is \*YES, \*WNG1 or \*WNG2, the analysis for risks of truncation is performed for numeric fields. The warnings issued can be accessed and managed in the plug-in.

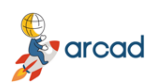

User Guide | 9 Managing the Free-Form conversion options

- to replace the official converted instruction with a more complex one, in order to take into account the risk of numeric truncation, or
- to insert a warning comment (one or two lines) right after the converted instruction.

If actions are entered for some source lines, they are substituted for the \*WNG1, \*WNG2 or \*YES values specified in this parameter.

If no action is entered for a source line, then the official converted instruction remains simple and the risk of truncation is considered unlikely. Depending on the value specified in this parameter, a comment of one or two lines is added (or not) in the converted source.

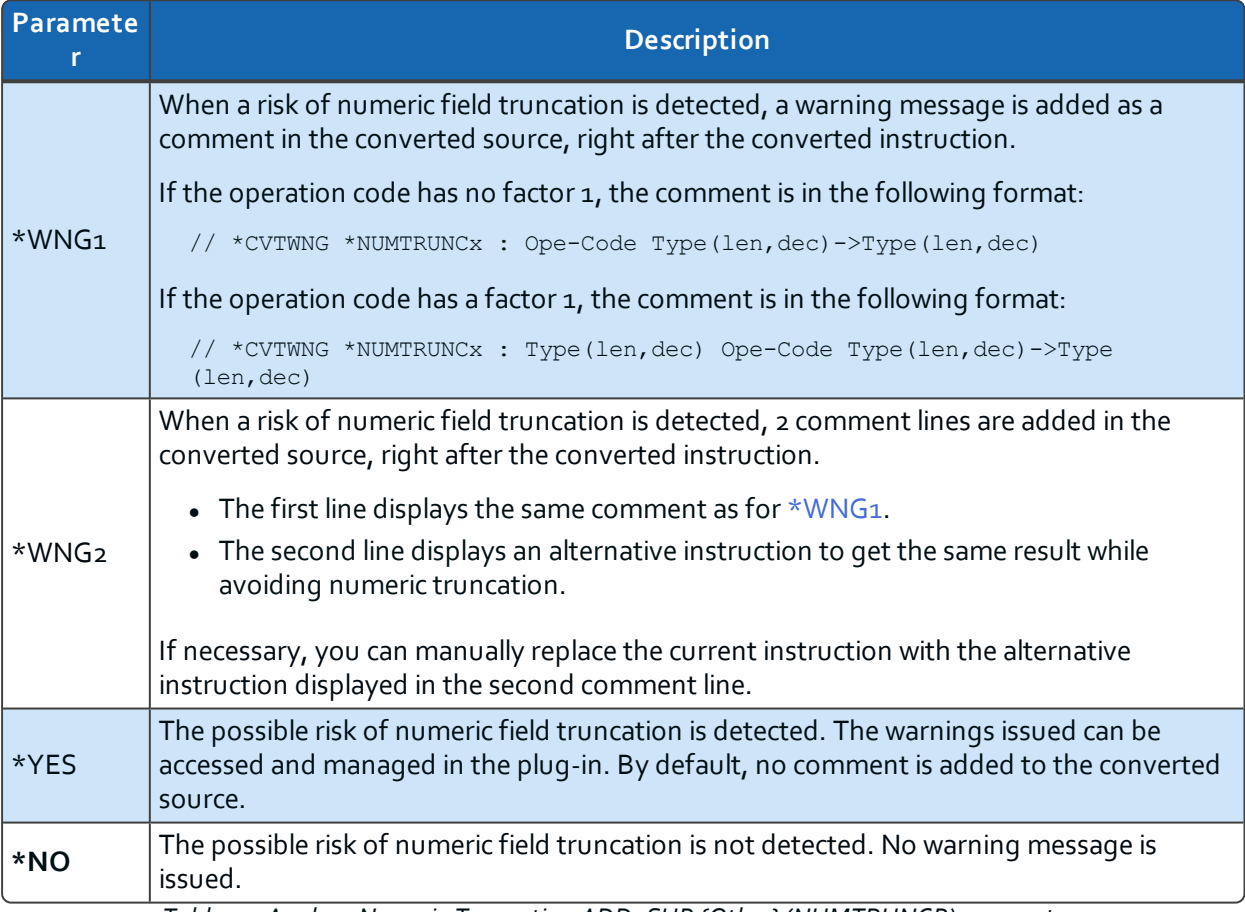

*Table 57: Analyze Numeric Truncation ADD, SUB {Other} (NUMTRUNCB) parameters*

#### <span id="page-61-0"></span>**MULT (NUMTRUNCM)**

Define whether or not to analyze the risks of numeric truncation due to the conversion of the multiplication (MULT) operation code, when the length of the integer result of the operation could be greater than the length of the result.

For this multiplication operation code, it is unlikely that the developer intentionally performed a numeric truncation in order to extract the last digits. However, it is possible that the operation code was used for date fields in order to shift digits by multiplying by 100, 10000, 0.01, and so on.

When the specified value is \*YES, \*WNG1 or \*WNG2, the analysis for risks of truncation is performed for numeric fields. The warnings issued can be accessed and managed in the plug-in.

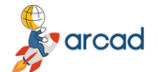

ARCAD-Transformer RPG v11.0.x 9 Managing the Free-Form conversion options | User Guide

- to replace the official converted instruction with a more complex one, in order to take into account the risk of numeric truncation, or
- to insert a warning comment (one or two lines) right after the converted instruction.

If actions are entered for some source lines, they are substituted for the **\*YES**, \*WNG1 or \*WNG2 values specified in this parameter.

If no action is entered for a source line, then the official converted instruction remains simple and the risk of truncation is considered unlikely. Depending on the value specified in this parameter, a comment of one or two lines is added (or not) in the converted source.

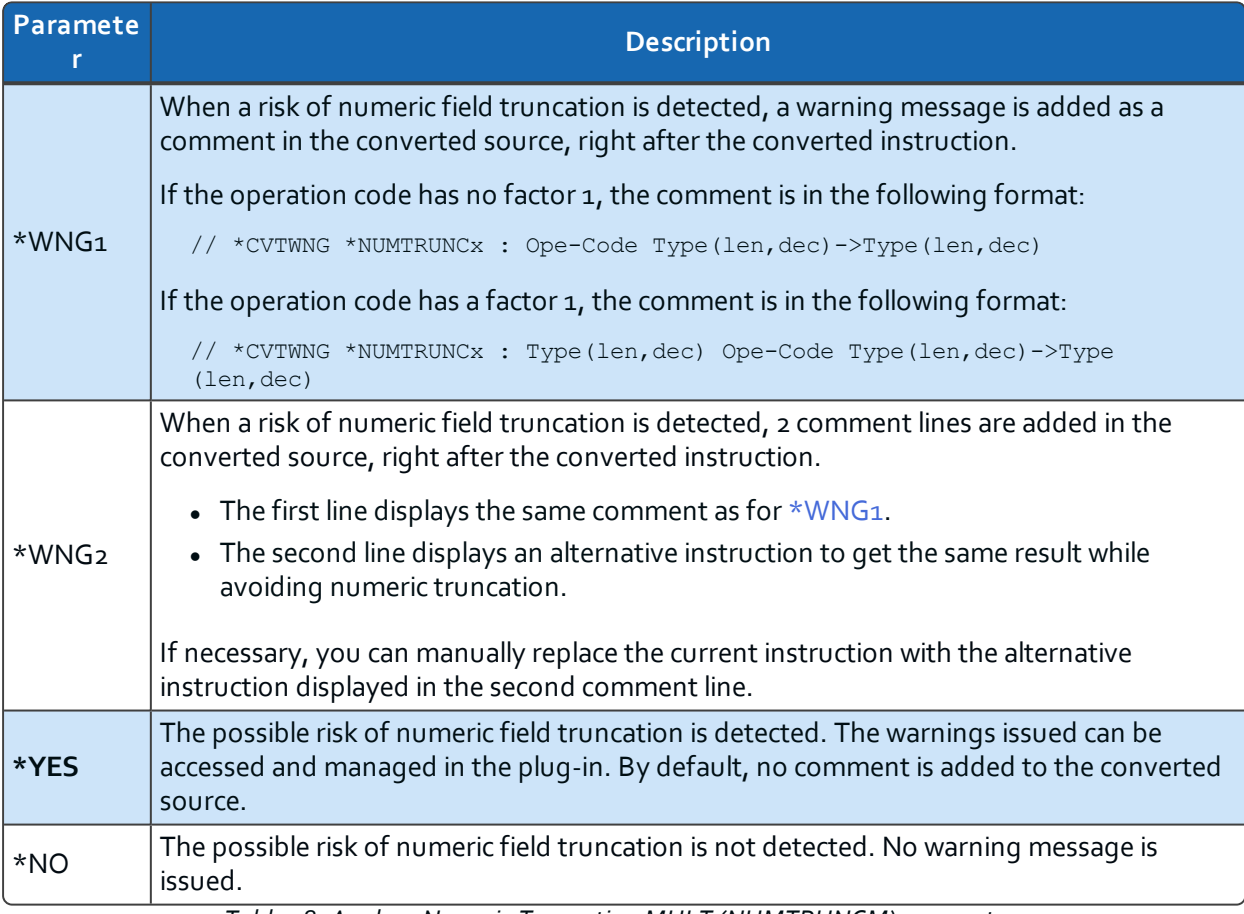

*Table 58: Analyze Numeric Truncation MULT (NUMTRUNCM) parameters*

#### <span id="page-62-0"></span>**DIV (NUMTRUNCD)**

Define whether or not to analyze the risks of numeric truncation due to the conversion of the division (DIV) operation code, when the length of the integer result of the operation could be greater than the length of the result.

For this division operation code, it is unlikely that the developer intentionally performed a numeric truncation in order to extract the last digits. However, it is possible that the operation code was used for date fields in order to shift digits by dividing by 100, 10000, 0.01, and so on.

When the specified value is **\*YES**, \*WNG<sub>1</sub> or \*WNG<sub>2</sub>, the analysis for risks of truncation is performed for numeric fields. The warnings issued can be accessed and managed in the plug-in.

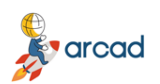

User Guide | 9 Managing the Free-Form conversion options

- to replace the official converted instruction with a more complex one, in order to take into account the risk of numeric truncation, or
- to insert a warning comment (one or two lines) right after the converted instruction.

If actions are entered for some source lines, they are substituted for the **\*YES**, \*WNG1 or \*WNG2 values specified in this parameter.

If no action is entered for a source line, then the official converted instruction remains simple and the risk of truncation is considered unlikely. Depending on the value specified in this parameter, a comment of one or two lines is added (or not) in the converted source.

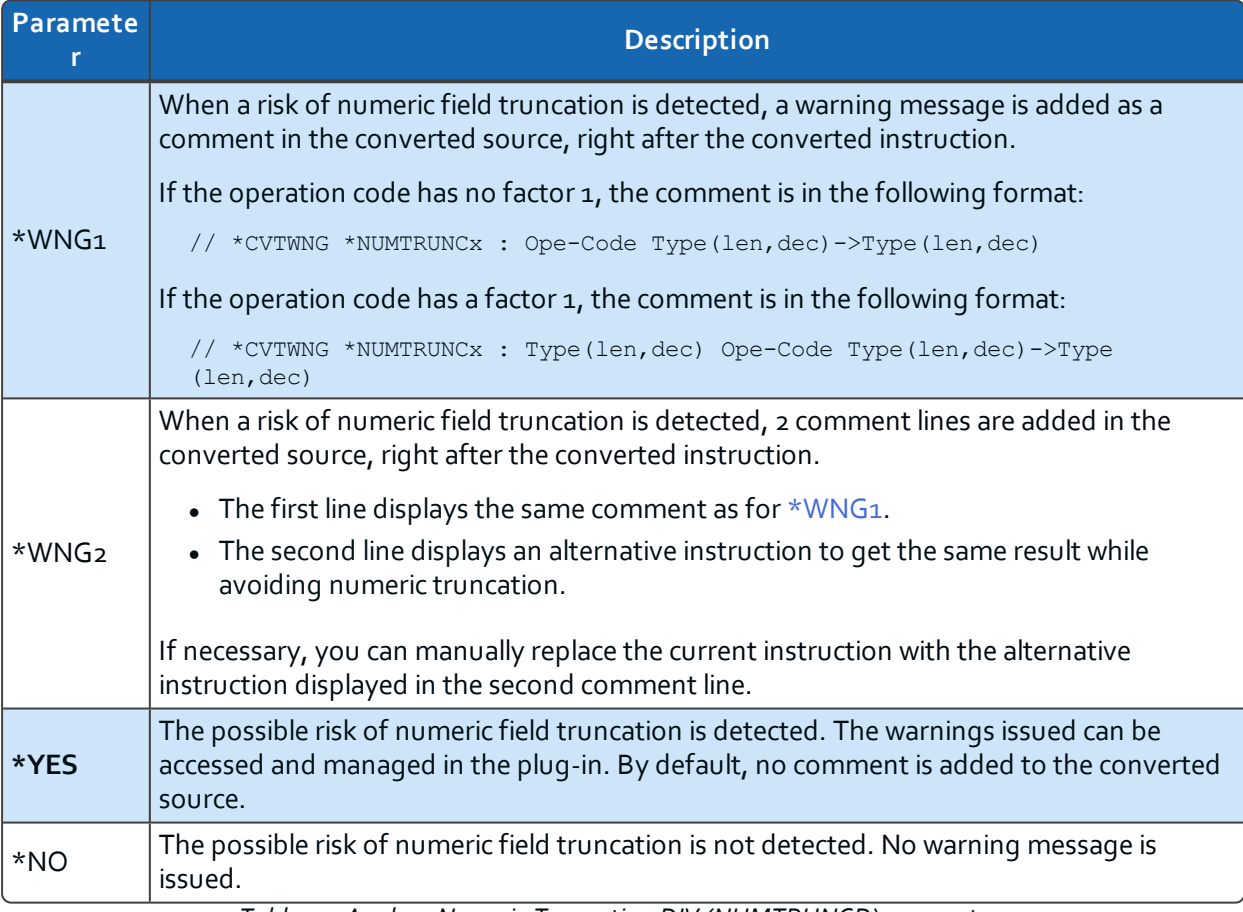

*Table 59: Analyze Numeric Truncation DIV (NUMTRUNCD) parameters*

#### <span id="page-63-0"></span>**Analyze Alpha to num. MOVE (ALPHTONUM)**

Examine the inherent risks in assigning alphanumeric values to numeric fields, using the [MOVE,](#page-30-0) [MOVEL](#page-30-0) operation codes.

Any warnings are put into the *AARFCHWF1* file, which you can manage via ARCAD-Transformer RPG. You can choose to insert the warning in comments, just after the converted instruction, for every instruction.

**O** Note

If actions are entered for certain source lines, they override the \*YES or \*WNG1 values specified for this option.

 $\bullet$  arcad

9 Managing the Free-Form conversion options | User Guide

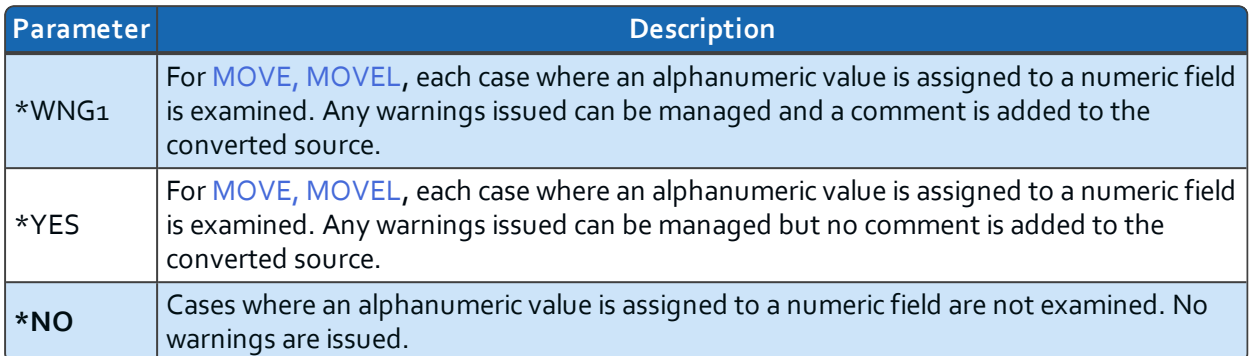

*Table 60: Analyze Alpha to num. MOVE (ALPHTONUM) parameters*

#### <span id="page-64-0"></span>**Pre-compilation Clauses (PRECPL)**

Specifies which syntax has been used for the pre-compilation clauses added at the start of the source.

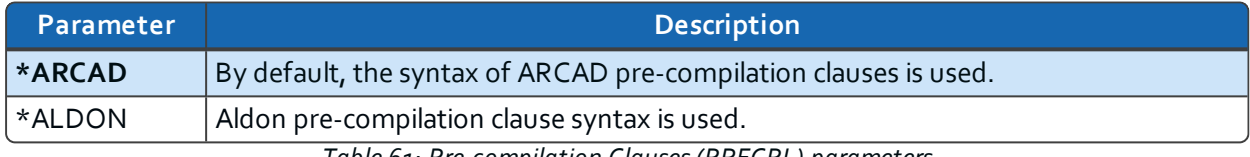

*Table 61: Pre-compilation Clauses (PRECPL) parameters*

#### <span id="page-64-1"></span>**Source Line Date (SRCDATE)**

Define how the date field is modified (for each source line) in the converted source.

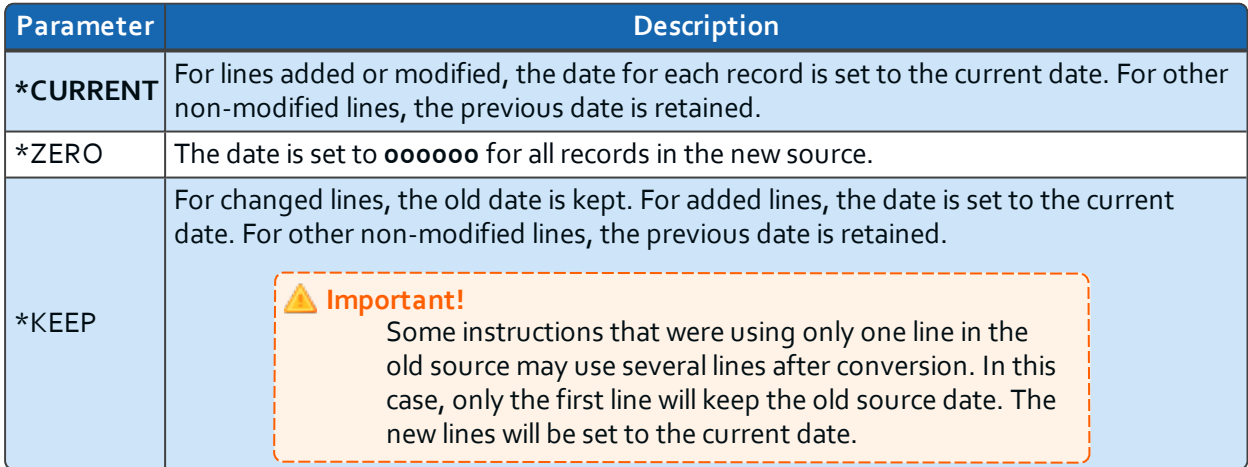

*Table 62: Source Line Date (SRCDATE) parameters*

#### <span id="page-64-2"></span>**Mark the conversion type (FLGCVTTYPE)**

Choose whether or not to place an identifying mark for each type of conversion in columns 1-5 of the converted source.

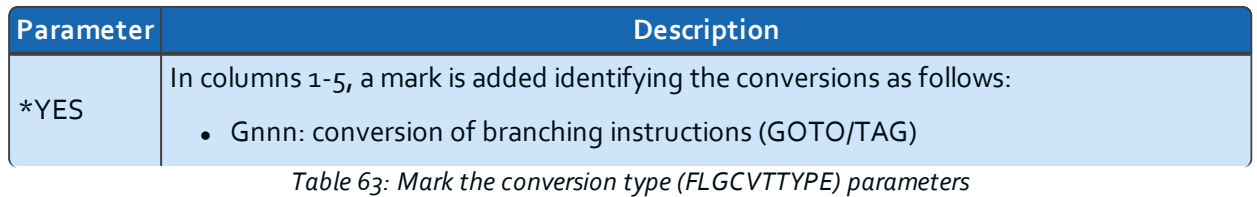

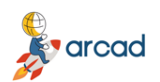

User Guide | 9 Managing the Free-Form conversion options

| Parameter | <b>Description</b>                                                                                                    |
|-----------|----------------------------------------------------------------------------------------------------|
|           | • Cnnn: conversion of program calls (CALL/CALLP)<br>• Xnnn: conversion of other operation codes<br>• Snnn: instruction not converted - no equivalent in Free syntax                                                           |
|           | <b>O</b> Note<br>This is mainly for the development of conversions, or in<br>case of conversion problems.                                                                                                    |
| *NO       | Columns 1-5 of the new source are set to blank (for the added or modified lines).                                                                                                    |
| $*$ KEEP  | The values (comments) in the old source in columns 1-5 are retained for added or<br>modified lines (in most cases). However, any special color attribute characters are<br>replaced by blanks.                                |
|           | <b>D</b> Note<br>Keeping these comments in columns 1-5 can be annoying<br>in RDi because they can appear in the active columns of<br>the source, if we make a shift to the right using the RRn<br>LPEX source editor command. |

*Table 63: Mark the conversion type (FLGCVTTYPE) parameters*

#### <span id="page-65-0"></span>**Clean Temporary Cross-reference (CLRXREF)**

Choose whether or not to delete X-Ref data generated at the start of the process and used for conversion of the RPGLE.

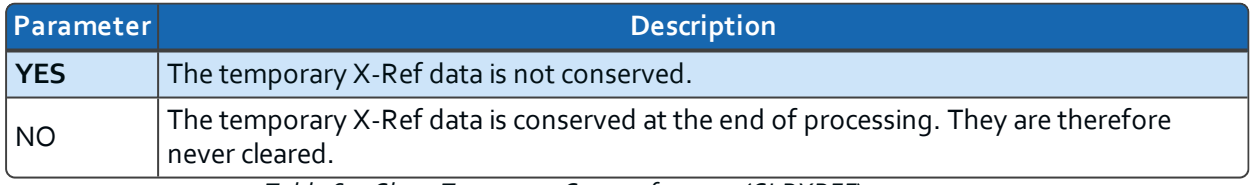

*Table 64: Clean Temporary Cross-references (CLRXREF) parameters*

#### <span id="page-65-1"></span>**Clean Modified Lines (CLRFRMCHG)**

Choose whether or not to delete the converted source lines added to ARCAD file *AARFCHSF1*.

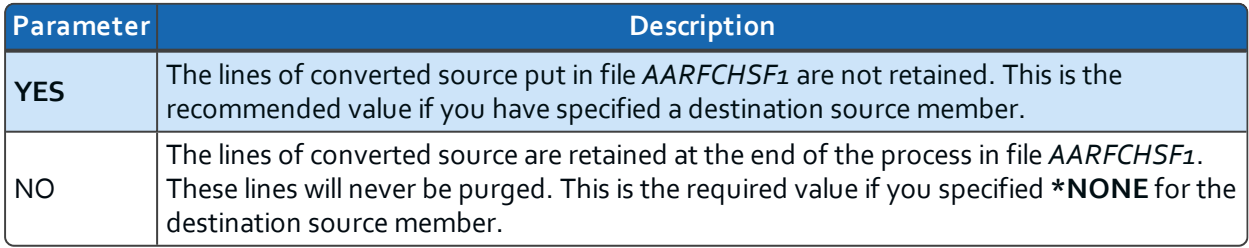

*Table 65: Clean Modified Lines (CLRFRMCHG) parameters*

# **10 Managing the default RPG to RPGLE conversion options**

If your source code is in RPG form (not RPGLE), you must first convert it to RPGLE.

RPG to RPGLE conversion parameters are managed from the plug-in's preferences.

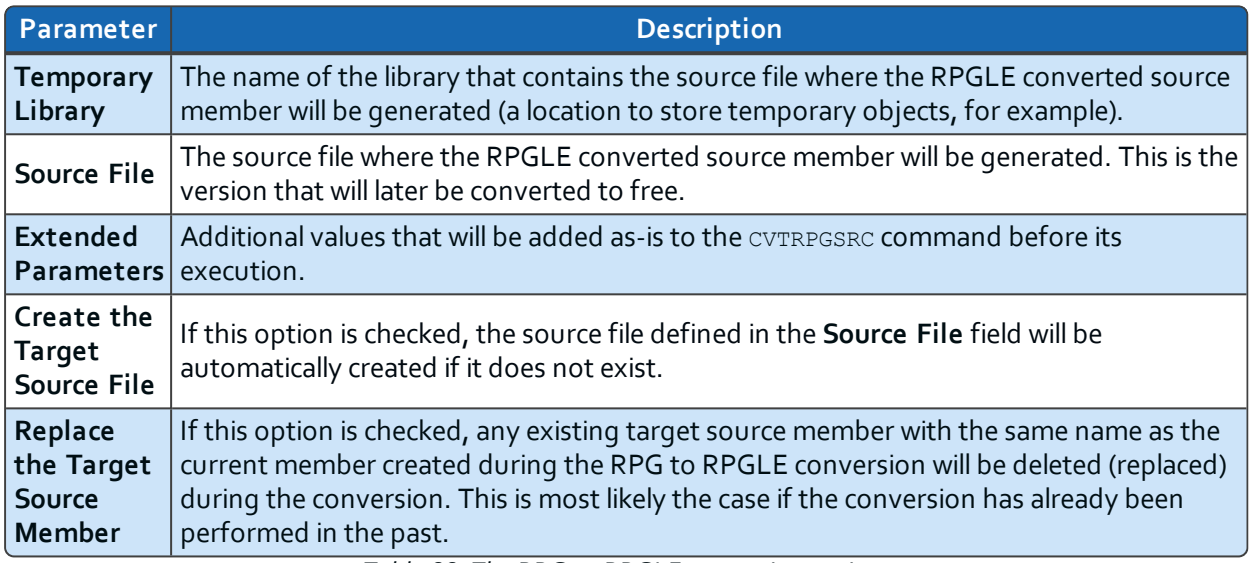

*Table 66: The RPG to RPGLE conversion options*

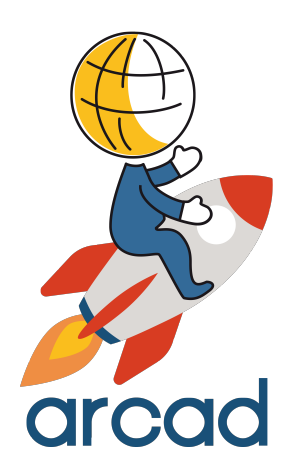

# CONVERSION PROCESS

# arcad ARCAD-Transformer RPG v11.0.x 11 Preparing the environment | User Guide

# **11 Preparing the environment**

# Chapter summary

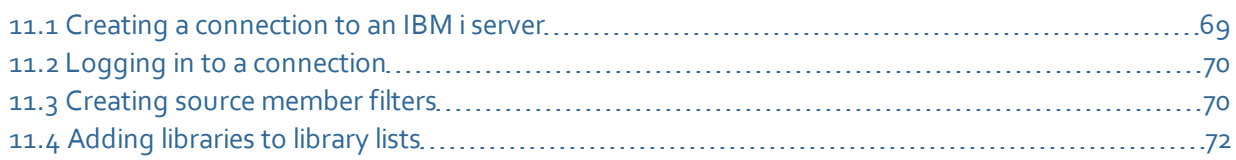

This section provides instructions for creating and connecting to a new IBM i connection, creating a new development library to contain modernized source code and creating a new source member.

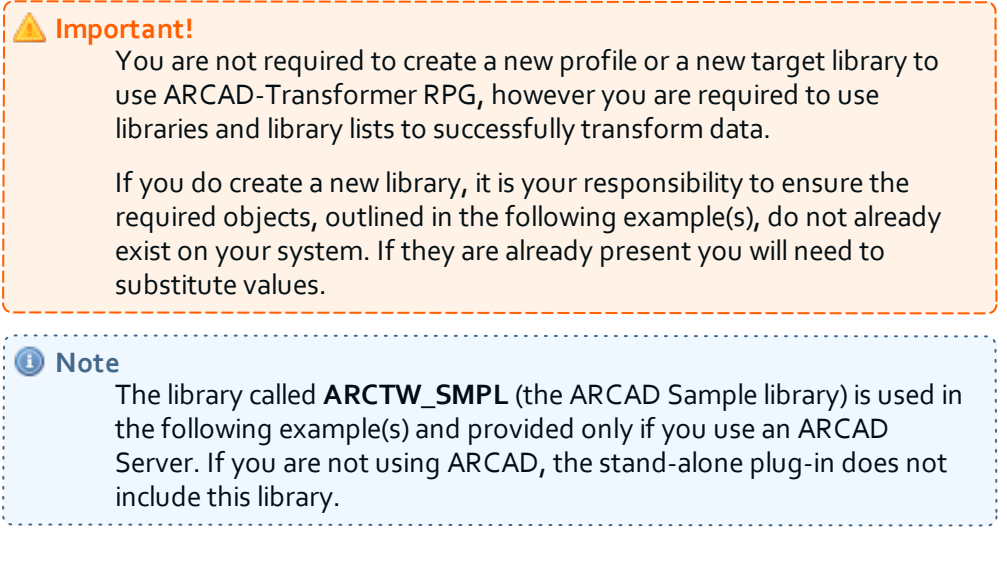

# <span id="page-68-0"></span>**11.1 Creating a connection to an IBM i server**

A connection in RDi is roughly equivalent to a green screen session in IBM i.

Follow the subsequent steps to create a connection to your IBM i after installing and configuring ARCAD-Transformer RPG.

- **Step 1** Open the **Remote Systems** view (*Window > Show View > Remote Systems > Remote Systems*).
- **Step 2** Open the **New Connection** node.
- **Step 3** Right-click on **IBM i**, then select **New Connection**.
- **Step 4** Enter the required connection information in the **New Connection** dialog.

In the example below, the IBM i **Host name** is *10.100.10.190*, yours will be different. The **Description** field is optional.

varcad ARCAD-Transformer RPG v11.0.x User Guide | 11 Preparing the environment

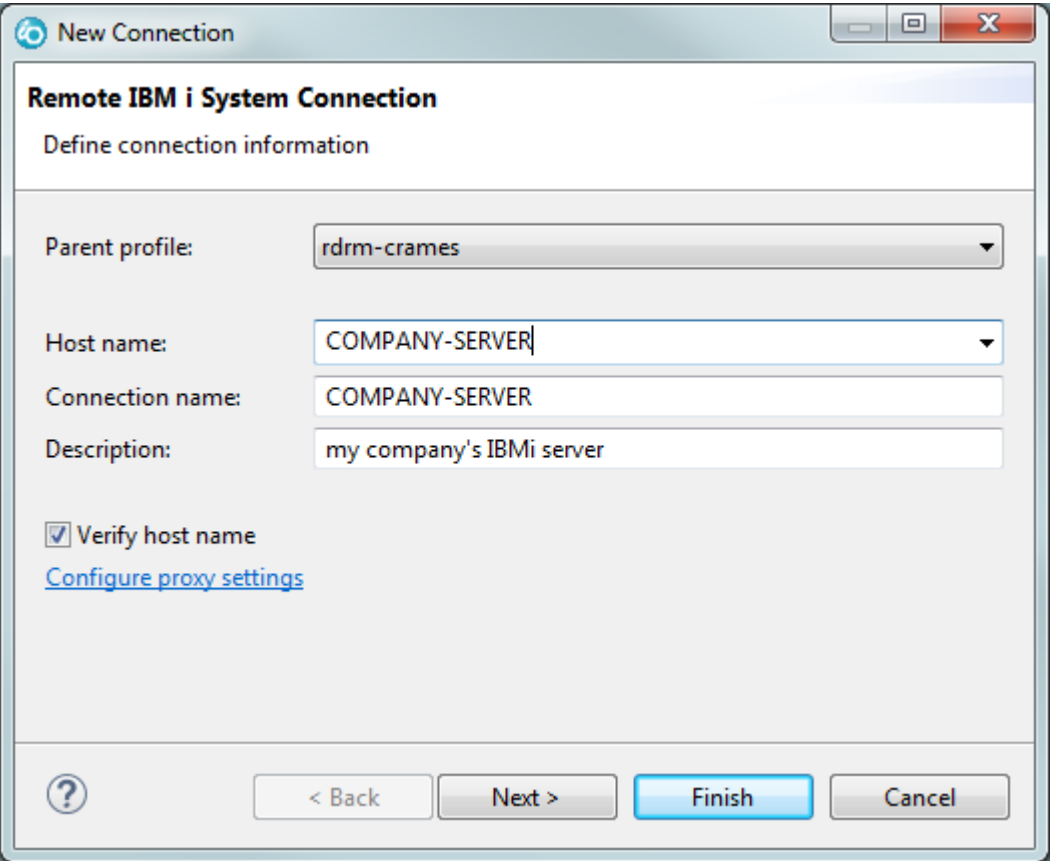

*Figure 3: Example of a new IBM i connection*

**Step 5** Click **Finish**.

# <span id="page-69-0"></span>**11.2 Logging in to a connection**

When the connection created appears in the list of remote connections (**Remote Systems** view), you can connect to it.

**Step 1** Right-click on the connection and select **Connect**.

**Step 2** Enter your user ID and password in the login screen.

*O* Note You can have multiple active connections to the same physical system. 

# <span id="page-69-1"></span>**11.3 Creating source member filters**

Filtering the source members to convert in your library(ies) can be very useful. You can regroup member types, for example, to easily find the files needed for modernization.

Follow the subsequent steps to create a source member filter.

**Step 1** From the **Remote Systems** view, expand the connection for which you want to create a

new filter.

**Step 2** Expand the **Objects** menu, then the **Work with members...** menu.

**Result** The **New Member Filter** dialog is displayed.

**Step 3** Enter the following values to define the IBM i member to filter:

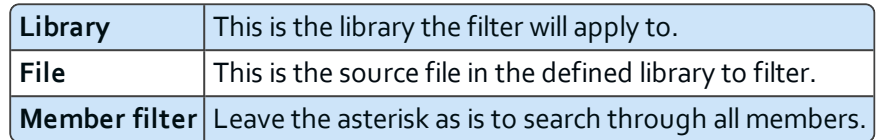

The **Member text** and **Member type** fields should also be unfiltered to open the filter to a maximum of members available.

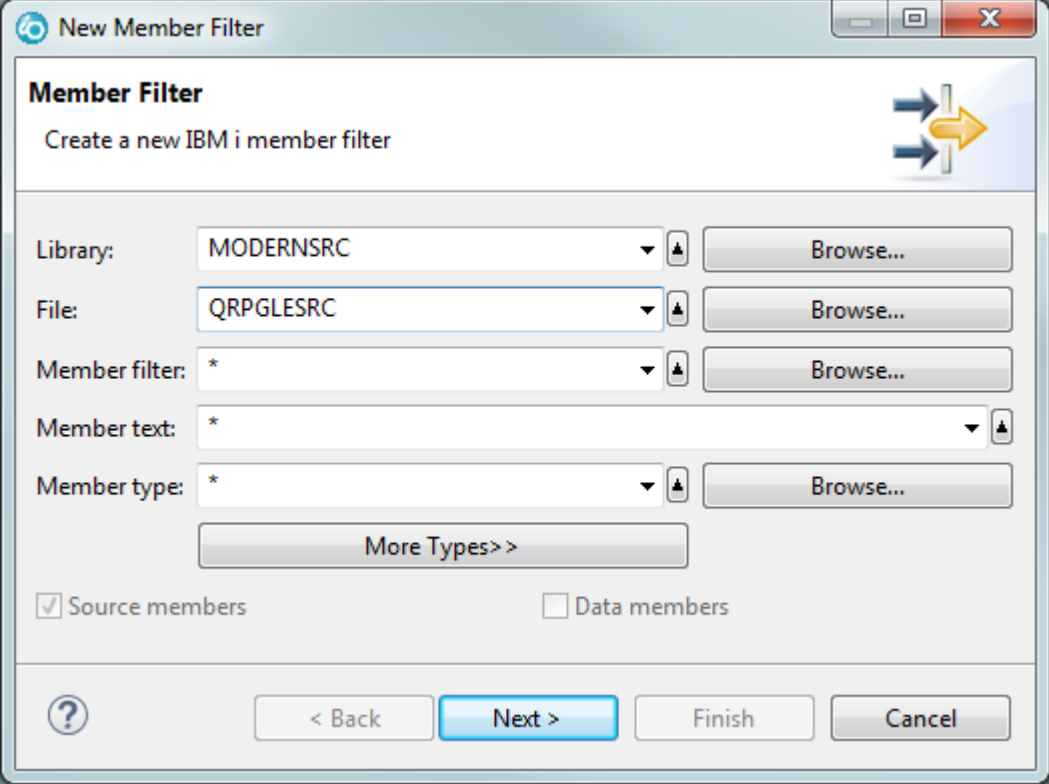

*Figure 4: Member filter dialog page 1*

Click **Next >** to continue.

**Step 4** Enter the name of the new filter in the **Filter Name** field and ensure the **Only create filter in this connection** option is checked.

**v**arcad ARCAD-Transformer RPG v11.0.x User Guide | 11 Preparing the environment

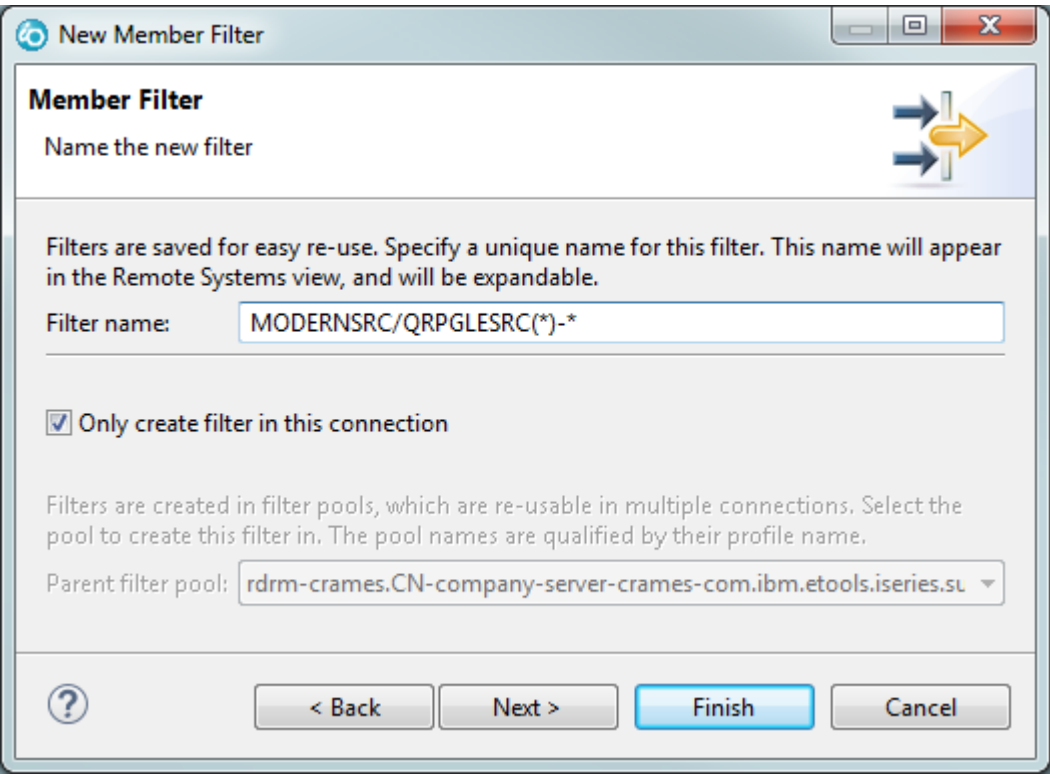

*Figure 5: Member filter dialog page 2*

**Step 5** Click **Finish**.

**Result** The new filter is created and appears in the root of the **Objects** menu (*Objects > Filter*). Expanding the new filter displays all the files included in the scope of the filter.

# <span id="page-71-0"></span>**11.4 Adding libraries to library lists**

A well-structured library list is essential to successful source code conversion. Invalid library lists are often the cause of errors during conversion.

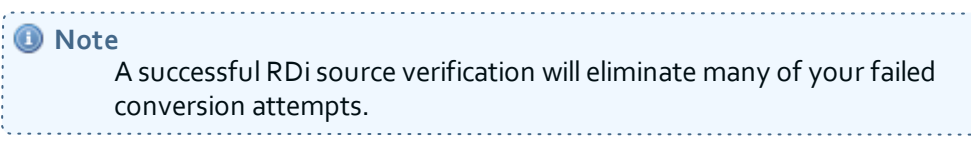

The conversion requires the same runtime environment as any program compile would.

For a source member to compile, your master RDi library list must contain all of the necessary libraries. This includes libraries that contain database files, binding directories, service programs, /COPY members etc. In the following example(s), only one library is required: the library we created to modernize - **MODERNSRC**.

There are two recommended ways to add libraries to a list for ARCAD-Transformer RPG. You can use the ADDLIBLE command in the command line, or use the **Objects** menu in the **Remote Systems** view.

## **11.4.1 Adding a library to a library list from the command line**

**Step 1** Open the
**Commands Log** view (*Window > Show View > IBM i > Commands Log*).

- **Step 2** Ensure the command will be executed in the **Normal** mode.
- **Step 3** Enter ADDLIBLE in the **Command** field and click **Prompt…**

**Result** The **Add Library List Entry (ADDLIBLE)** dialog is displayed.

**Step 4** Enter the required details for the list, then click **OK**.

Enter the name of the library to add to the list in the **Library** field.

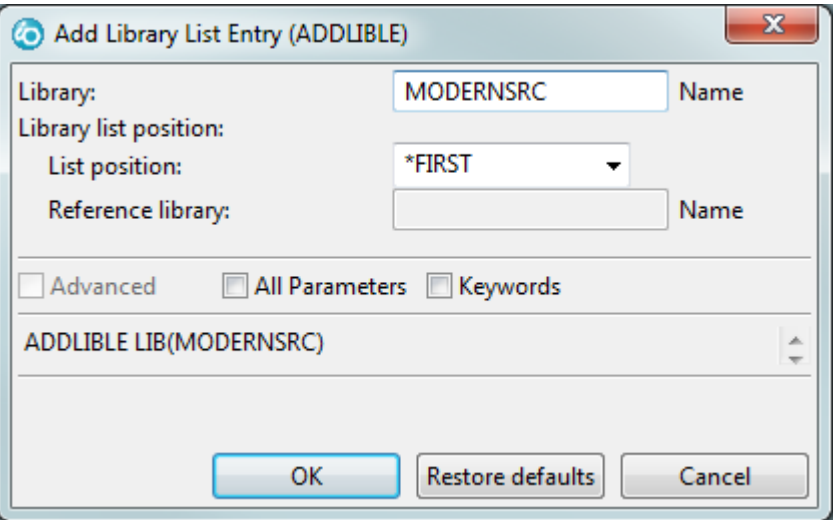

*Figure 6: Create Library List dialog*

**Result** Confirmation is displayed in the **Command Log** view and the source appears in the **Library list** menu (*Objects > Library list*).

### **11.4.2 Adding a library to a library list from the Remote Systems view**

Follow the subsequent steps to define your library list for your current RSE connection (session).

**O** Note When you close RDi or sign out, the lists created this way will be deleted. To save lists permanently, refer to [Configuring](#page-73-0) a permanent [library](#page-73-0) list on the next page.

- **Step 1** From the **Remote Systems** view, expand the connection for which you want to create a new library list.
- **Step 2** Expand the **a** Objects menu.
- **Step 3** Right-click on **Library list**, then select **Add Library List Entry...**.

**Result** The **Add Library List Entry** dialog is displayed.

- **Step 4** Enter the name of the library to add to the list in the **Library** field, then click **OK**
- **Result** The new list is created and appears in the **Library list** menu (*Objects > Library list*).

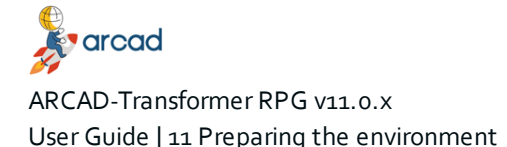

## <span id="page-73-0"></span>**11.4.3 Configuring a permanent library list**

Like a green screen session, adding a library the way described above will only create the list for the life of the active connection (session).

RDi enables you to assign a library list to a connection on a permanent basis so that it is always available, even after you close the session. Add a library as a property of the connection so every time the connection is activated the libraries will automatically become part of your session.

- **Step 1** From the **Remote Systems** view, right-click on the connection that contains the library.
- **Step 2** Select **Properties**.
- **Step 3** From the **Properties for [***Connection Name***]** dialog, select the **Subsystems** menu on the left.
- **Step 4** Enter the name of the library list to permanently add to the sessions in the **Library** field, then click **Add**.

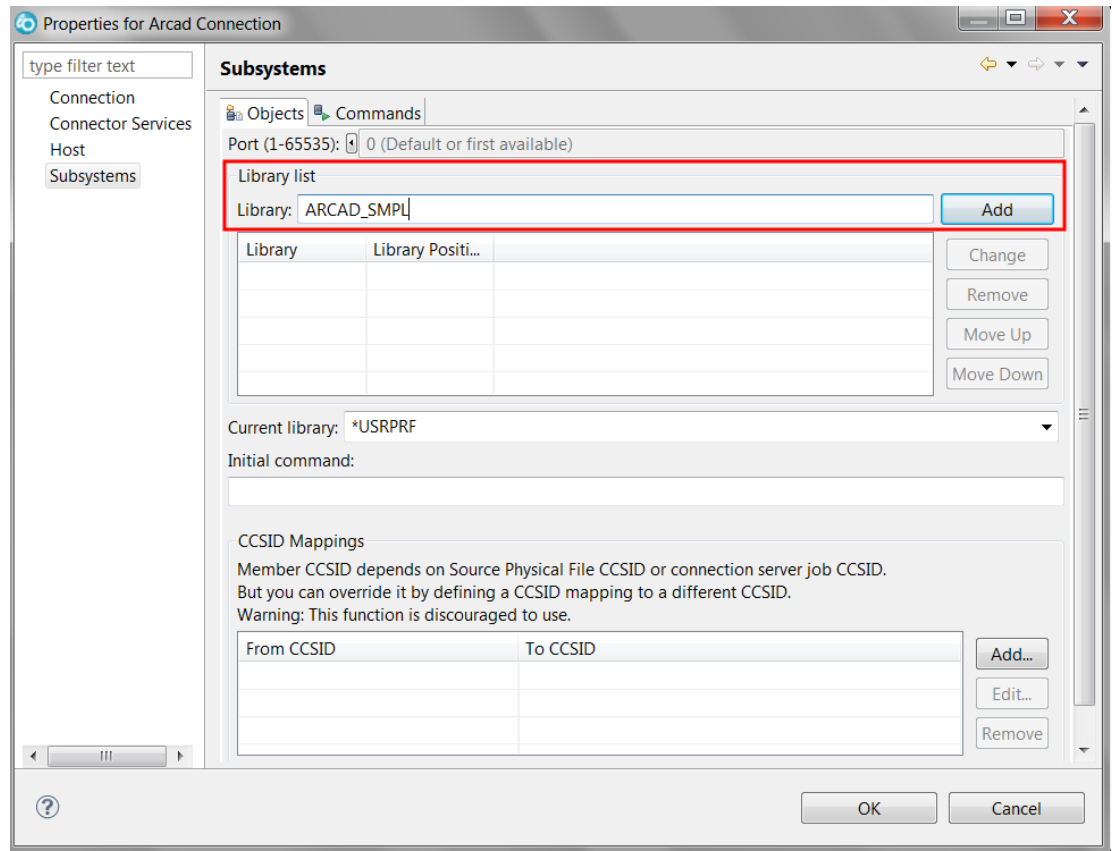

*Figure 7: Add Library List to Session*

**Result** The library is added to the table in the **Library list** section.

#### **Step 5** Click **OK**.

**Result** RDi issues an ADDLIBLE command every time the connection is activated for each library listed in this table. This means the library list will automatically be prepared and ready for use immediately.

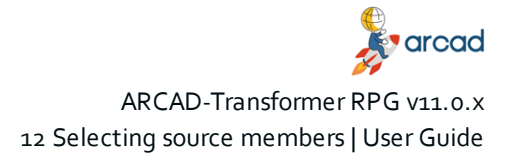

# <span id="page-74-1"></span>**12 Selecting source members**

# Chapter summary

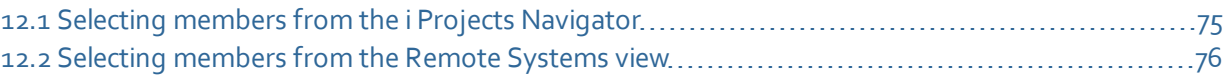

The first step to convert source objects is to select the fully-qualified source member to convert (the library, the source file, the source type and the member name). ARCAD-Transformer RPG enables you to convert source members selected from both the **i Projects Navigator** and the **Remote Systems** views.

When the source member is selected, you can either transform it individually or add it to a conversion list to be transformed with other sources in a set.

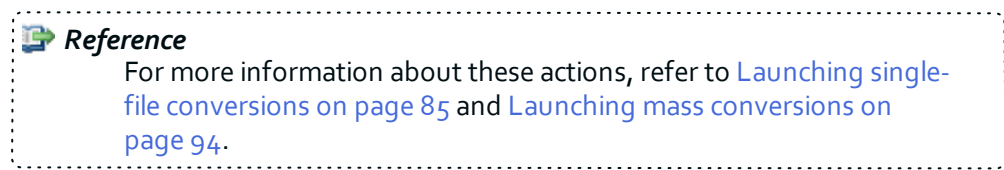

# <span id="page-74-0"></span>**12.1 Selecting members from the i Projects Navigator**

At least one IBM i Project with linked source members must be available to select a source member from this view.

**Step 1** Open the **i Projects Navigator** (*Window > Show View > IBM i > i Projects Navigator*).

**Step 2** Browse to and expand the source file containing the .rpg, .rpgle or .sqlrpgle source member(s).

*<u>svarcad</u>* ARCAD-Transformer RPG v11.0.x User Guide | 12 Selecting source members

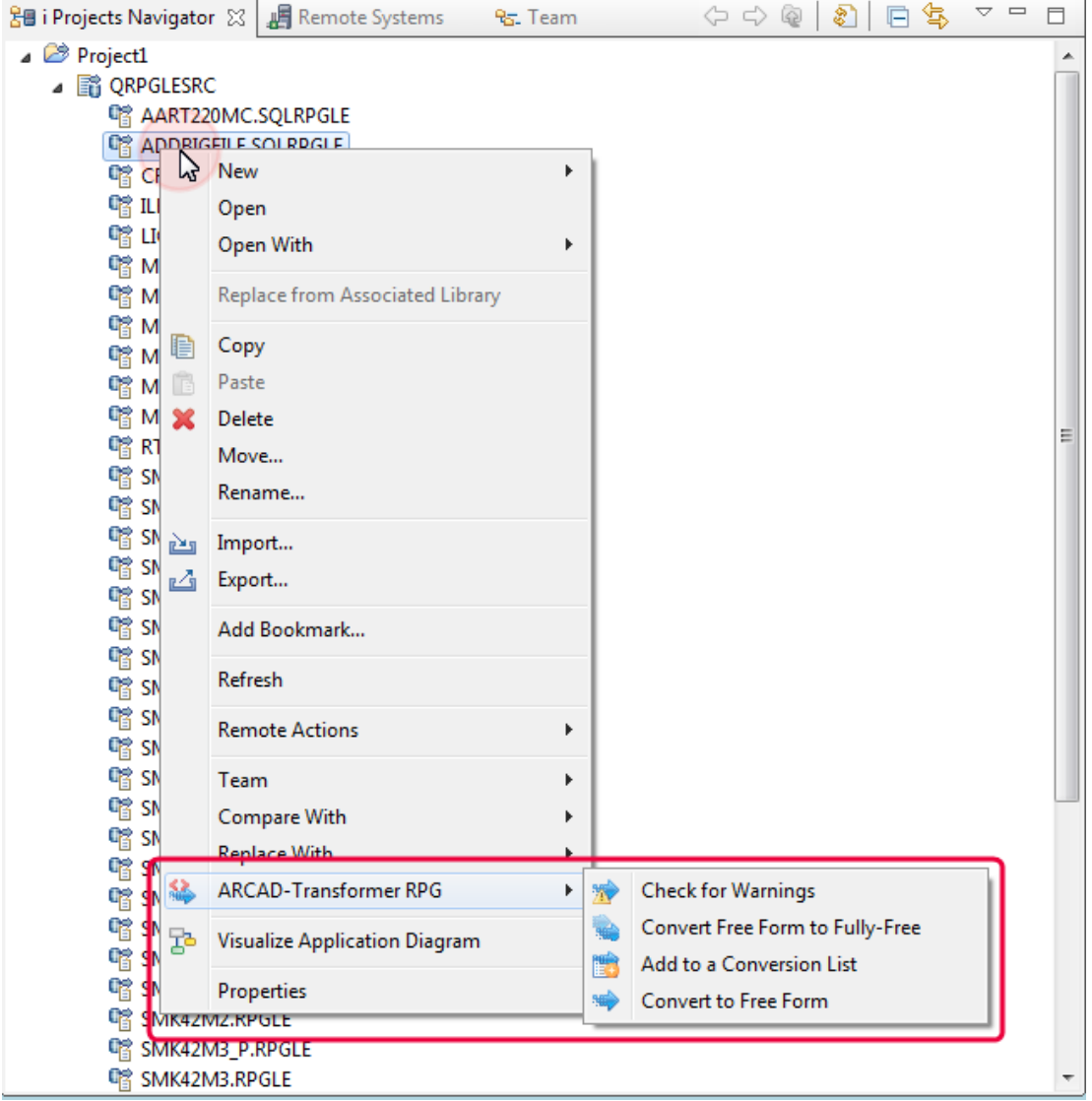

*Figure 8: Selecting source members from the i Projects Navigator*

# <span id="page-75-0"></span>**12.2 Selecting members from the Remote Systems view**

At least one IBM i server connection with linked source members must be available to select a source member from this view.

#### **Step 1** Open the **Remote Systems** view (*Window > Show View > Remote Systems > Remote Systems*).

- **Step 2** Create a library and a member filter, if you don't have one already. See [Preparing](#page-68-0) the [environment](#page-68-0) on page 69.
- **Step 3** Browse to and expand the source file containing the .rpg, .rpgle or .sqlrpgle source member(s).

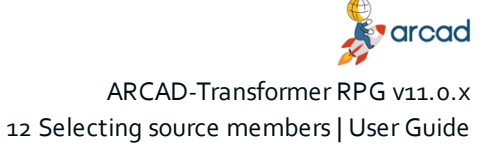

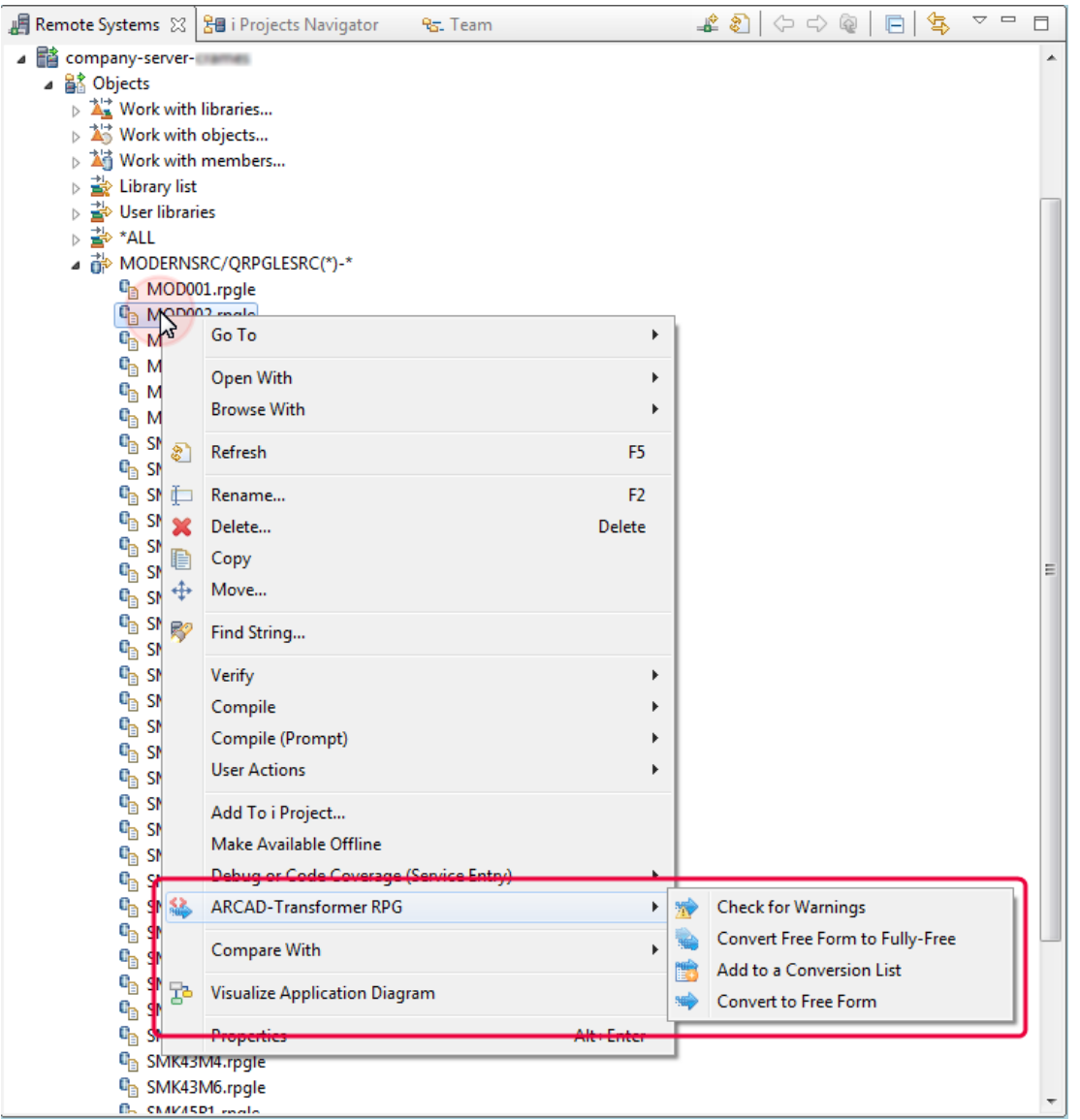

*Figure 9: Selecting source members from the Remote Systems view*

# <span id="page-77-1"></span>**13 Resolving conversion warnings**

## Chapter summary

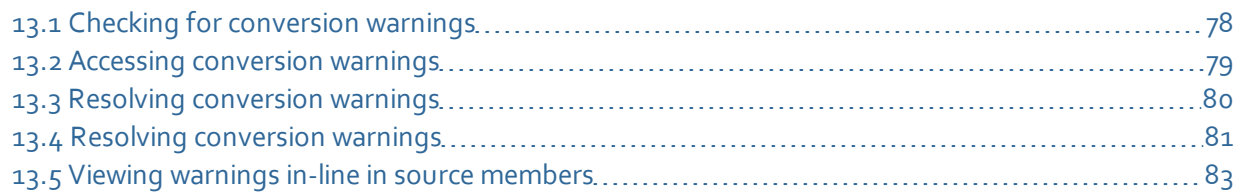

Before converting a source member, ARCAD-Transformer RPG checks the member for conversion warnings and allows you to decide what to do with each warning issued. This integrity check is intended to verify that the sources will convert correctly.

Checking a source member for conversion warnings audits the code and identifies the possible errors that could result from converting that source member.

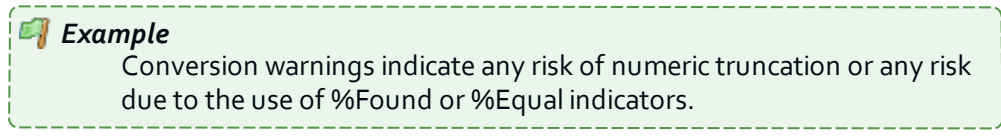

If any conversion warnings are issued, a decision must be made regarding each warning. Once all the warnings have been addressed, the source member can be converted and the solution chosen for each warning will be carried out.

**O** Note When a source member is checked for warnings, the possible risks due to conversion are analyzed but no conversion unit is used during the process. The source member will not be converted.

> Change the Convert calculation specs [\(CVTCLCSPEC\)](#page-86-0) parameter to change between running the conversion and checking for warnings.

# <span id="page-77-0"></span>**13.1 Checking for conversion warnings**

In RDi, conversion warnings can be checked from:

- a conversion list's editor,
- **.** the **Conversion Warnings** view,
- **.** the **Remote Systems** view, and
- <sup>l</sup> the **i Projects Navigator**.

If the ACVTRPGFRE command is run from the command line, and if any of the warning option parameters have values other than \*NO, conversion warnings will also be checked.

Follow the subsequent steps to check a source member for conversion warnings.

**Step 1** Select one or multiple source members from the desired view or editor.

**Step 2** Right-click on the source member(s) selected, then select **Check** for Warnings.

**Result** A wizard appears, displaying all the conversion options available.

**Step 3** Define the necessary information in the **Conversion Options** and the **Advanced Options** pages of the wizard. Click **Next >** to access the second page.

All the parameters are predefined with the defaults set in the **Free-Form Conversion Options** for the plug-in in the **Preferences** window.

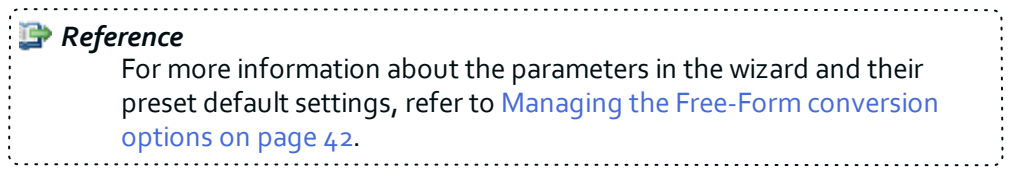

**Step 4** Click **Finish**.

**Result** Each selected source member is checked for warnings.

# <span id="page-78-0"></span>**13.2 Accessing conversion warnings**

|                   | සි<br>Conversion List:MODERNSRC_HSR RPG<br>Conversion Warnings &<br>** |                  |              |      |            |                                           |                   |                                           |  |
|-------------------|------------------------------------------------------------------------|------------------|--------------|------|------------|-------------------------------------------|-------------------|-------------------------------------------|--|
| Member            | Library                                                                | Source File      |              |      |            | Source Object Conversion Converted member | Message           | <b>Component Text</b>                     |  |
| <b>HSR200</b>     | <b>OTEMP</b>                                                           | <b>ORPGLESRC</b> | <b>RPGLE</b> | *PGM | 02/28/2019 | <b>HSR200</b>                             | $15$ warning(s)   | Sales Order Entry / Maintenance / Inquiry |  |
| <b>HSR210</b>     | <b>OTEMP</b>                                                           | <b>ORPGLESRC</b> | <b>RPGLE</b> | *PGM | 02/28/2019 |                                           | $3$ warning(s)    | Claims & Gifts Batch Processing.          |  |
| <b>HSR215</b>     | <b>OTEMP</b>                                                           | ORPGLESRC        | <b>RPGLE</b> | *PGM | 02/28/2019 |                                           | $4$ warning(s)    | Agency Sales Batch Processing.            |  |
| <b>HSR217</b>     | <b>OTEMP</b>                                                           | ORPGLESRC        | <b>RPGLE</b> | *PGM | 02/28/2019 |                                           | 3 warning(s)      | <b>Receipt Transaction Processing.</b>    |  |
| <b>HSR220</b>     | <b>OTEMP</b>                                                           | ORPGLESRC        | <b>RPGLE</b> | *PGM | 02/28/2019 |                                           | 13 warning(s)     | <b>Invoice Print Processing.</b>          |  |
| <b>HSR230</b>     | <b>OTEMP</b>                                                           | ORPGLESRC        | <b>RPGLE</b> | *PGM | 02/28/2019 |                                           | $2$ warning(s)    | Delivery Note Print Processing.           |  |
| HSR341<br>[백]     | <b>OTEMP</b>                                                           | ORPGLESRC        | <b>RPGLE</b> | *PGM | 02/28/2019 |                                           | $1$ warning(s)    | <b>F4 Search Window</b>                   |  |
| <b>HSR342</b>     | <b>OTEMP</b>                                                           | ORPGLESRC        | <b>RPGLE</b> | *PGM | 02/28/2019 |                                           | $1$ warning(s)    | <b>Window for Allocations</b>             |  |
| <b>MERR701</b>    | <b>OTEMP</b>                                                           | ORPGLESRC        | <b>RPGLE</b> | *PGM | 02/28/2019 |                                           | $2$ warning $(s)$ | <b>Inventory Transaction Reports</b>      |  |
| <b>HSR711</b>     | <b>OTEMP</b>                                                           | ORPGLESRC        | <b>RPGLE</b> | *PGM | 02/28/2019 |                                           | $6$ warning $(s)$ | <b>Voucher Tracking Reports</b>           |  |
| <b>HSR721</b>     | <b>OTEMP</b>                                                           | ORPGLESRC        | <b>RPGLE</b> | *PGM | 02/28/2019 |                                           | $2$ warning(s)    | <b>Customer Address Reports</b>           |  |
|                   |                                                                        |                  |              |      |            |                                           |                   |                                           |  |
|                   |                                                                        |                  |              |      |            |                                           |                   |                                           |  |
| Element Count: 11 |                                                                        |                  |              |      |            |                                           |                   |                                           |  |

*Figure 10: Conversion warnings*

Conversion warnings are displayed in the **X** Conversion Warnings view. This view is accessed from any perspective in RDi. Follow the subsequent steps to access the **Conversion Warnings** view.

**Step 1** To open the **Show View** wizard, open the **Window** menu and select **Show View** > **Other...**.

```
Step 2 Expand the ARCAD-Transformer RPG folder and select Conversion Warnings.
```
**O** Note Views that are already opened are displayed in a lighter gray color.

Click **OK**.

**Step 3** *[Optional]* If a connection has not already been made, a dialog is displayed and a connection must be selected or defined.

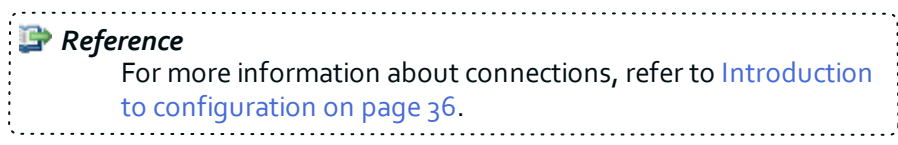

Result The **X** Conversion Warnings view opens. This view displays all the conversion warnings

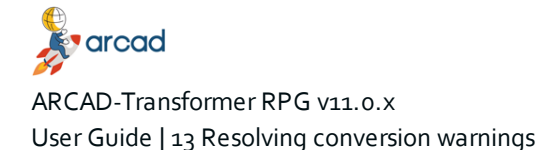

detected, on a member-by-member basis for the members included in the connection. If a member has not been checked for warnings yet or did not return warnings, it is not displayed in this view. The **Message** column displays the number of warnings detected for each member.

Click any column header to reorder the list.

# <span id="page-79-0"></span>**13.3 Resolving conversion warnings**

Each individual conversion warning can, and often must be resolved. A decision is made regarding the warning and how it should be dealt with during the conversion.

Conversion warnings are resolved in the **Conversion Warning Resolution** view. There are two ways to access this view in RDi but, no matter the method, the view can be accessed from any perspective in RDi.

- 1. From the [Window](#page-79-1) menu. When accessed from the **Window** menu, the **Conversion Warning Resolution** view displays all the conversion warnings detected for all the members included in the selected connection.
- 2. From the [Conversion](#page-80-1) Warnings view or a conversion list editor. When accessed from the **Conversion Warnings** view or a conversion list's editor, the **Conversion Warning Resolution** view only displays the conversion warnings detected for the selected member.

#### <span id="page-79-1"></span>**13.3.1 From the Window menu**

Follow the subsequent steps to access the **Conversion Warning Resolution** view from the Window menu.

**Step 1** To open the **Show View** wizard, open the **Window** menu and select **Show View** > **Other...**.

**Step 2** Expand the **ARCAD-Transformer RPG** folder and select **Conversion Warning Resolution**.

**O** Note Views that are already opened are displayed in a lighter gray color. 

#### Click **OK**.

**Step 3** [*Optional*] If a connection has not already been made, a dialog is displayed and a connection must be selected or defined.

> *Reference* For more information about connections, refer to [Introduction](#page-35-0) to [configuration](#page-35-0) on page 36. the contract of the contract of the contract of the contract of the contract of

**Result** The **Conversion Warning Resolution** view opens. This view displays all the conversion warnings detected for all the members included in the connection. Each line corresponds to one conversion warning. If a member name is repeated through several lines, it means the member returned multiple conversion warnings.

Click any column header to reorder the list.

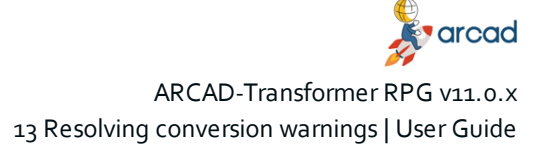

### <span id="page-80-1"></span>**13.3.2 From the Conversion Warnings view or a conversion list editor**

|                |              | <b>NER Conversion List:MODERNSRC HSR RPG</b> |                   |      | <b>See Conversion Warnings</b> |                       |                 | Conversion Warning Resolution:HSR200 23 |                                         |                                                                 | $=$ $-$                                                         |
|----------------|--------------|----------------------------------------------|-------------------|------|--------------------------------|-----------------------|-----------------|-----------------------------------------|-----------------------------------------|-----------------------------------------------------------------|-----------------------------------------------------------------|
| Member Library |              | Source File                                  | Sour Obi          |      | Line                           | <b>Replace Action</b> | Warning Code    |                                         | Warning Action Default Converted Source | <b>Managed Source</b>                                           | Message                                                         |
|                | HSR200 OTEMP | <b>QRPGLESRC</b>                             | RPGLE             | *PGN | 20500                          |                       | *ALPHTONUM      |                                         |                                         |                                                                 | Risk of incorrect data when alphanumeric field YORDNO           |
| HSR200         | <b>OTEMP</b> | ORPGLESRC                                    | RPGLE             | *PGM | 20600                          |                       | *ALPHTONUM      |                                         |                                         |                                                                 | Risk of incorrect data when alphanumeric field YORDNO           |
| HSR200 OTEMP   |              | ORPGLESRC                                    | RPGLE             | *PGM | 38600                          |                       | *NUMTRUNCZ      |                                         | XKOTYN = KOTYN                          | XKOTYN = %Rem(KOTYN: 1000000000)                                | Risk of truncation for numeric fields between KOTYN and         |
| <b>HISR200</b> | <b>OTEMP</b> | ORPGLESRC                                    | RPGLE             | *PGM | 38700                          |                       | *NUMTRUNCZ      |                                         | $XKPRIC = KPRIC$                        | XKPRIC = %Rem(%Int(KPRIC * 100): 1000000000) / 100              | Risk of truncation for numeric fields between KPRIC and         |
| $H$ HSR200     | OTEMP        | ORPGLESRC                                    | RPGLE             | *PGM | 38800                          |                       | *NUMTRUNCZ      |                                         | $XXVAI U = KVALU$                       | XKVALU = %Rem(%Int(KVALU * 100): 1000000000) / 100              | Risk of truncation for numeric fields between KVALU and         |
| $H$ HSR200     | OTEMP        | ORPGLESRC                                    | RPGLE *PGM        |      | 40200                          |                       | *NUMTRUNC       |                                         | XKVALU = XKPRIC * XKOTYN                | XKVALU = %Rem(%Int((XKPRIC * XKOTYN) * 100) : 1000000000) / 100 | Risk of truncation for numeric fields between XKPRIC, XK        |
| HSR200         | <b>OTEMP</b> | <b>ORPGLESRC</b>                             | RPGLE             | *PGN | 100100                         |                       | *NUMTRUNCZ      |                                         | $XKPRIC = NPRIC$                        | XKPRIC = %Rem(%Int(NPRIC * 100) : 1000000000) / 100             | Risk of truncation for numeric fields between NPRIC and         |
| HSR200         | <b>OTEMP</b> | ORPGLESRC                                    | RPGLE             | *PGM | 101400                         |                       | *NUMTRUNC       |                                         | XKVALU = XKPRIC * XKOTYN                | XKVALU = %Rem(%Int((XKPRIC * XKOTYN) * 100) : 1000000000) / 100 | Risk of truncation for numeric fields between XKPRIC, XK        |
| <b>HSR200</b>  | <b>OTEMP</b> | ORPGLESRC                                    | <b>RPGLE</b>      | *PGM | 105000                         |                       | *NUMTRUNCZ      |                                         | $RCDNBR = RRNX$                         | $RCDNBR = %Rem(RRNX:10000)$                                     | Risk of truncation for numeric fields between RRNX and          |
|                | HSR200 QTEMP | ORPGLESRC                                    | <b>RPGLE</b>      | *PGN | 155100                         |                       | *NUMTRUNCA      |                                         | $XXSERN = BSERNN + TOTYNI$              | XXSERN = %Rem(BSERNN + TOTYN1: 1000000000)                      | Risk of truncation for numeric fields between BSERNN. T         |
|                | HSR200 OTEMP | ORPGLESRC                                    | <b>RPGLE</b>      | *PGN | 156900                         |                       | *NUMTRUNCA      |                                         | $RES = XKSERT + TOTVNI$                 | RES = %Rem(XKSERT + TOTYN1:1000000000)                          | Risk of truncation for numeric fields between XKSERT. TO        |
| HSR200         | OTEMP        | ORPGLESRC                                    | <b>RPGLE</b>      | *PGN | 159700                         |                       | *NUMTRUNCA      |                                         | $BSERNN += TOTYNI$                      | BSERNN = %Rem(BSERNN + TOTYN1:1000000000)                       | Risk of truncation for numeric fields between TOTYN1 ar         |
| HSR200         | <b>OTEMP</b> | ORPGLESRC                                    | <b>RPGLE</b>      | *PGN | 161200                         |                       | *NUMTRUNCA      |                                         | XKSERT = BSERNN + TOTYN1                | XKSERT = %Rem(BSERNN + TOTYN1:1000000000)                       | Risk of truncation for numeric fields between BSERNN. TL        |
| $H$ HSR200     | <b>OTEMP</b> | ORPGLESRC                                    | <b>RPGLE</b>      | *PGM | 161900                         |                       | *NUMTRUNCA      |                                         | BSERNN += TOTYN1                        | BSERNN = %Rem(BSERNN + TOTYN1: 1000000000)                      | Risk of truncation for numeric fields between TOTYNI ar         |
|                |              | <b>BULLICOON OTEMP OPPGLESSE</b>             | <b>PDCLE *DCM</b> |      | 174200                         |                       | *NILIMATOLIMIC7 |                                         | <b>VITAIC - DONIV</b>                   | VITAIC - SCRAM/RRAIV - 100001                                   | <b>Diele of transaction for numeric fields between PPNY and</b> |

*Figure 11: Conversion warning resolution - Warnings for a specific member*

To access the **Conversion Warning Resolution** view from the **Conversion Warnings** view or a conversion list editor, either:

- <sup>l</sup> double-click on a member in the **Conversion Warnings** view or in a conversion list's editor, or
- <sup>l</sup> right-click on a member in the **Conversion Warnings** view or in a conversion list's editor, then select **Resolve Conversion Warnings**.

The view displays all the conversion warnings detected for the selected member. The warnings detected for other members cannot be displayed when the view is accessed from the **Conversion Warnings** view.

Click any column header to reorder the list.

# <span id="page-80-0"></span>**13.4 Resolving conversion warnings**

Conversion warnings can be resolved to determine how the warnings should be dealt with or if they should just be ignored. Conversion warnings are resolved from the **Conversion Warning Resolution** view.

In the **Conversion Warning Resolution** view:

- the Default Converted Source column displays, for each warning, the instruction that would have been used by default for the conversion and that is responsible for the conversion risk, and
- **.** the Managed Source column displays a converted instruction suggested by ARCAD-Transformer RPG to replace the default one and prevent any conversion risk.

Follow the subsequent steps to update a conversion warning.

**Step 1** To open the **Update Resolution** wizard, either:

- <sup>l</sup> double-click on a warning in the **Conversion Warning Resolution** view, or
- **.** select one or multiple warnings in the **Conversion Warning Resolution** view, then rightclick on the selection and select **Update Resolution**.

**K**<sup>o</sup> arcad ARCAD-Transformer RPG v11.0.x User Guide | 13 Resolving conversion warnings

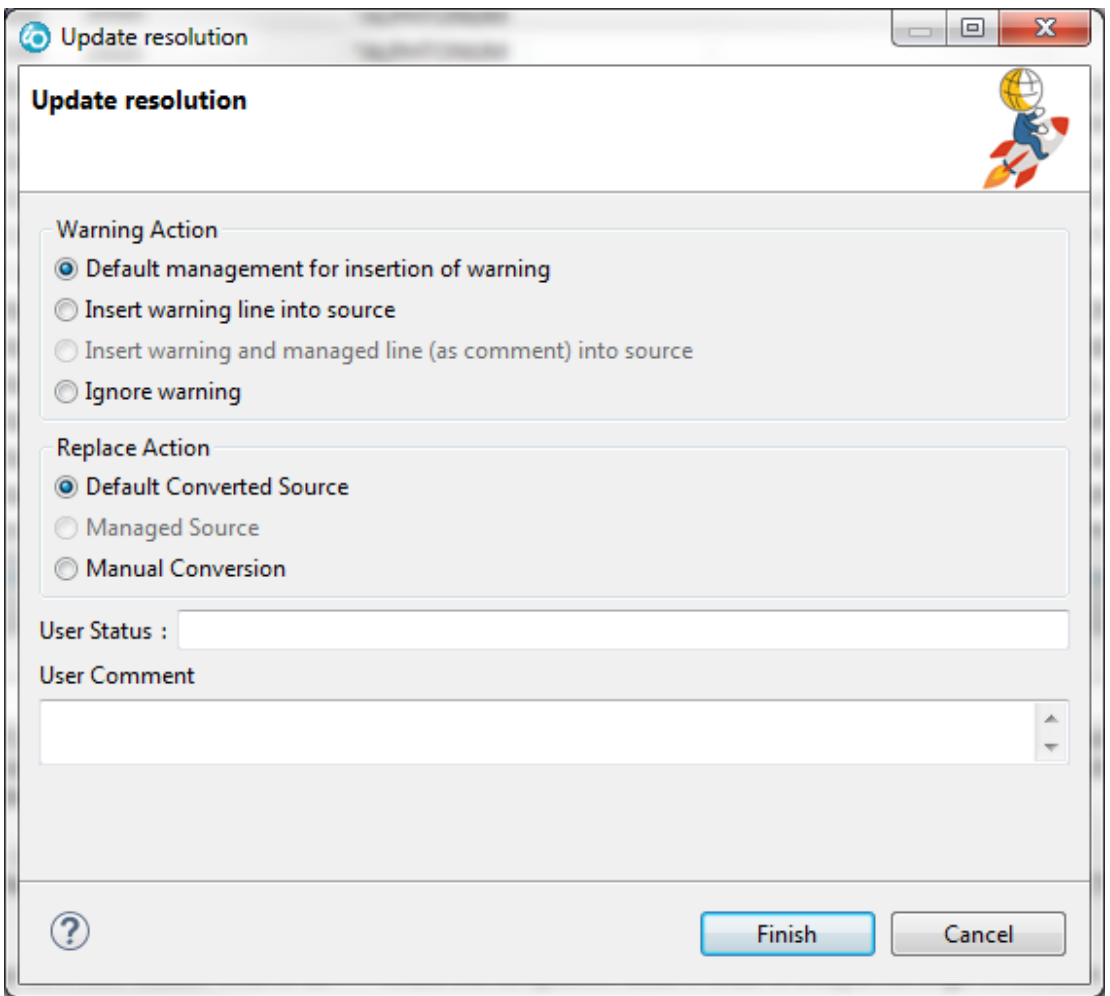

*Figure 12: Resolve conversion warnings*

**Step 2** Define how the warning is written into the converted source or if it should be ignored by checking a box in the **Warning Action** section.

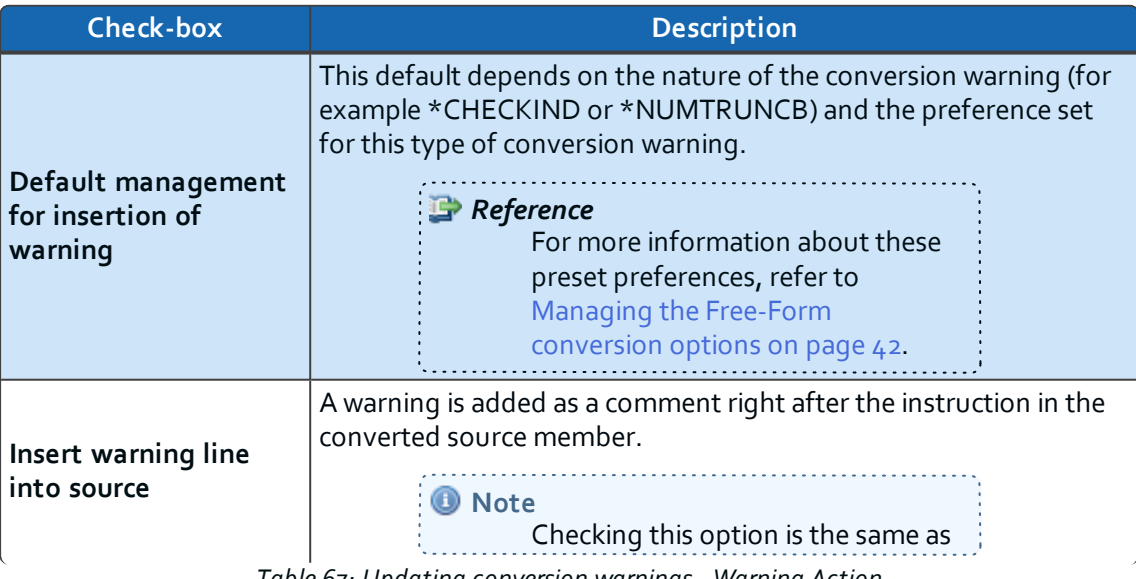

*Table 67: Updating conversion warnings - Warning Action*

**v** arcad ARCAD-Transformer RPG v11.0.x

13 Resolving conversion warnings | User Guide

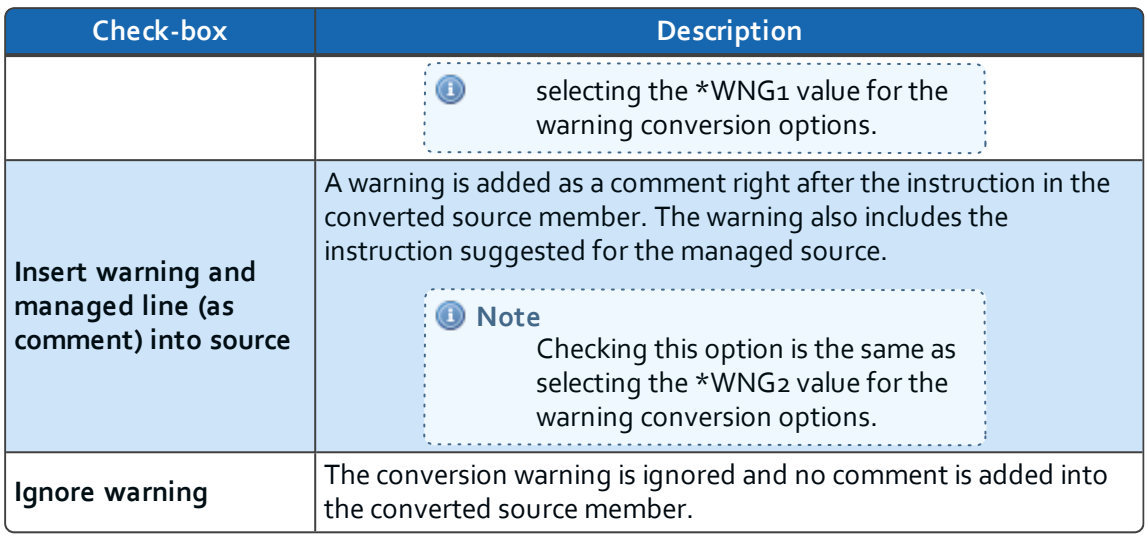

*Table 67: Updating conversion warnings - Warning Action*

**Step 3** Define how the instruction is modified in the converted source to deal with the warning by checking a box in the **Replace Action** section.

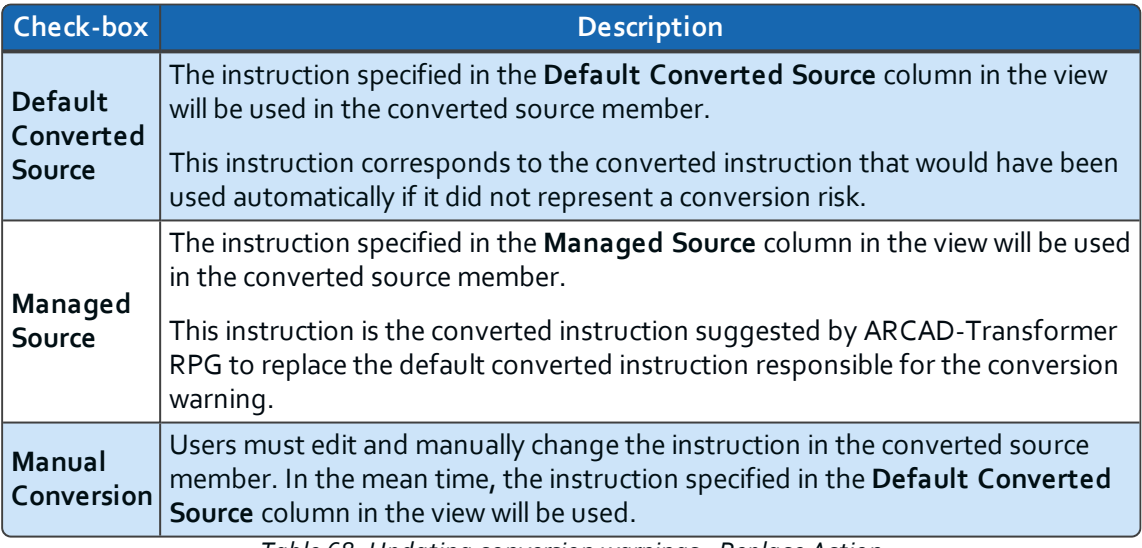

*Table 68: Updating conversion warnings - Replace Action*

- **Step 4** Define a **User Status** and a **User Comment** if needed. The status and comments given to a warning are for informational purposes only and are used to tag or categorize warnings. Any value entered in these fields will be displayed in the **Conversion Warning Resolution** view, so they can be used to sort or filter a list of warnings.
- **Step 5** Click **OK**.
- **Result** The conversion warning selected is updated according to the options defined in the wizard. When you launch the conversion, the defined actions will be taken for each warning.

# <span id="page-82-0"></span>**13.5 Viewing warnings in-line in source members**

Browsing a source member, whether in its original or converted form, makes it possible to display the conversion warnings in context without editing the member. A source member can be browsed from both the **Conversion Warnings** and the **Conversion Warning Resolution** views.

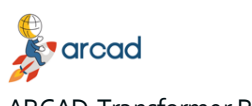

ARCAD-Transformer RPG v11.0.x User Guide | 13 Resolving conversion warnings

Follow the subsequent steps to browse an original or a converted source member.

- **Step 1** Right-click either on a member in the **Conversion Warnings** view, or on a conversion warning in the **Conversion Warning Resolution** view.
- **Step 2** Select **View Converted Source Member** to display the member as it would be after its conversion.
- **Result** The source member browser opens. The conversion warnings issued for the source member are highlighted to find them easily.

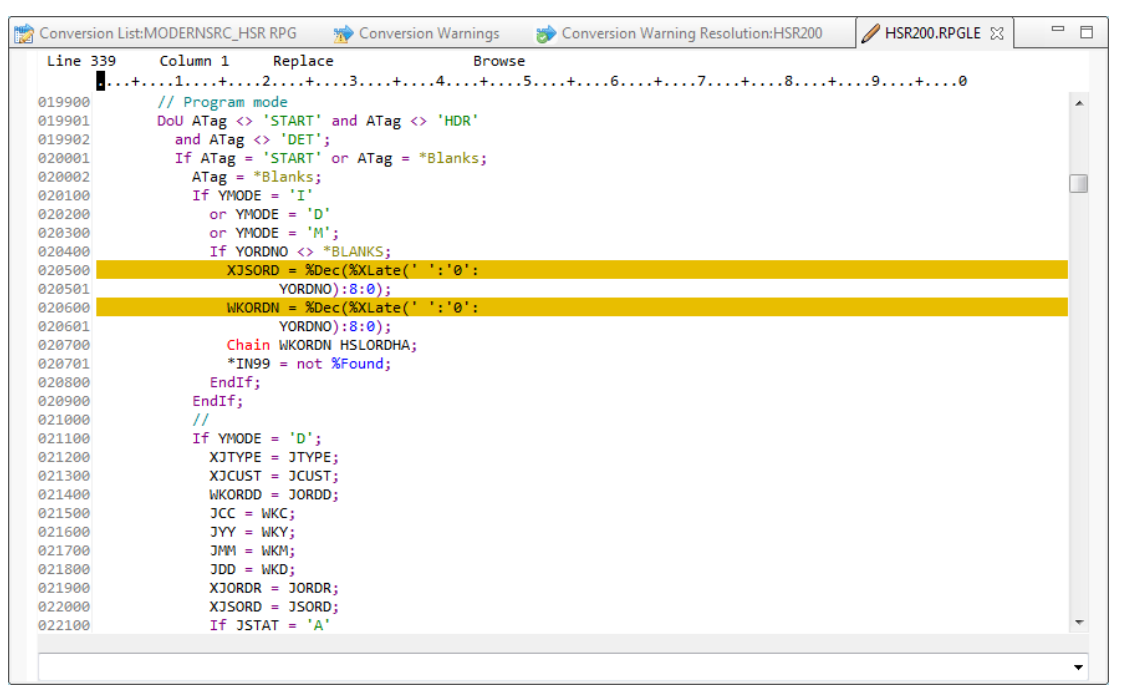

*Figure 13: Conversion warnings in-line in the converted source*

# <span id="page-84-0"></span>**14 Launching single-file conversions**

# Chapter summary

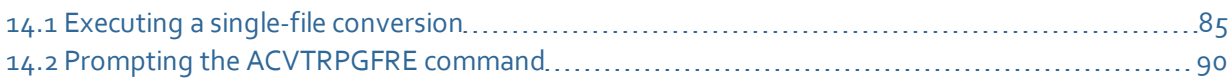

Conversions can be done on individual member or on groups of members saved in a conversion list. This chapter contains information about preparing and executing the conversion of a single member.

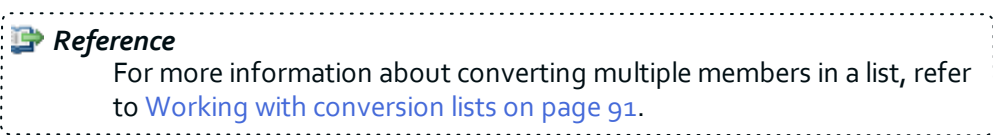

# <span id="page-84-1"></span>**14.1 Executing a single-file conversion**

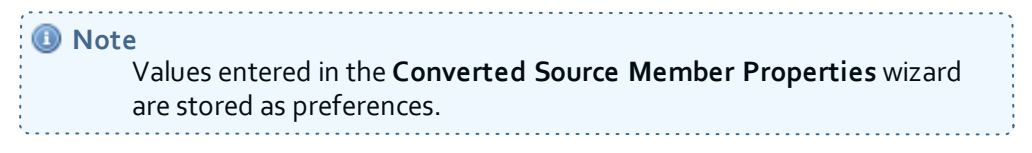

- **Step 1** Select the source member to convert. See Selecting source [members](#page-74-1) on page 75.
- **Step 2** Right-click and from the **ARCAD-Transformer RPG** menu, select **Convert to Free-Form**.

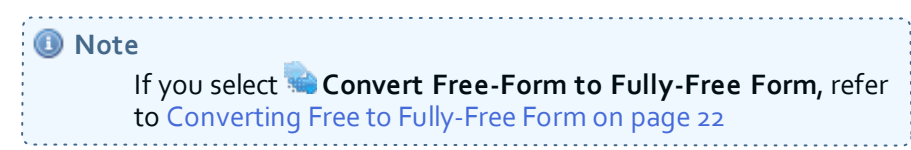

**Step 3** Define the new source file in the **Converted Source Member Properties** wizard.

The following table contains a link to a complete description of each parameter defined in this wizard and the values allowed for each parameter.

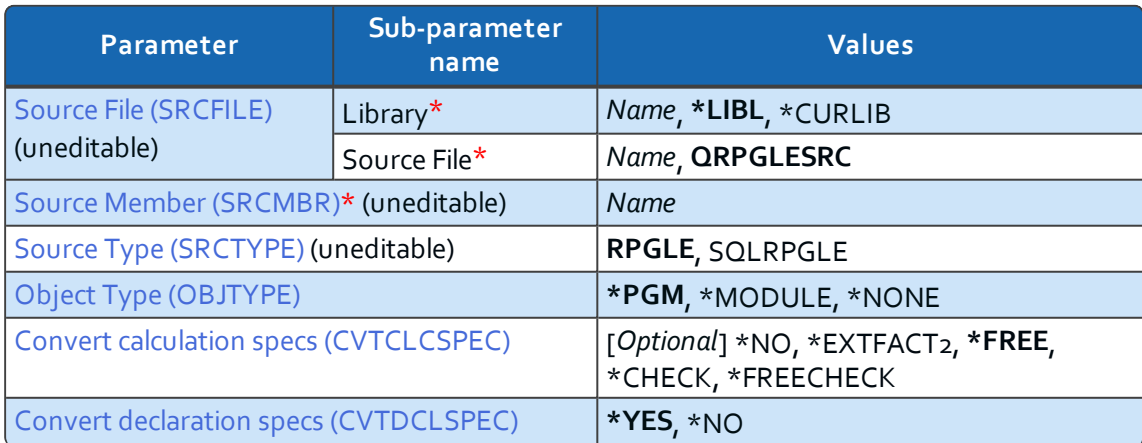

*Table 69: Converted Source Member Properties*

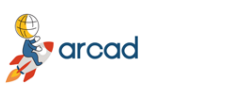

ARCAD-Transformer RPG v11.0.x

User Guide | 14 Launching single-file conversions

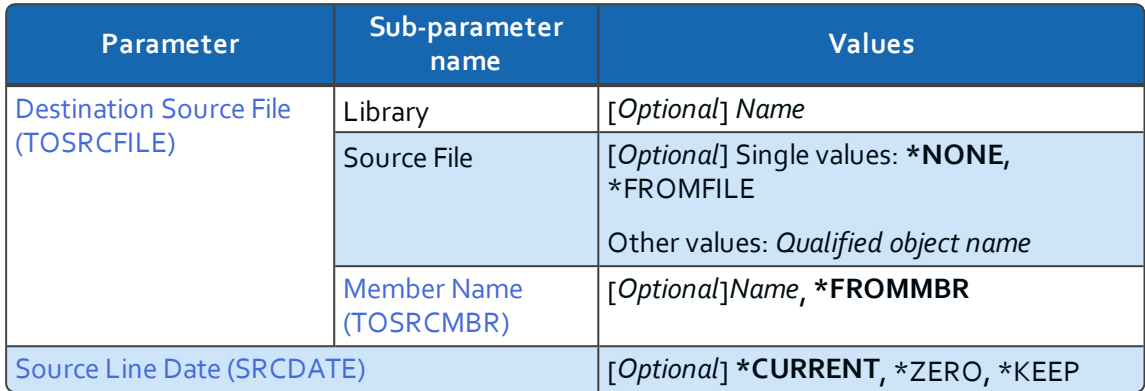

*Table 69: Converted Source Member Properties*

#### 1. The **Original Source Member** information.

#### <span id="page-85-0"></span>**Source File (SRCFILE)**

This is the library and source file of the source member to analyze. These fields are automatically filled in with the information corresponding to the selected source member.

The possible values for the name of the library are:

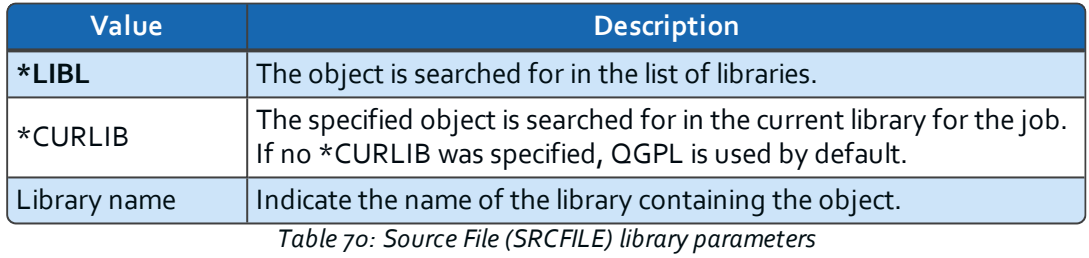

The possible values for the source file name are **QRPGLESRC**, the same value as the source file of the member to convert or nothing.

#### <span id="page-85-1"></span>**Source Member (SRCMBR)**

The name of the source member to analyze. This field is automatically filled in with the information corresponding to the selected source member.

The source member must be RPGLE or SQLRPGLE and it should be a main source. The source may be a /COPY clause if you do *not* convert calculation specifications.

**O** Note

You cannot access the command prompt page if the selected source member is RPG source member type. See Prompting the [ACVTRPGFRE](#page-89-0) command on page 90.

#### <span id="page-85-2"></span>**Source Type (SRCTYPE)**

The syntax for RPGLE or SQLRPGLE C specifications. This field is automatically filled in with the information corresponding to the selected source member.

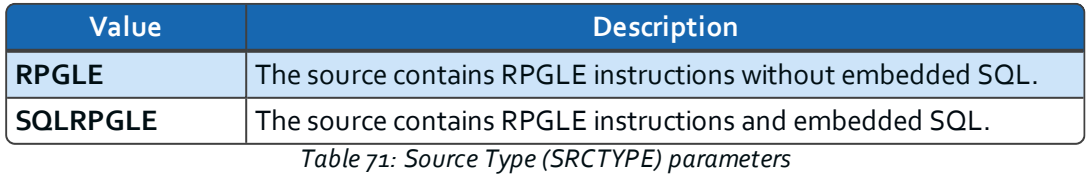

#### <span id="page-86-1"></span>**Object Type (OBJTYPE)**

To convert calculation specifications (C), this parameter indicates whether the object directly created from this source is a **\*MODULE** or **\*PGM**. This information is required when converting "\*ENTRY PLIST ..." to Free syntax.

However, to convert declaration specifications only, the value **\*NONE** allows the normal preliminary compilation to be omitted (useful particularly for COPY clauses).

| <b>Value</b> | <b>Description</b>                                                                                                    |  |  |  |  |  |  |
|--------------|----------------------------------------------------------------------------------------------------|--|--|--|--|--|--|
| *PGM         | For Free, the prototype for the input parameters of this program will<br>have the EXTPGM keyword.                                                                                                    |  |  |  |  |  |  |
| *MODULE      | For Free, the prototype for the input parameters of this module will<br>not have the EXTPGM keyword.                                                                                                    |  |  |  |  |  |  |
| *NONE        | No object type is associated with this source; this value can only be<br>used if you are converting only the declaration specifications (H, F,<br>D, P). It is not allowed if you want to convert the calculation<br>specifications (C).<br>Important!<br>If the Object Type value is *NONE,<br>the Convert calculation specs<br>(CVTCLCSPEC) must be set to *NO.<br>A message displays when the type is<br>changed and the correct settings are<br>automatically defined. |  |  |  |  |  |  |

*Table 72: Object Type (OBJTYPE) parameters*

2. Define the specifications to convert.

#### <span id="page-86-0"></span>**Convert calculation specs (CVTCLCSPEC)**

Define whether or not you want to convert calculation specifications (C).

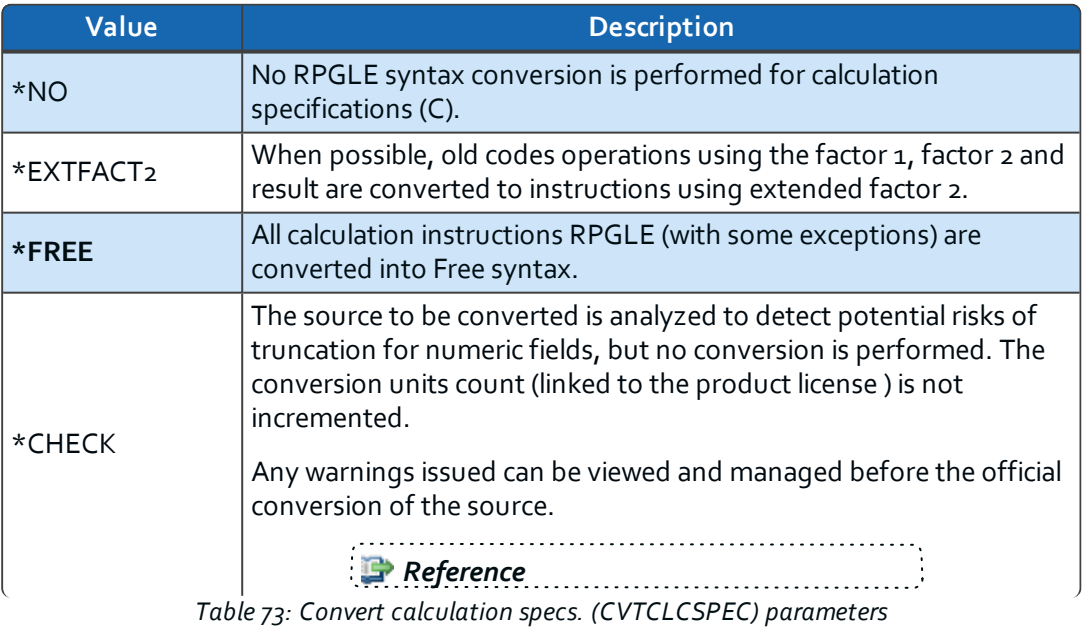

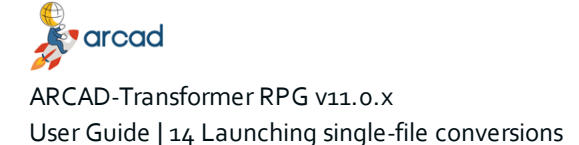

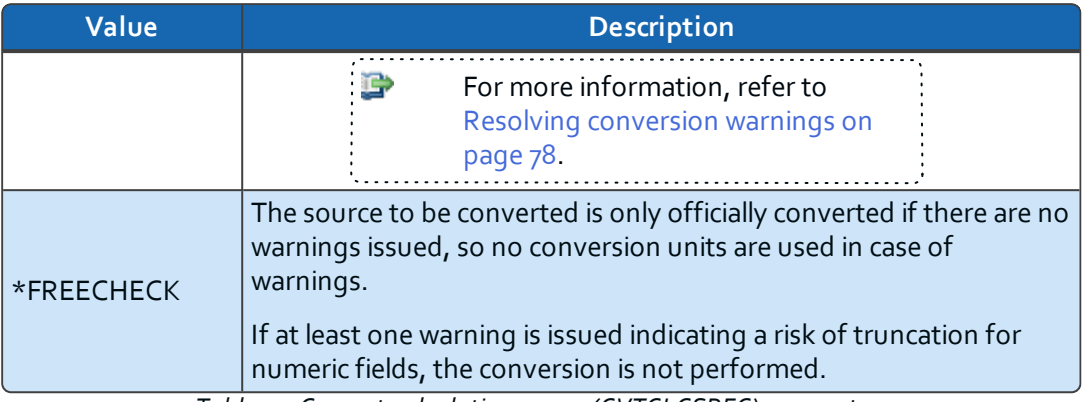

*Table 73: Convert calculation specs. (CVTCLCSPEC) parameters*

#### **Convert declaration specs (CVTDLCSPEC)**

Define whether or not to convert declaration specifications (D).

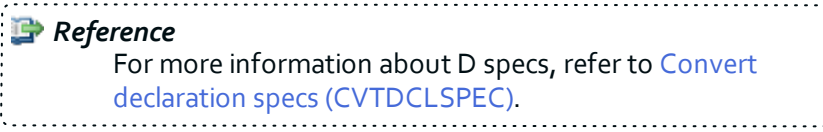

3. Define the new **Converted Source Member**.

#### <span id="page-87-0"></span>**Destination Source File (TOSRCFILE)**

The name of the destination library and source file that will house the converted source member.

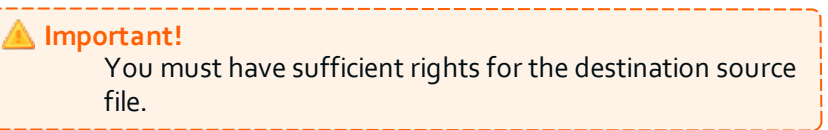

If the destination **Library** is QTEMP, the source file will be created with the same attributes as the original source file.

If the destination library is not QTEMP, the source file must already exist.

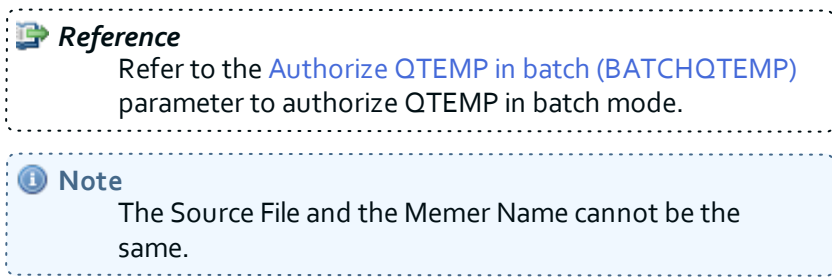

The possible values for the **Source File** name are:

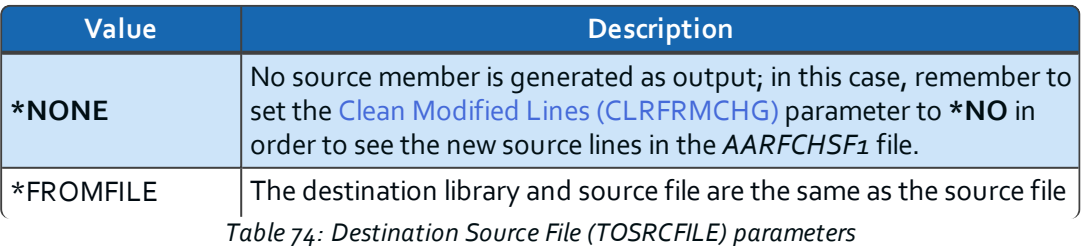

### ARCAD-Transformer RPG v11.0.x

arcad

14 Launching single-file conversions | User Guide

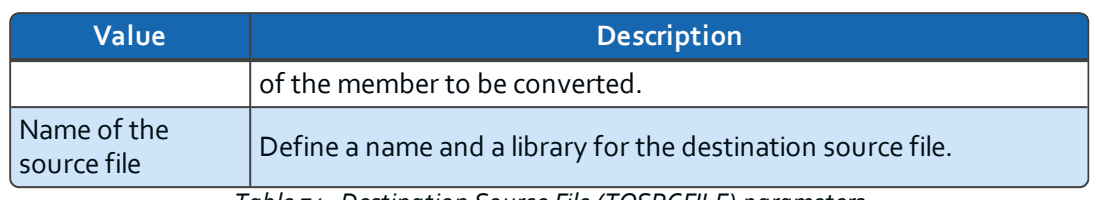

*Table 74: Destination Source File (TOSRCFILE) parameters*

#### <span id="page-88-0"></span>**Member Name (TOSRCMBR)**

Define the destination source member, if you selected a specific source file.

**O** Note The Source File and the Member Name cannot be the same. 

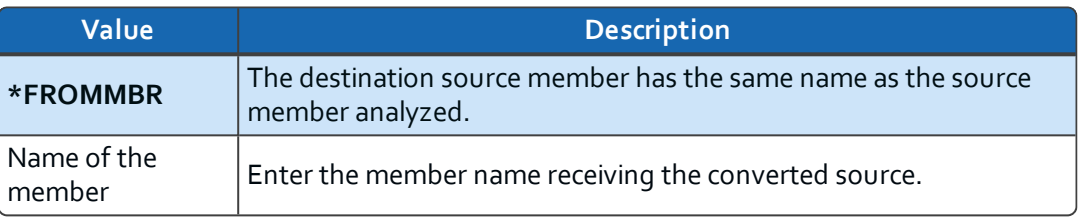

*Table 75: Member Name (TOSRCMBR) parameters*

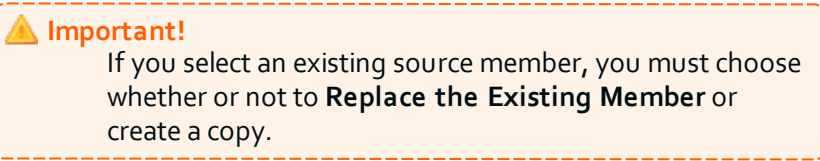

**Step 4** Define the conversion options.

Further parameters are found on the second and third pages of the wizard. Click **Next** to access these pages. These are the conversion options which can also be managed in the preferences menu.

> *Reference* For more information about the conversion options, refer to Managing the Free-Form [conversion](#page-41-0) options on page 42.

**Step 5** Click **Finish** to start the conversion or click **Next >** to prompt the command manually.

*Reference* For more information about manually running the command, refer to Prompting the [ACVTRPGFRE](#page-89-0) command on the next [page.](#page-89-0) 

**Result** The conversion is launched.

When the conversion is complete, if it was successful, you can open the new source member. If unsuccessful, an error message will be displayed giving details of the error(s).

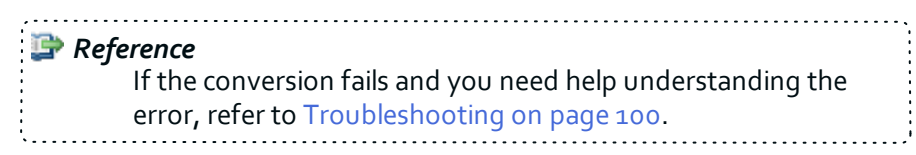

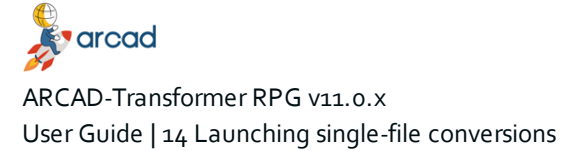

D For more information about consulting converted content, refer to [Understanding](#page-95-0) conversion results on page 96. the company of the

# <span id="page-89-0"></span>**14.2 Prompting the ACVTRPGFRE command**

ARCAD-Transformer RPG offers a way to prompt and manipulate the ACVTRPGFRE command just as it would be in a 5250 emulator. IBM i users will recognize the parameters in the command prompt menu. However, prompting the command manually accomplishes the same task as running the conversion via the wizard.

Follow the subsequent steps to prompt the command.

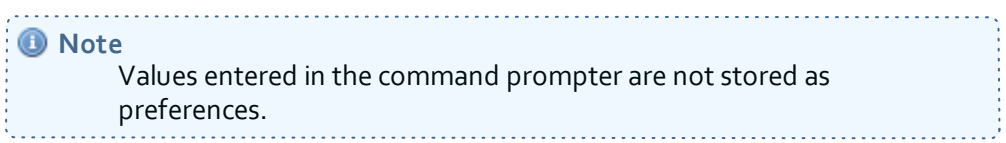

- **Step 1** From the third page of the **Converted Source Member Properties** wizard, click the **Prompt the command** button to display the RDi command prompter.
- **Step 2** Enter the conversion options.

The values displayed in the command prompter are those defined on the first two pages of the wizard.

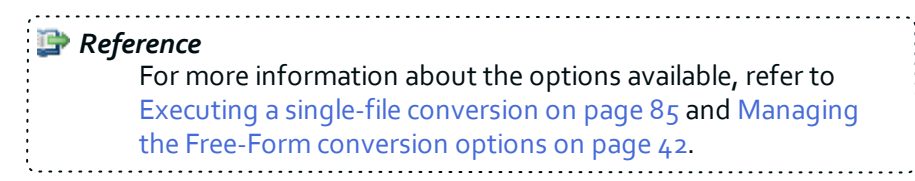

<span id="page-89-1"></span>There is one parameter available in the command prompt that is not available in the wizard:

#### **Authorize QTEMP in batch (BATCHQTEMP)**

This parameter allows the authorization of an output source file located in QTEMP for the converted member, even if the job is executed in batch mode.

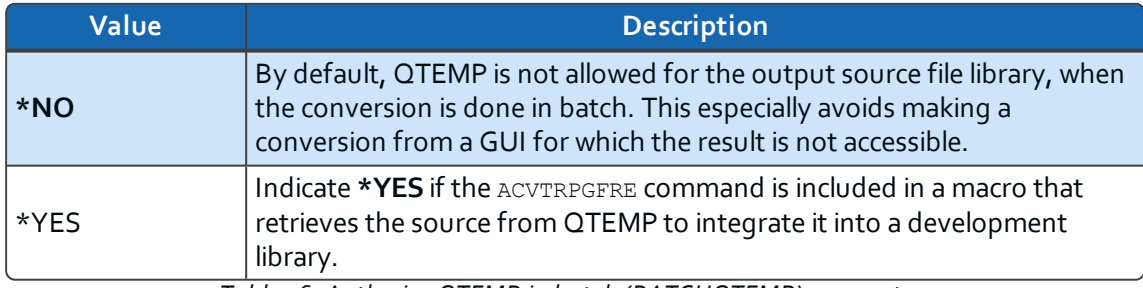

*Table 76: Authorize QTEMP in batch (BATCHQTEMP) parameters*

**Step 3** Click **OK** to display the command string.

**Step 4** Click **Finish** to execute the command and launch the conversion.

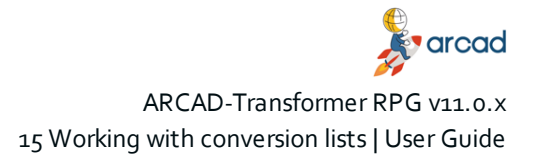

# <span id="page-90-0"></span>**15 Working with conversion lists**

In order to launch a conversion on a number of items that should share the same output library and source, you must create a conversion list. This section contains information about preparing conversion lists.

A conversion item is a reference to the conversion of a source member. It contains the following information:

• The fully-qualified source member to convert (the library, the source file, the source type and the member name.

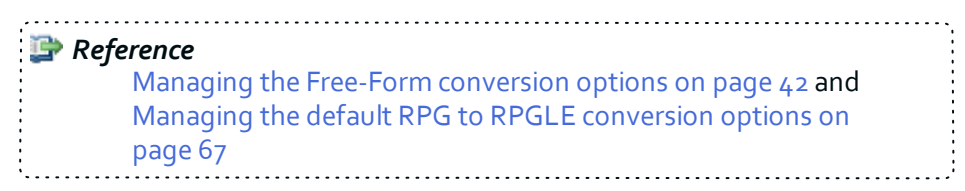

- The object type used during the conversion.
- The name of the converted source member.
- The date, the status and the related message of the previous conversion.

You can group some conversion items into a conversion list if you want them to share the same IBM i connection as well as a unique source file where all of the converted source members will be saved.

All the source member compilations will run in the same job for a conversion list and all the results will be located in the same place. These shared values are stored within the list header which is defined when a list is created and can be managed in the **Conversion List** editor.

# **15.1 Creating conversion lists**

There are two ways to create a new conversion list. You can create one when adding an individual file to a list and you can create empty lists from the **Conversion List** view.

## **15.1.1 Create conversion lists with new sources**

Follow the subsequent steps to create a conversion list from the **Add to a conversion list** wizard.

- **Step 1** Select a source member to add to a conversion list (see Selecting source [members](#page-74-1) on page 75).
- **Step 2** Right-click and from the  **ARCAD-Transformer RPG** menu, select **Add to a Conversion List**.
- **Step 3** Click **Add...** at the bottom of the wizard to create a new list.

**Result** The **Create a conversion list** wizard is displayed.

**Step 4** Define the required information for the list.

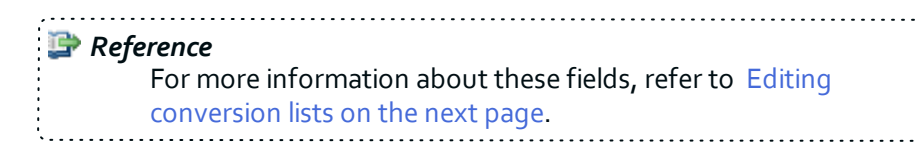

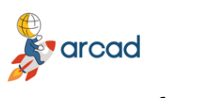

ARCAD-Transformer RPG v11.0.X User Guide | 15 Working with conversion lists

**Step 5** Click **Finish.**

**Result** The new conversion list is created and includes the selected source(s). It is available in the **Conversion List** view.

## **15.1.2 Create empty conversion lists**

Follow the subsequent steps to create a conversion list from the **Conversion List** view.

**Step 1** Click the **C**reate a new conversion list icon in the toolbar or right-click anywhere in the view and select **Create a conversion list**.

**Result** The **Create a conversion list** wizard is displayed.

**Step 2** Define the required information for the list.

*Reference* For more information about these fields, refer to [Editing](#page-91-0) [conversion](#page-91-0) lists below.

**Step 3** Click **Finish.**

**Result** The new conversion list is created and available in the **Conversion List** view.

# **15.2 Populating conversion lists**

Follow the subsequent steps to add source members to an existing conversion list.

- **Step 1** Select a source member to add to a conversion list (see Selecting source [members](#page-74-1) on page 75).
- **Step 2** Right-click and from the **ARCAD-Transformer RPG** menu, select **Add to a conversion list**.
- **Step 3** Select an existing conversion list from the **Select a conversion list** wizard.
- **Step 4** Click **Finish**.
- **Result** The source file is added to the conversion list.

# <span id="page-91-0"></span>**15.3 Editing conversion lists**

Conversion lists are managed in the **Conversion List** view. Double-clicking on a list opens the **Conversion List** editor where the list of all of the source files included in it can be found.

The defined properties in the list header can be modified in the editor.

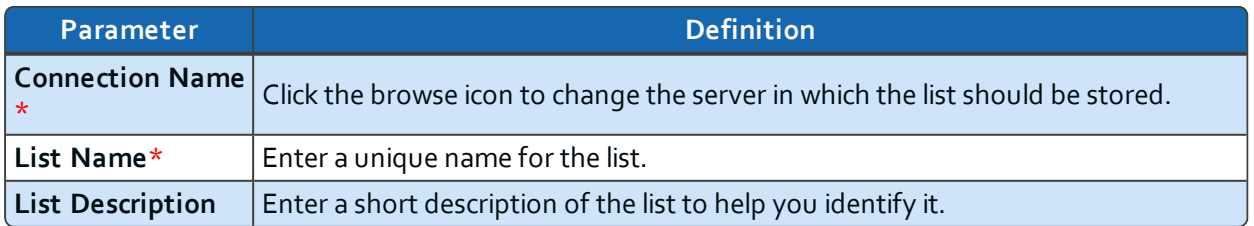

The **Target Information** section contains parameters that define the shared output source of all the files in the list.

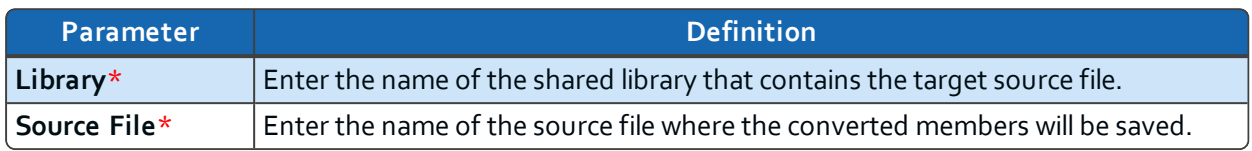

The list of source files contains all the key information about each source, including the converted member's object type and the date the conversion was made.

# **15.4 Deleting conversion lists**

To delete a conversion list either select the list(s) to delete from the **Conversion List** view and click the delete icon or right-click on the list and select **Delete conversion list**.

Click **OK** to confirm the permanent removal of the selected list(s).

# **15.5 Editing source members**

ARCAD-Transformer RPG allows you to edit original and converted source members.

## **15.5.1 Edit original source members**

Follow the subsequent steps to edit an original source member.

- **Step 1** Open a [conversion](#page-91-0) list in the editor (see Editing conversion lists on the previous page).
- **Step 2** Right-click on the member included in the original source file you want to edit.
- **Step 3** Select **Edit original source member** from the context menu.
- **Result** The source editor opens.

#### **15.5.2 Edit converted source members**

Follow the subsequent steps to edit a converted source member.

- **Step 1** Open a [conversion](#page-91-0) list in the editor (see Editing conversion lists on the previous page).
- **Step 2** Right-click on the member included in the converted source file you want to edit.
- **Step 3** Select **Edit converted source member** from the context menu.
- **Result** The source editor opens.

# <span id="page-93-0"></span>**16 Launching mass conversions**

## Chapter summary

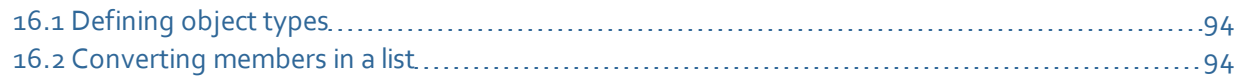

Conversions can be done on individual files or on groups of files saved in a conversion list. This chapter contains information about preparing and executing mass conversions on items contained in conversion lists. 

#### . . . . . . . . . . . **P** Reference For more information about converting individual files, refer to Launching single-file [conversions](#page-84-0) on page 85. and the state of the state of the state of

# <span id="page-93-1"></span>**16.1 Defining object types**

Defining an object type is mandatory to convert a source member because it determines the way this source member will be compiled.

#### **Important!**

The object type is defined in the **Conversion Wizard** when executing a single-file conversion, however, because the mass-conversion wizard only allows you to enter common conversion options, this value must be defined before-hand for mass conversions.

Follow the subsequent steps to define the object type for members in preparation for mass-conversion.

- **Step 1** Open a [conversion](#page-91-0) list in the editor (see Editing conversion lists on page 92).
- **Step 2** Right-click on the member(s) for which you need to change the object type.
- **Step 3** Select **Update Object Type** from the context menu.
- **Step 4** Select the object type from the drop-down list.
- **Step 5** Click **Finish** to update the type.
- **Step 6** Save the conversion list.
- **Result** The selected object type appears in the **Object Type** column in the conversion list.

# <span id="page-93-2"></span>**16.2 Converting members in a list**

Conversion lists enable you to convert members that are saved in a list and ensure that the converted members share the same library and source. You can either convert all of the members in a list at the same time, or you can select specific members to convert together.

Follow the subsequent steps to launch a mass-conversion.

**Step 1** Select the member(s) to convert in the conversion list.

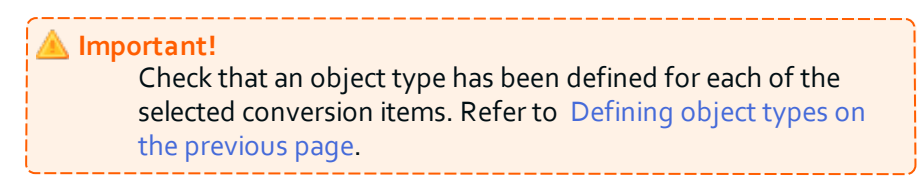

- **Step 2** Right-click on the member(s) and select **Convert**. Then select either **Convert the selected items** or **Convert all**.
- **Step 3** Enter the necessary conversion options in the **Conversion Wizard**.

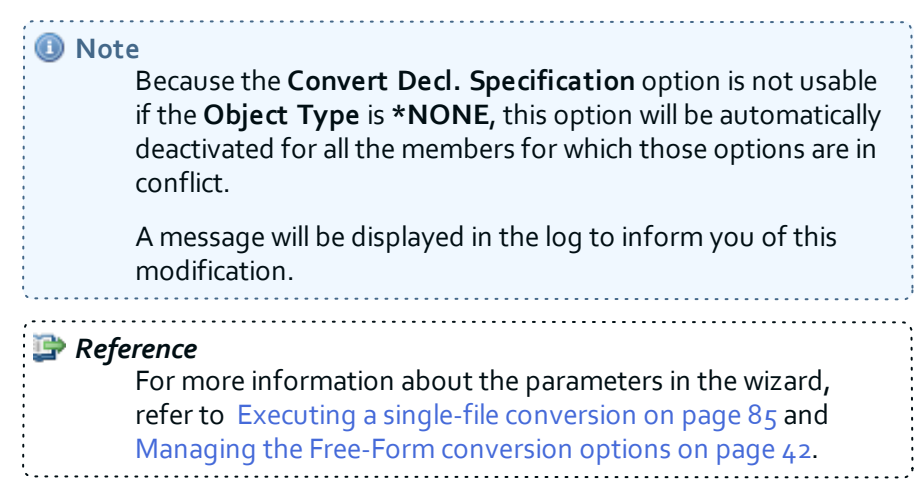

#### **Step 4** Click **Finish**.

**Result** The conversion is launched.

When the conversion is complete, if it was successful, you can open the new source member. If unsuccessful, an error message will be displayed giving details of the error(s).

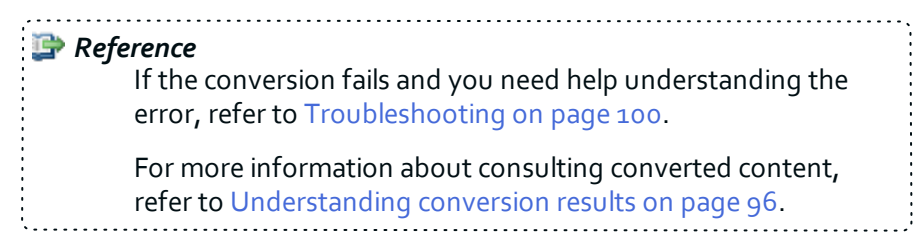

# <span id="page-95-0"></span>**17 Understanding conversion results**

# Chapter summary

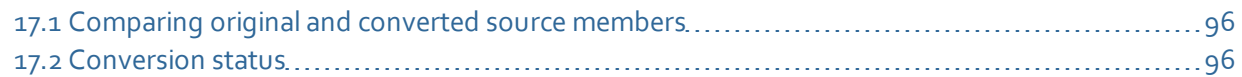

Each successful conversion uses one conversion unit and each ARCAD-Transformer RPG license contains a predefined number of conversion units. Licenses do not track which source members have already been converted, therefore running a conversion program on a file once, then modifying something and running the same program again counts as two conversions.

# <span id="page-95-1"></span>**17.1 Comparing original and converted source members**

In addition to the log displayed after a conversion, you can compare the original source member to the converted version to see the results.

If you select **OK** when prompted to open the converted source member after a successful conversion, the new source opens in the editor. Open the original member and put them side by side to compare the transformation.

 $=$   $\epsilon$ 

| SMK45R1.RPGLE & |                                   |                                       |        |   | SMK45R1.RPGLE 88 |                                                     |            |           |       |       |
|-----------------|-----------------------------------|---------------------------------------|--------|---|------------------|-----------------------------------------------------|------------|-----------|-------|-------|
| Line 12         | Column 1                          | Replace                               |        |   | Line 31          | Column 12                                           | Replace    |           |       |       |
|                 |                                   | $1.1+2+3+44+5+$                       |        |   |                  | CL0N01Factor1+++++++0pcode(E)+Factor2+++++++Result+ |            |           |       |       |
| 001200          |                                   | Dcl-Pr Test ToUpperLower Char(100);   |        |   | 001100           | D Test ToUpperLower                                 |            |           |       |       |
| 001300          |                                   |                                       |        |   | 001200           | D                                                   | Pr         | 100a      |       |       |
| 001400          | $*_{n}$                           | Char(1)                               | Value; |   | 001300           | D                                                   |            |           |       |       |
| 001500          | $*_{n}$                           | Char(100)                             | Value; |   | 001400           | D                                                   |            | 1A        | Value |       |
| 001501          | $End-Pr;$                         |                                       |        | Ξ | 001500           | D                                                   |            | 100A      | Value |       |
| 001600          | // --------                       |                                       |        |   | 001600           | $D*$ --------                                       |            |           |       |       |
| 001700          | Global variable<br>$\prime\prime$ |                                       |        |   | 001700           | $D^*$ Global variable                               |            |           |       |       |
| 001800          | Parameters<br>$\prime\prime$      |                                       |        |   | 001800           | $D*$ Parameters                                     |            |           |       |       |
| 002400          |                                   | WStr (not used)                       |        |   | 001900           | D e Action                                          | $\leq$     | 1a        |       |       |
| 002500          | Dcl-S WStr                        | Char(200);                            |        |   | 002000           | D e Str1                                            | $\leq$     | 100a      |       |       |
| 002501          |                                   | // Prototype for SMK45R1              |        |   | 002100           | D e Str2                                            | s          | 100a      |       |       |
| 002502          |                                   | Dcl-Pr Pgm SMK45R1 ExtPgm('SMK45R1'); |        |   | 002200           | D e RetNbr                                          | K          | $10i$ $0$ |       |       |
| 002503          | e Action                          | Char(1);                              |        |   | 002300           | D e RetInd                                          |            | <b>1N</b> |       |       |
| 002504          | e Str1                            | Char(100);                            |        |   | 002400           | $D^*$ WStr (not used)                               |            |           |       |       |
| 002505          | e Str2                            | Char(100);                            |        |   | 002500           | D WStr                                              | $\epsilon$ | 200a      |       |       |
| 002506          | e RetNbr                          | Int(10);                              |        |   | 002600           | $D*$ --------                                       |            |           |       |       |
| 002507          | e RetInd                          | Ind:                                  |        |   | 002700           | $n*$                                                |            |           |       |       |
| 002508          | $End-Pr:$                         |                                       |        |   | 002800           | $C^*$                                               |            |           |       |       |
| 002509          |                                   | // Procedure interface for SMK45R1    |        |   | 002900           | $C^*$                                               |            |           |       |       |
| 002510          | Dcl-Pi Pgm SMK45R1;               |                                       |        |   | 003000           | C<br>*ENTRY                                         | PLIST      |           |       |       |
| 002511          | e Action                          | $Char(1)$ ;                           |        |   | 003100           | C.                                                  | Parm       |           |       | e Act |
| <b>AAAFAA</b>   | A.                                | $\sqrt{2}$                            |        |   | 002200           |                                                     |            |           |       |       |

*Figure 14: Comparing original and modernized sources*

# <span id="page-95-2"></span>**17.2 Conversion status**

To keep a record of your actions, the results of the most recent conversion made to any item(s) are stored in the conversion item and displayed in the conversion list.

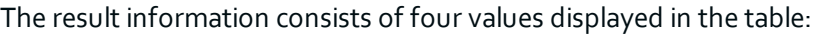

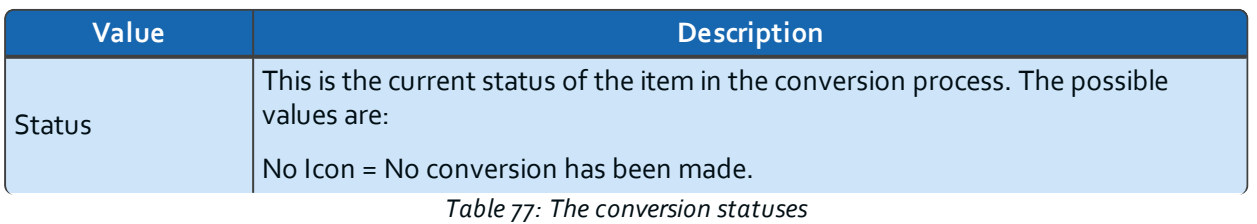

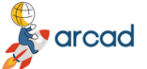

ARCAD-Transformer RPG v11.0.x

17 Understanding conversion results | User Guide

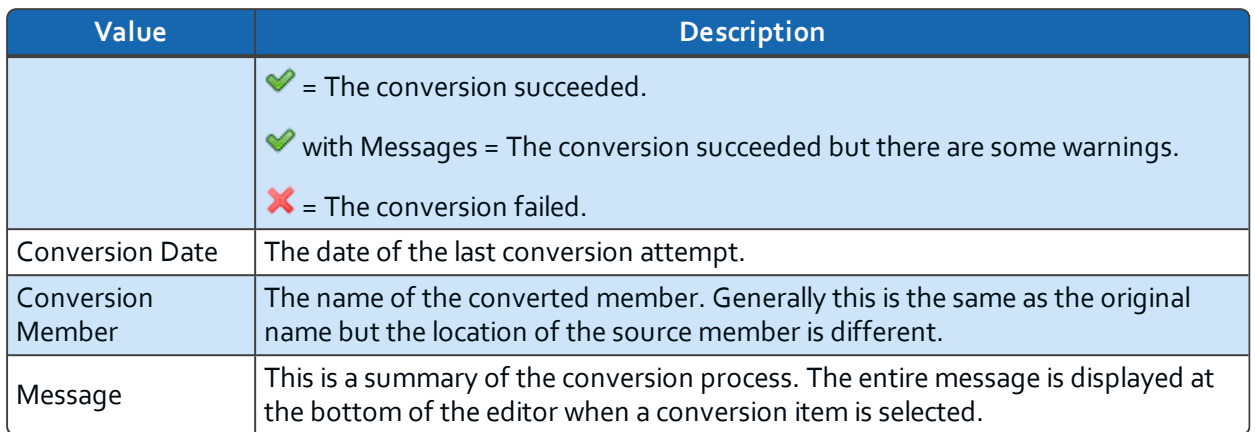

*Table 77: The conversion statuses*

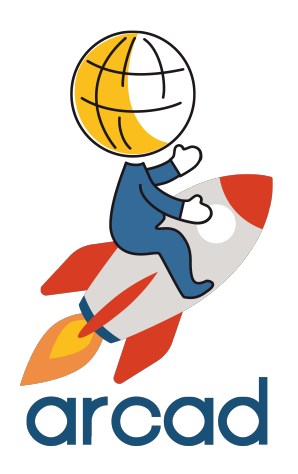

# APPENDICES

# **Copybooks in ARCAD-Transformer RPG**

At the moment when ARCAD-Transformer RPG automatically converts a copybook, it only touches the comment lines and leaves all of the active lines of code intact. This is due to the fact that it uses the RPG compiler to generate the necessary field references. Since a copybook cannot be compiled by itself, ARCAD-Transformer RPG bypasses the conversion of copybooks because of the inherent inability for successful stand-alone compilation.

What has been suggested to convert the copybook would be to take the copybook and rename it. Then put the copybook along with all of the members that are needed to make up the entire executable, i.e., the program and all the satellite copybooks that are called within it, into a member. Once that conversion of the whole program complex has been successfully undertaken, the portion of code which represented only the copybook could be extracted manually from the overall code and put into its own member to then become a "converted" copybook.

However, the possibility that the copybook contains subroutines, lines of code that initiate with the BEGSR command and terminate with the ENDSB command, may exist. Since ARCAD-Transformer RPG offers an option for converting subroutines to procedures, if the copybook contains any of these subroutines and the conversion is set up to process these routines into external procedures, the original copybook containing the subroutine(s) will be replaced by a member containing CALLP commands linked to the procedures, which would then exist as procedures carrying the name of the subroutines. Should there be any other programs that referenced the original copybook, those programs would no longer function because the copybook could no longer supply the original code for the required subroutines. This is the primary reason why ARCAD-Transformer RPG does not convert the code in copybooks.

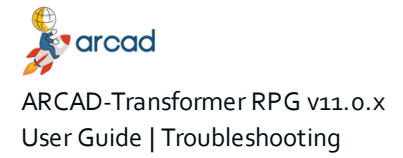

#### <span id="page-99-0"></span>**CPF9801 – The object xxx in library yyy type \*FILE not found**

#### Problem

Before the conversion process occurs, ARCAD-Transformer RPG validates the existence of the destination library and source physical file. If it is not found an error is reported.

#### Resolution

Verify the destination spelling and retry your conversion.

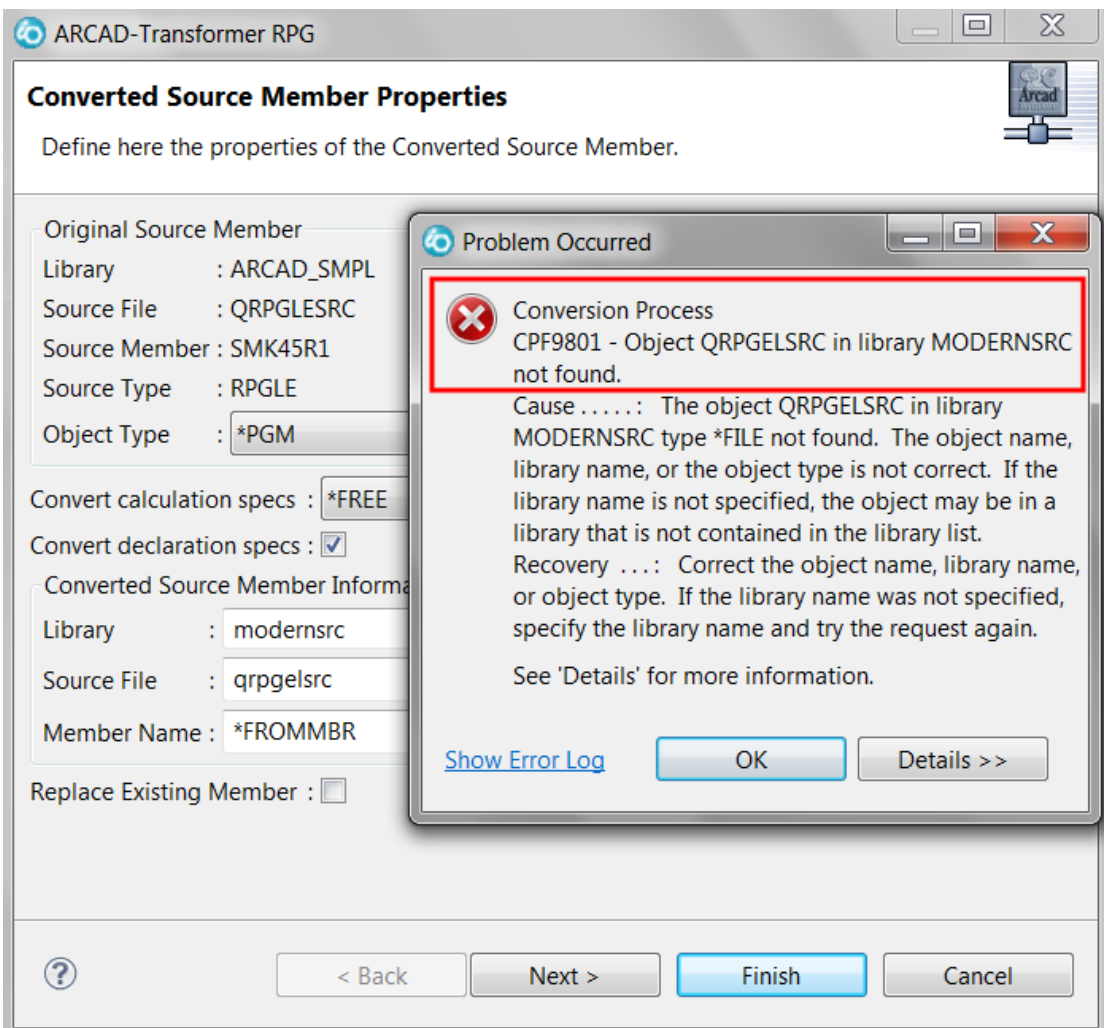

*Figure 15: Problem Occurred CPF9801*

# **MSG3542 – Member xxx already exists in source file yyy/zzz**

Problem

You are attempting to convert a source member and the destination library / source physical file and member already exist.

1. Resolution 1

Choose a destination with a member name for your converted source that does not already exist.

2. Resolution 2

If you intend to use your destination and member name, select the **Replace Existing Member** checkbox.

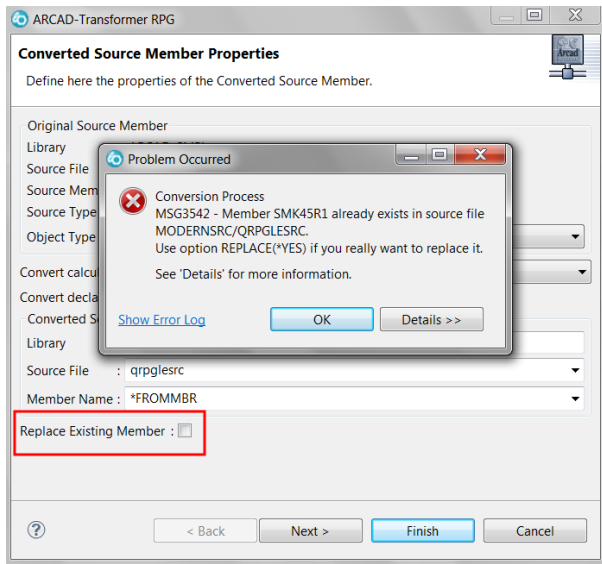

*Figure 16: Problem Occurred MSG3542*

#### **MSG3579 – The CCSID of the output source file xxx is different from the CCSID of the entry source file yyy**

#### Problem

A mismatch of CCSIDs can potentially cause misconverted or non-compilable source code.

1. Resolution 1

Define a different target destination to contain your converted source code.

2. Resolution 2

Change the CCSID of the target destination to match your source member that is being converted.

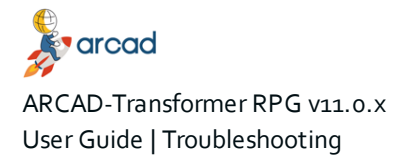

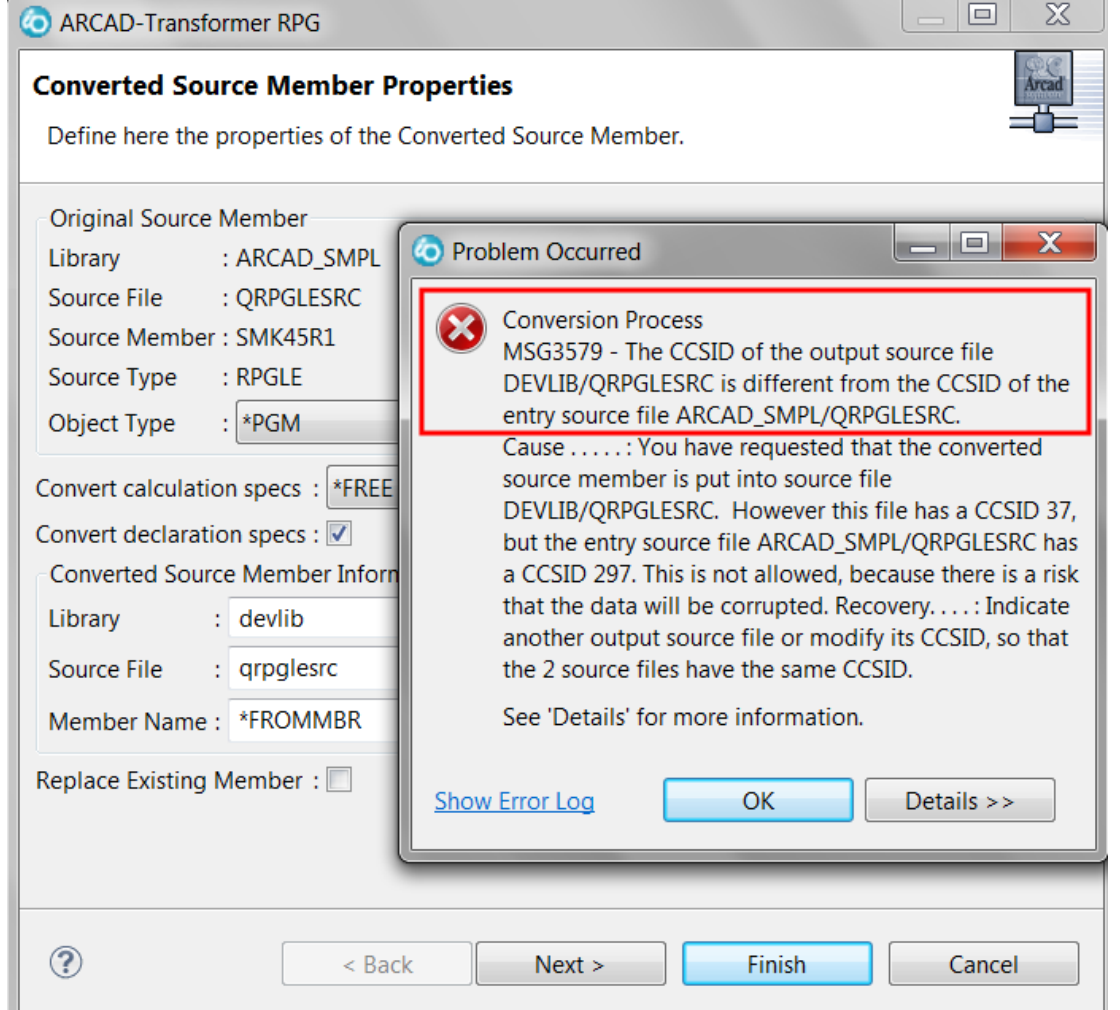

*Figure 17: Problem Occurred MSG3579*

In this particular example DEVLIB/QRPGLESRC has a CCSID of 37 and ARCAD\_ SMPL/QRPGLESRC is 237.

If you want to change the CCSID of DEVLIB/QRPGLESRC you will issue a CHGPF command to have it become CCSID 237:

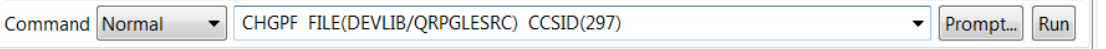

#### **MGR3866 – Error during preparation XRef calculation for xxx: impossible to convert to Free** Problem

A cross reference must be generated in order for Transformer RPG to convert your source code.

The most common cause is that the runtime environment is not prepared properly. See below for specific error messages.

There are several ways to identify why a source member did not convert.

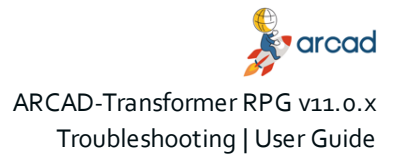

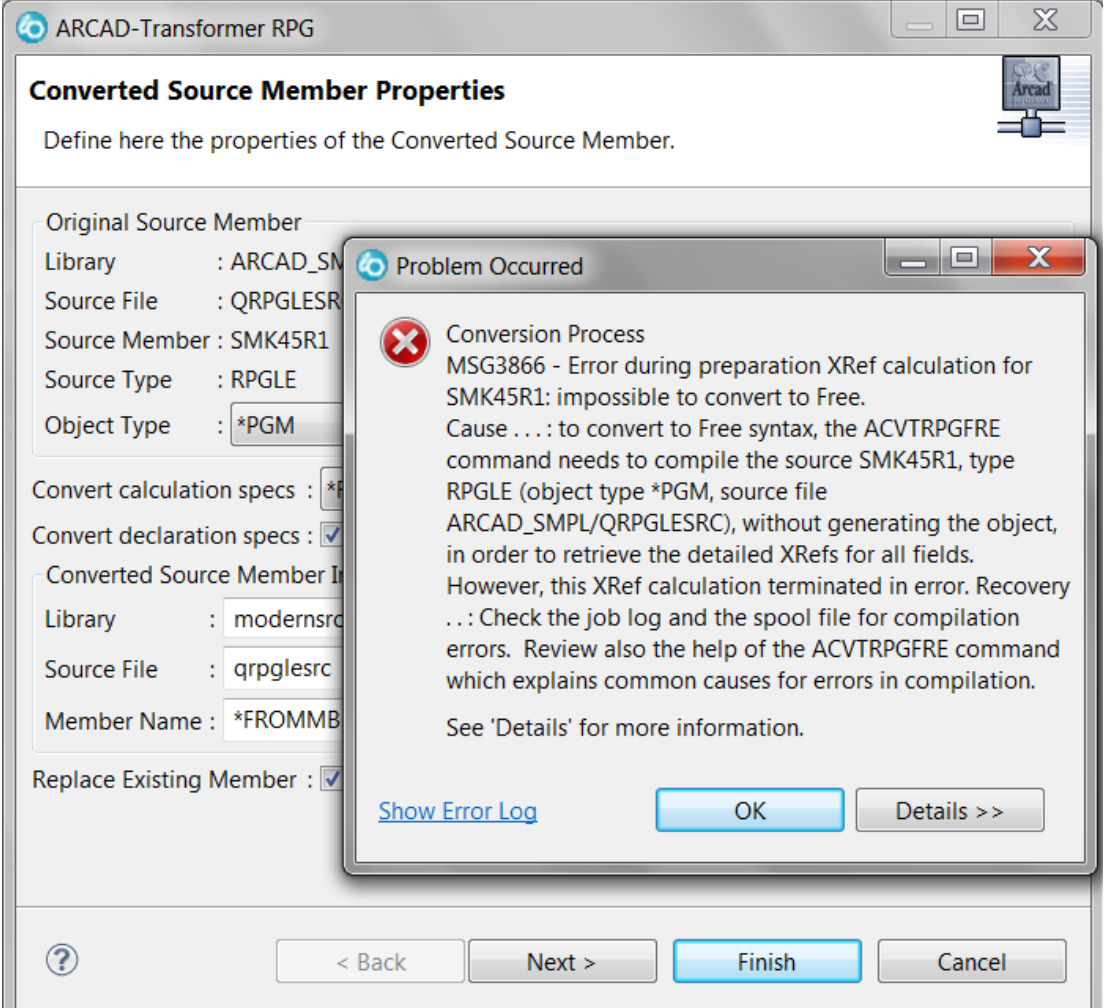

*Figure 18: Problem Occurred MSG3866*

#### 1. Resolution 1

Incorrect library list – see Adding [libraries](#page-71-0) to library lists on page 72 and then retry.

2. Resolution 2

Review the **Error Log** view for error messages. If the **Error Log** view is not present on your perspective a quick way to restore it is using RDi's Quick Access. Quick Access is located near the tip of the perspective. In this space type **Error Log**. When the **Error Log** view appears in the search results click on it.

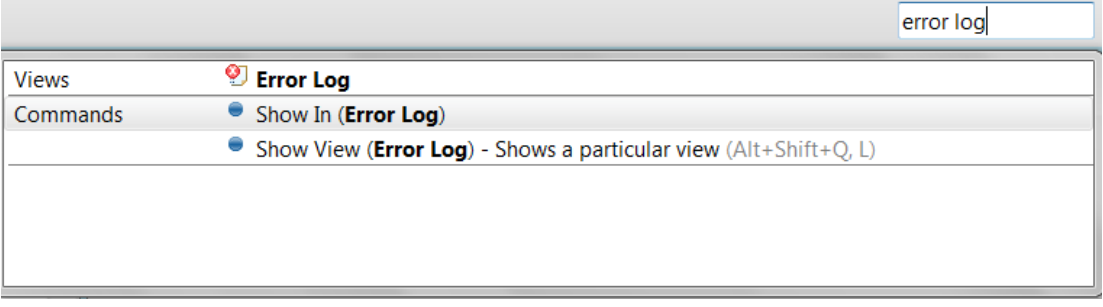

*Figure 19: Display Error Log view*

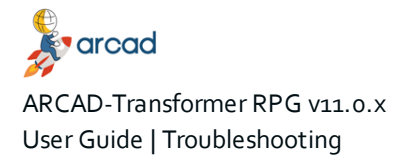

Look for the most recent entries in the error log. These will show in detail the causes for the conversion problems.

| Object Table<br>La Commands Log<br>$\bigcirc$ Error Loa $\boxtimes$<br><b>四</b> Tasks<br>遇 Remote Syste<br>Ferminals | 图 Error List<br><b>E</b> Listings                                                                                                    |  |  |
|----------------------------------------------------------------------------------------------------|----------------------------------------------------------------------------------------------------|--|--|
|                                                                                                    | $B$ , $\bullet$ , $\blacksquare$ , $\blacksquare$ , $\blacksquare$ , $\blacksquare$ , $\blacksquare$ , $\blacksquare$ , $\blacksquare$ , $\blacksquare$ , $\blacksquare$ , $\blacksquare$ |  |  |
| Workspace Log                                                                                                    |                                                                                                    |  |  |
|                                                                                                    |                                                                                                    |  |  |
| Message                                                                                                    | Plug-in                                                                                                    |  |  |
|                                                                                                    |                                                                                                    |  |  |
| • MSG1321 - End of cross reference update, 0 component(s) processed, 1 component(s) not processed.                   | com.arcadsoftware.rdi.extensio                                                                                                    |  |  |
| <sup>3</sup> MSG1320 - * compilation of SMK45R1 component failed.                                                    | com.arcadsoftware.rdi.extensio.                                                                                                    |  |  |
| © CPF4102 - File QRPGLESRC in library *LIBL with member SMK18M1_P not found.                                         | com.arcadsoftware.rdi.extensiol.                                                                                                    |  |  |
| O CPF4102 - File ORPGLESRC in library *LIBL with member SMK25M1_P not found.                                         | com.arcadsoftware.rdi.extensiol.                                                                                                    |  |  |
| <sup>3</sup> - CRTBNDRPG PGM(QTEMP/SMK45R1) SRCFILE(ARCAD_SMPL/QRPGLESRC) SRCMBR(SMK45R1) OPTIO                      | com.arcadsoftware.rdi.extensio                                                                                                    |  |  |
| <sup>3</sup> MSG3565 - Arcad Transformer RPG can be used 392 more time(s) under the current license.                 | com.arcadsoftware.rdi.extensio                                                                                                    |  |  |
| <sup>3</sup> CPF5C62 - Client request - run command ARCAD RPG/ACVTRPGFRE.                                            | com arcadsoftware rdi extensio                                                                                                    |  |  |
| <b>O</b> The conversion to Free Form failed.                                                                         | com.arcadsoftware.rdi.extensio                                                                                                    |  |  |
| 2 Version: 10.4.10.201501260948                                                                                      | com.arcadsoftware.rdi.extensio                                                                                                    |  |  |
| <b>Ca. Diva in Vandoru ADCAD Cofficient</b>                                                                          | areadeaftware rdi outoneia                                                                                                    |  |  |

*Figure 20: Error Log entries*

#### 3. Resolution 3

Read the spool file that is created during the conversion process. The option to view spooled files is presented automatically if a single-file conversion fails:

| <b>B</b> Commands Log | ■ Spooled Files View ⊠ |           |                      |
|-----------------------|------------------------|-----------|----------------------|
| <b>Spooled Files</b>  |                        |           |                      |
| Name                  | Number                 | User Data | <b>Creation Date</b> |
| QRPGSRC               |                        |           | 02/28/2019 16:38:31  |
| ORPGSRC               | 6                      |           | 02/28/2019 16:30:22  |
| QRPGSRC               |                        |           | 02/28/2019 16:25:45  |
| QRPGSRC               |                        |           | 02/28/2019 16:25:08  |
| SMK18M1               |                        |           | 02/28/2019 16:24:06  |

*Figure 21: Spooled Files view*

Spooled files can also be accessed in RDi from the **Spooled Files** filter.

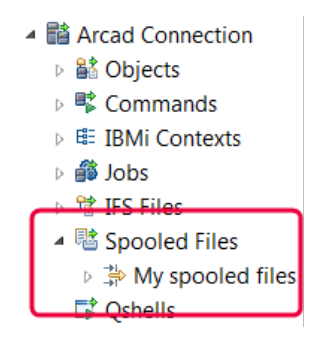

*Figure 22: My spooled files*

a. Open **My spooled files** and see \*all spooled files for your user ID. If there are not a lot of entries this is a reasonable approach. For ARCAD-Transformer RPG, the printer file will be the same name as the program being converted. In this example we have been using source member SMK45R1. Right-click on **Spooled Files** and select New to create a new filter. Next, select **Spooled File Filter…**.

| Spooled Filed<br>∌ My sp |        | <b>The Remote Syste</b><br><b>New</b> | <b>ME TASKS</b> | 19 | La Object Table<br>ᇉᇮ<br>Spooled File Filter | ИS |
|--------------------------|--------|---------------------------------------|-----------------|----|----------------------------------------------|----|
| <b>ぼ Qshells</b>         |        | Go Into<br>Go To                      |                 |    |                                              |    |
|                          | 驑<br>賱 | Open in New Window<br>Show in Table   |                 |    |                                              |    |

*Figure 23: Spooled File filter*

b. Leave the user ID as \*CURRENT. Type the program name in the **Spooled File Name** field. Then click **Next**.

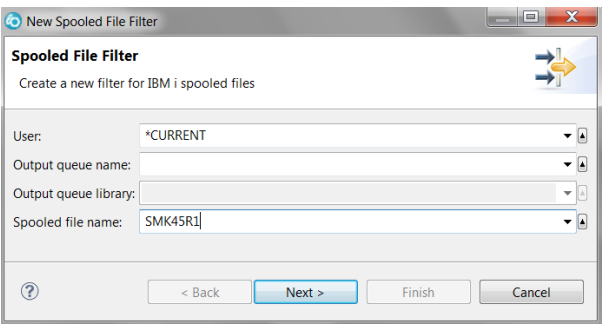

*Figure 24: New Spooled File Filter 1*

c. You can accept the name of the filter created by RDi and click **Finish**. This will create a filter entry in the **Spooled Files** list.

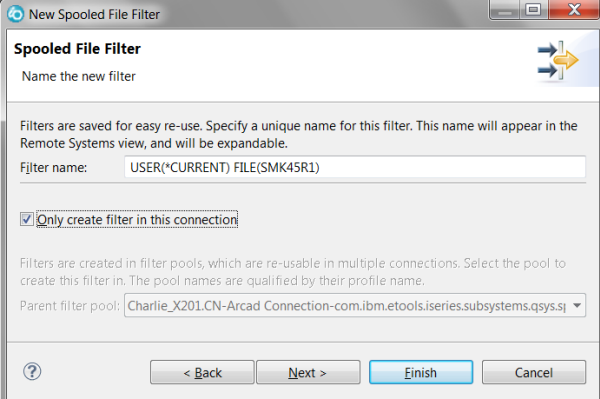

*Figure 25: New Spooled File Filter 2*

d. When you expand the list you will see \*all spooled files related to this source member. Rightclick on your selected file and RDi will allow you to view the spooled file.

| ▲ 囓 Spooled Files                                                    |                                      |                                                  |         |  |  |  |  |
|----------------------------------------------------------------------|--------------------------------------|--------------------------------------------------|---------|--|--|--|--|
| ▷ 学 My spooled files                                                 |                                      |                                                  |         |  |  |  |  |
| ▲ <i><br/></i> USER(*CURRENT) FILE(SMK45R1)                          | Deprison/ARCADPGMR/210274/SMK45R1/14 |                                                  |         |  |  |  |  |
| A OPRTJOB/ARCADPGMR/210274/SMK45R1/17                                |                                      |                                                  | Message |  |  |  |  |
| OPRTJOB/ARCADPGMR/210274/SMK45D1/10                                  |                                      |                                                  |         |  |  |  |  |
| <b>ご Oshells</b>                                                     |                                      | Go To                                            |         |  |  |  |  |
|                                                                      |                                      | Show the spooled file contents<br>h <sub>1</sub> |         |  |  |  |  |
|                                                                      | 8                                    | Refresh                                          | F5      |  |  |  |  |
| Properties $\otimes \vert \overline{\mathbb{S}}$ , Remote Scratchpad |                                      | <b>Delete</b>                                    |         |  |  |  |  |

*Figure 26: Show the spooled file contents*

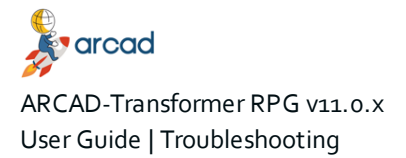

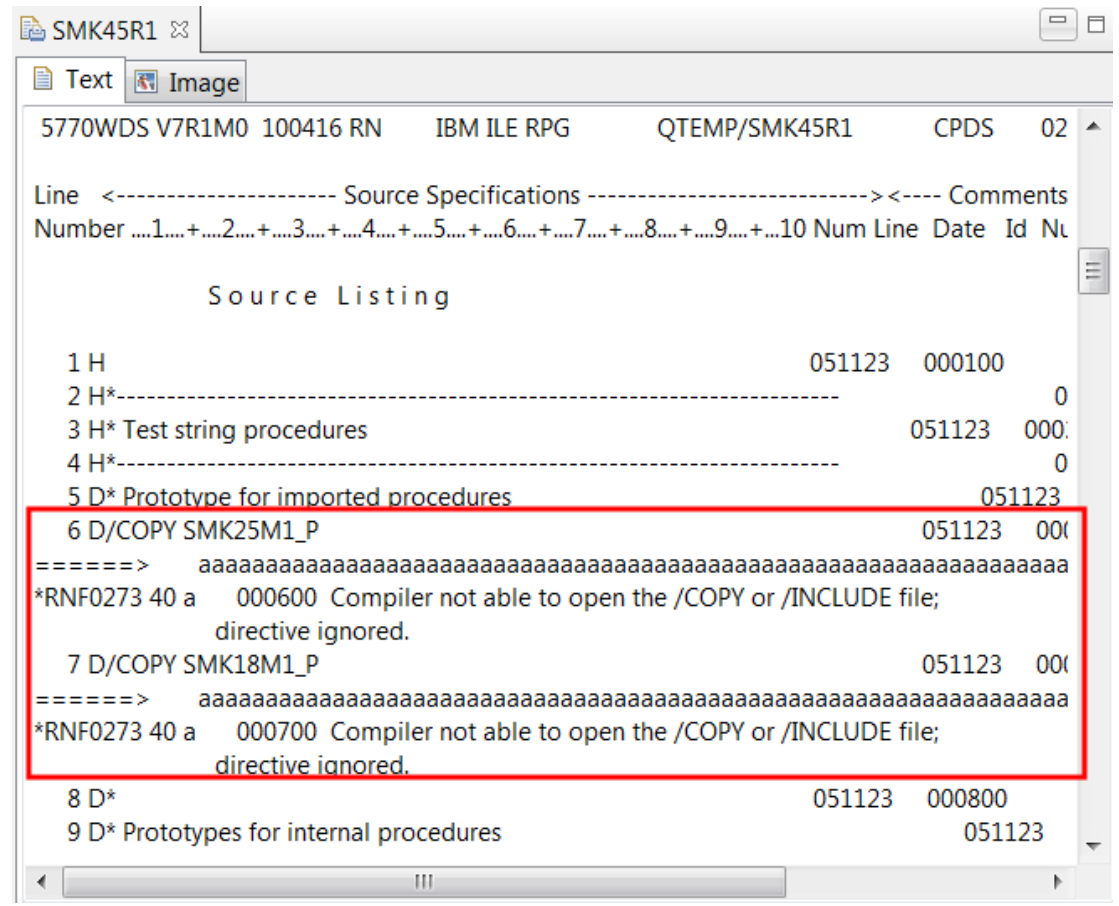

*Figure 27: Spooled File Contents*

#### **Compatibility with the ARCAD Server**

ARCAD RCP client applications, such as ARCAD-Verifier, ARCAD-Client or any other ARCAD, DOT or DROPS Eclipse-based studio, include a consistency version control. This control is based on the file *compliant.xml*.

You may have troubles connecting an RCP to the server after it is upgraded from one version to the next. The blocking message in red below may appear when you attempt to connect to the server.

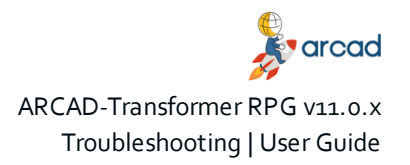

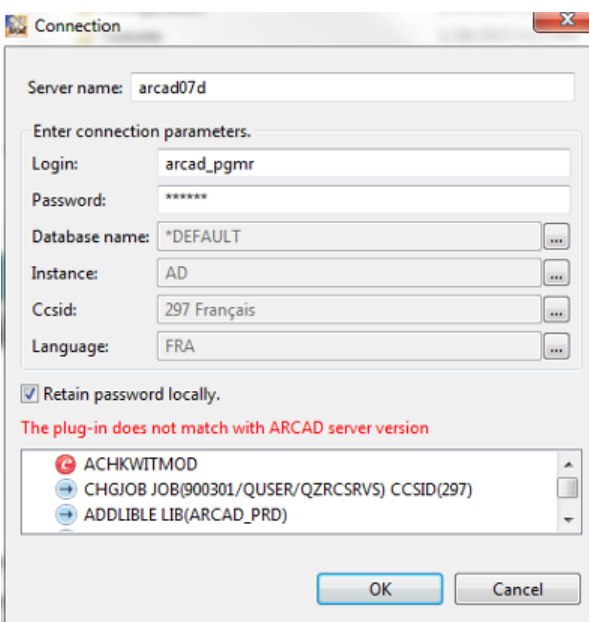

*Figure 28: Server compatibility error*

If you receive this error, install a new version of the RCP application, if a new version is available.

If no updated version of the RCP application has been released, and after carefully checking the compatibility aspects in the release notes, update the *compliant.xml* file as described below.

#### **Updating the compliant.xml**

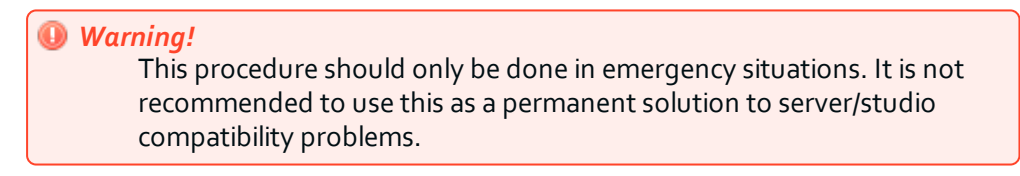

The *compliant.xml* file is located in the following directory:

*<installation>/plugins/com.arcadsoftware.core\_<version>/compliant.xml*.

Where **<installation>** is the RCP application installation directory and **<version>** is the highest version level in the plug-in directory.

Follow the subsequent steps to update the *compliant.xml* file.

**Step 1** Check the existing version of the server using the following command (if on IBM i):

dspdtaara arcad\_prd/arcversion

- **Step 2** Open the *compliant.xml* file for modification.
- **Step 3** Add a line based on one of the following examples:
	- To be able to connect to a server running ARCAD version "aa.bb.cc": <version major="aa" minor="bb" release="cc" match="&PERFECT;"/>
	- To be able to connect to a server running ARCAD aa.bb.whatever the release number: <version major="aa" minor="bb" release="**XX**" match="&PARTIAL;"/>

In this last case, a warning message will inform you that compatibility with the ARCAD version on the server is only PARTIAL.

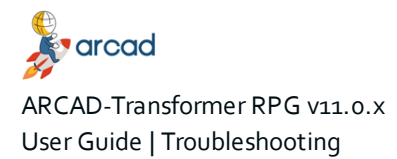

| are *C:\Program Files (x86)\ARCAD Solutions\ARCAD-Client\plugins\com.arcadsoftware.core_10.4.4.20141117\compliant.xml | $\mathbf{x}$ |
|----------------------------------------------------------------------------------------------------|--------------|
| File Edit Search View Encoding Language Settings Macro Run Plugins Window ?                                           |              |
| 8 白日 8 8 6 8   よね 6   P c   # 2   4 4   4 5   5 1   1   1   1   8   2   0   0   0   2   8   2   1                     |              |
| compliant xml E3                                                                                                    |              |
| xml version="1.0" encoding="UTF-8" standalone='yes'?                                                                  |              |
| $\overline{2}$<br>F compliance</td <td></td>                                                                          |              |
| 3<br><b>L<!--ENTITY PERFECT "0"--></b>                                                                                |              |
| ENTITY PARTIAL "1"<br>$\overline{4}$                                                                                  |              |
| 5<br>ENTITY EQUIV "2"                                                                                                 |              |
| 6<br>1>                                                                                                    |              |
| $\overline{7}$<br><b>E</b> <compliance></compliance>                                                                  |              |
| 8<br><version major="10" match="&amp;PERFECT;" minor="04" release="10"></version>                                     |              |
| 9<br><version major="10" match="&amp;PARTIAL;" minor="04" release="XX"></version>                                     |              |
| 10<br>                                                                                                    |              |
| 11                                                                                                    |              |
|                                                                                                    |              |
| eXtensi length: 321 lines: 11<br>UTF-8 w/o BOM<br><b>INS</b><br>$Ln: 11$ Col: 1 Sel: $0 0$<br>Dos\Windows             |              |

*Figure 29: Editing the compliant.xml*
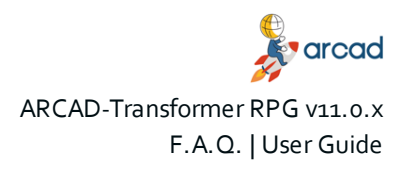

## **F.A.Q.**

For more frequently asked questions, refer to our [website](https://arcadsoftware.com/products/arcad-transformer-rpg-free-format-rpg-conversion/faq/).

## **Does the ARCAD-Transformer RPG Eclipse plug-in work in the 5250 interface?**

The product is a standard Eclipse IDE plug-in. The product can be used from a 5250 interface, but in that case, you must use the ARCAD\_RPG/ACVTRPGFRE command, which converts one member at a time.

It is not possible to perform mass-conversions using the 5250 interface unless other ARCAD products are installed.

To apply the license key using a 5250 session use the command ARCAD\_RPG/ALICCVTRPG.

## **Does ARCAD-Transformer RPG handle conversion of MOVE or MOVEL?**

The conversion of MOVE or MOVEL op codes are handled. See Move [operations.](#page-30-0)

This operation code, widely used in traditional syntax, performs operations for which the behavior depends on the type of the variables and their length; all of the following cases are covered:

- Figurative constant in factor 2 (\*Blank, \*Zero, \*Hival, \*Loval, \*ALL'o', \*ALL'xxxx').
- $\bullet$  With or without (p) as operation extender.
- Variable or fixed length field.
- Factor 2 field with a length less than the result field.
- Factor 2 field with a length greater than or equal to the result field.
- Assignment with numeric conversion alpha using %XLate, %Dec, %EditC, and possibly digital shifting by multiplying or dividing by 10, 100, 1000 etc…
- When factor 2 and/or the result field contain a Date/Time/TimeStamp field, conversion using %Date, %Time, %TimeStamp, or %Char, %Dec using the date/time format of the field.

If specified in positions 71-76, indicators are set after the converted instruction.

## **Does ARCAD-Transformer RPG handle OCL to CL?**

No. The converter only converts ILE code to FREE!